**KSC-PDMS-TD-930001 15-Dec-1994 Revision: B**

# WinVN Users Guide

## A Topic Based Client Network News Reader for Microsoft Windows, Windows/NT and Windows/95

Version 1.0 15 December 1994

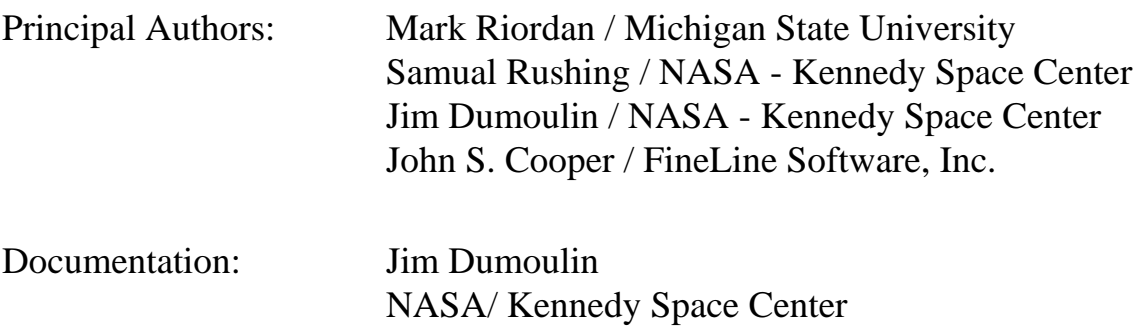

The WinVN program and this document may be freely redistributed in any form, electronic or otherwise. It may be customized and reproduced without written consent, providing proper credit is given to the authors for the material used.

The information in this document is subject to change without notice and should not be construed as a commitment by NASA, Kennedy Space Center, Michigan State University, FineLine Softwae Inc or any of the Authors to provide support for this product. NASA and the Authors assume no liability for any errors that may appear in either this document or the WinVN product.

Comments or questions may be submitted via electronic mail to winvn@titan.ksc.nasa.gov. WinVN software, source code, the WinVN FAQ, and this Users Guide are available via anonymous FTP from the host FTP.KSC.NASA.GOV.

Document revision history:

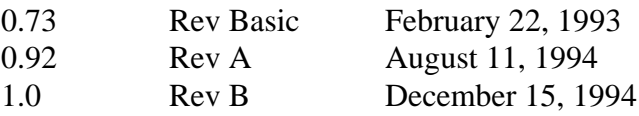

### **WinVN Users Guide Index**

### **1.0 Introduction**

- **1.1** Network News
- **1.2** Overview of WinVN
- **1.3** Usenet Etiquette
- **1.4** History of WinVN

### **2.0 Types of Windows**

#### **2.1 Main Window**

- **2.1.1** Using the Mouse and Keyboard from the Main Window
- **2.1.2** Network Menu Commands
- **2.1.3** Group Menu Commands
- **2.1.4** Utilities Menu Commands
- **2.1.5** Config Menu Commands
- **2.1.6** Window Menu Commands
- **2.1.7** Help Menu Commands

#### **2.2 Newsgroup Window**

- **2.2.1** Using the Mouse and Keyboard from the Newsgroup Window
- **2.2.2** Newsgroup window with Threading Enabled
- **2.2.3** Articles Menu Commands
- **2.2.4** Sort Menu Commands
- **2.2.5** Search Menu Commands

#### **2.3 Article Window**

- **2.3.1** File Menu Commands
- **2.3.2** Edit Menu Commands
- **2.3.3** Search Menu Commands
- **2.3.4** View Menu Commands
- **2.3.5** Respond Menu Commands

#### **2.4 Composition Window**

- **2.4.1** Composition Menu Commands
- **2.4.2** Edit Menu Commands
- **2.4.3** Composition Header Fields
- **2.4.4** Body Text Editing
- **2.4.5** Mail Address Manager

### **3.0 Procedures**

#### **3.1 Configuring WinVN**

- **3.1.1** Config Menu Details
- **3.1.2** The NEWSRC File
- **3.1.3** The WINVN.INI File
- **3.1.4** Setting Windows TimeZone Variable

#### **3.2 Posting an Article**

- **3.2.1** Follow-up Articles
- **3.2.2** New Articles

#### **3.3 Sending Electronic Mail**

- **3.2.1** MAPI vs SMTP Mail
- **3.2.2** New Messages
- **3.2.3** Reply Messages

#### **3.4 Sending Attachments**

#### **3.5 Creating Custom Encoding Tables**

- **3.6 Decoding Concepts**
- **3.7 Reading only Unread Articles**

#### **3.8 Subscribing to Newsgroups**

- **3.8.1** What is "Subscribing?"
- **3.8.2** Subscribing to New Newsgroups
- **3.8.3** Subscribing to Existing Newsgroups

### **Appendix**

- **A.1** Definitions
- **A.2** Error Messages
- **A.3** Popular UseNet Acronyms
- **A.4** Newsgroup Creation Guidelines
- **A.5** Current Newsgroup List

### **1.0 INTRODUCTION**

#### **1.1 Network News**

Network News, sometimes called Usenet News, is a distributed bulletin board system that runs on millions of computers world-wide. These computers can be interconnected via Local Area Networks (LAN's), Wide Area Networks (WAN's) like the Internet, dialup modem networks or one-way satellite downlink networks. The overall collection of computers and networks, when it is used to store, forward or display Network News is called the Usenet. Users of the Usenet exchange views and information by writing articles that are then transmitted automatically between computers in the network.

Articles are organized by topics into a hierarchy of newsgroups. There are currently over 9000 newsgroups on the Usenet (including regional groups) but the average site carries around 2000- 4000 groups. New newsgroups are created automatically by the network (after a vote of the network population) and old newsgroups are automatically deleted. Newsgroups are organized by subjects into a hierarchy that resembles a tree structure and the number of newsgroups and their access is determined by the news manager at each site. Local news managers also determine how many days an article is kept at their site before it is automatically expired.

Network News has many similarities to electronic mail (E-Mail) but differs in the way it organizes and distributes information. E-Mail systems are typically used to send person-toperson mail to an individual (direct mail) or group of individuals (mailing list). When the group of users become too large or too dynamic to easily administer over electronic mail, Network News is the system of choice. The information is sorted by subject and the user only needs to read the subjects he finds interesting. Network News can be thought of as a collection of very specialized magazines or journals that can be used to search for information or discuss topics.

The software that comprises the Network News system consists of News Servers and News Clients. WinVN is a News Client requiring a News Server before it can be used effectively. Servers communicate with other servers and provide disk space to store the actual messages. They also communicate with clients and provide lists of available newsgroups. A client can request a server to return a list of articles for any newsgroup or can request the actual text for an article. The client formats and displays information from the server in a form suitable to the user interface on the client machine.

The actual format of the messages exchanged between hosts follow the Internet Standard for Interchange of Usenet Messages (Internet Standard RFC-1036) and transfers these messages via the Network News Transfer Protocol - NNTP (Internet Standard RFC-977). Attachments are sent via the Multi-purpose Internet Mail Extensions (MIME) protocol (Internet Standard RFC-1341).

#### **1.2 Overview of WinVN**

WinVN is a Microsoft Windows and Windows NT-based news reader. Like other news readers, it can be used to select, view, and write Usenet News articles. WinVN can also be used to send (but not receive) electronic mail messages.

WinVN offers a more visual approach to Usenet News than traditional text-based news readers, allowing you to easily navigate amongst newsgroups and articles via its point-and-click interface.

In normal operation, WinVN displays three types of windows: the main group-list window, which displays a list of all newsgroups; one or more group article-list windows, each of which displays a list of the articles in a newsgroup; and one or more article windows, which each displays an article. Double-clicking on a newsgroup or article name causes that item to be displayed in a separate window.

When you want to write an article, WinVN opens a composition window for that purpose. See Posting an Article. Similarly, when you want to write an electronic mail message, WinVN either opens a MAPI (Microsoft Mail) editor session or opens a composition window to accept your text. See Mailing a Message.

WinVN offers a very flexible, customizable newsreading environment.

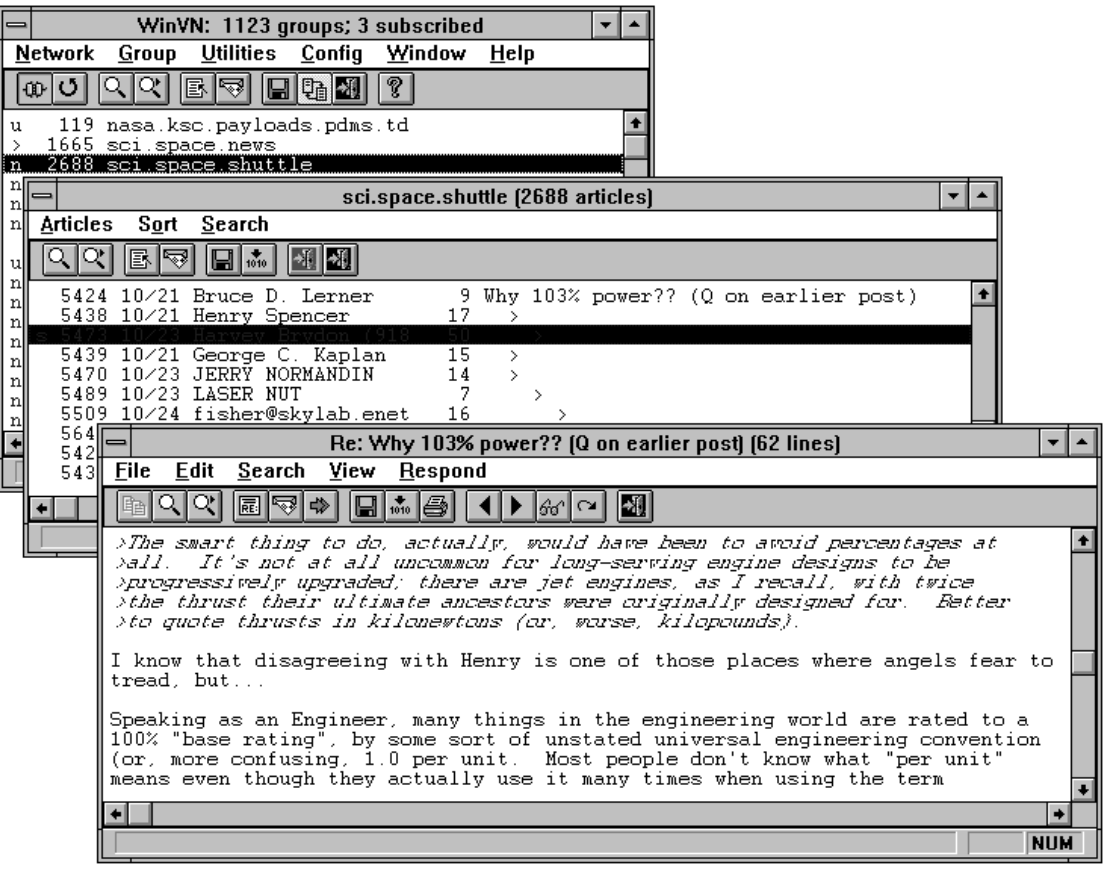

#### **1.3 History of WinVN**

WinVN began at home as an own-time project by Mark Riordan, a systems programmer at Michigan State University. However, WinVN is not a product of MSU, NASA, or any other institution. Serious development of WinVN began in September 1989 and continued in fits and starts. A Macintosh version was developed, but it is no longer in sync with the latest Windows version. The recent release of a number of good Macintosh news readers stopped the development of a version of WinVN for the Mac. The MS Windows based WinVN program and its source code were placed in the public domain in 1991.

In 1992, Sam Rushing and Jim Dumoulin, of the NASA/Kennedy Space Center Information Systems Branch, selected WinVN as a good candidate for future development as part of the Payload Data Management System (PDMS-II) project. After contacting Mark Riordan, NASA agreed to make extensive enhancements to WinVN, coordinate a public domain Internet development effort to extend its features, and to serve as the overall integrator for future versions of WinVN. Sam Rushing reworked WinVN to support the emerging Windows TCP/IP Sockets standard (WINSOCK), revamped the user interface and added support for threading and XOVER (a faster extension to the news transport protocol).

In July 1993, John Cooper of FineLine Software, Inc. approached the WinVN team with a number of bug fixes and enhancement ideas. John's work soon evolved into a broad restructuring of the WinVN interface and communication engine. John also implemented a series of new advanced features including MIME attachments, intelligent integrated decoding , and a flexible customizable interface. FineLine Software offers a commercially supported version of WinVN for those companies that need a level of support not typically available in Public Domain software.

Over the years, many other people, in a truly international effort spanning 4 continents, have contributed their own time and energy to the success of WinVN. They include, but are not limited to:

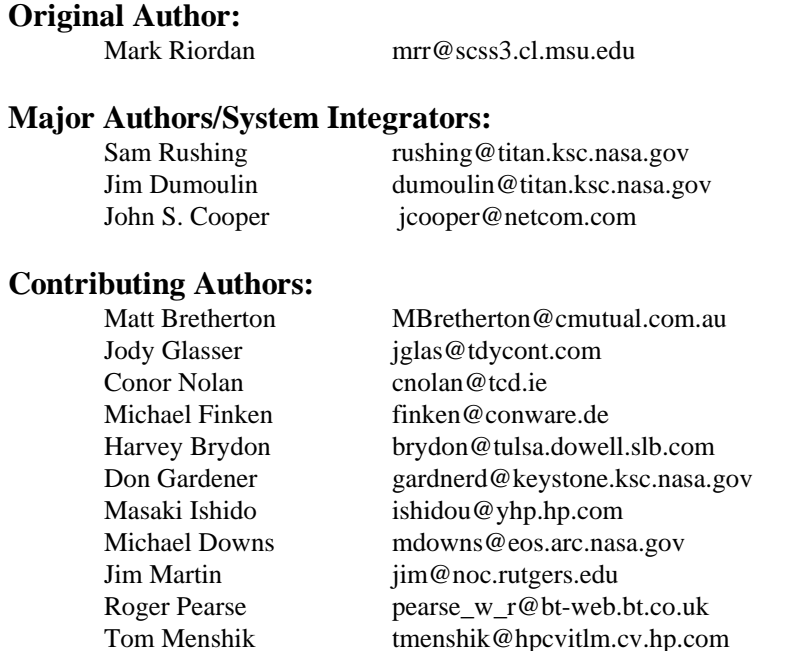

WinVN is in the Public Domain and the latest versions for both MS Windows and Windows/NT (both the source and binaries) are available free of charge via anonymous FTP from FTP.KSC.NASA.GOV in the directory [pub.win3.winvn].

Questions can be sent to the developers via the mailing list "winvn@titan.ksc.nasa.gov" and anyone that wishes to join the developer's list (or see a constant stream of E-mail messages from people attempting to configure WinVN) can send a message to "majordomo@news.ksc.nasa.gov" with a message body of "Subscribe WINVN". The mailing list is also gatewayed to the MAIL.WINVN newsgroup on the server NEWS.KSC.NASA.GOV.

Another Internet based support mechanism includes the WinVN Frequently Asked Questions (FAQ) file compiled and maintained by Greg Monroe (monroe@acpub.duke.edu) from Duke University. This file is periodically posted to various news groups and is also available on WinVN FTP sites. Also, Michael Downs of the Kennedy Space Center Information Systems Office has developed a World Wide Web (WWW) Home page for the WinVN project which will be available at the time 1.0 is released.  $(URL = "http:\\\www.ksc.nasa.gov\software\winvn\winvn.html").$ 

#### **1.4 Usenet Etiquette ("Netiquette")**

The ease of posting Usenet News articles causes many inappropriate articles to be sent to the network. An article can be inappropriate if it:

- Is devoid of useful information or ideas.
- -- Is sent to inappropriate newsgroup(s).
- Is sent to too many newsgroup(s).
- -- Contains rude or insulting remarks.
- -- Is really intended for a particular individual,
	- rather than the entire Usenet community.

Compose articles thoughtfully and be polite and considerate of others. Remember that most people on the network will judge the author (and the information) only by what is said and how well it is expressed in writing. Strive to insure that articles are factual and will not be embarrassing later. Some newsgroups maintain permanent archive sites with index programs that allow searches on all previous articles. Your comments may be read by tens of thousands of people and be available for many years, so always re-read articles before submitting them for distribution to the entire world. There is even a news group called

**NEWS.ANNOUNCE.NEWUSERS** that provides information to new users on how to conduct themselves on the network.

Carefully select the proper newsgroup by looking at the newsgroup charter or previous messages. Read the newsgroup for a number of days before you make your first post. This will give you a flavor for the types of questions that are asked. Most newsgroups will periodically post an FAQ (Frequently Asked Questions) article. This contains a summary of questions and answers that are asked by novice users. Many long time readers of newsgroups get tired of answering the same questions over and over so read any FAQ articles before making your first post. There is even a news group called **NEWS.ANSWERS** that contains the latest FAQ's for most newsgroups.

Consider sending an electronic mail message rather than posting an article, if appropriate. Also remember that you should never post to News any E-Mail that someone may have sent to you unless they have explicitly given you permission to redistribute it. People will sometimes E-Mail you information that they would rather not be seen by the entire Usenet community. Most people will spend less time replying to an E-mail message (to be read by an individual) than they would crafting a News response that will be read by the entire Usenet community.

Remember that not all sites on the Usenet are directly connected to the Internet. Be aware of the fact that many sites pay long-distance telephone charges to receive your article. Some links are even low speed serial links that can only send a limited number of bytes each connection. If you have a very large document that you are posting, it is considered proper "netiquette" to break the post into a number of smaller posts with common titles (ie: *Synopsis of War and Peace Part 1 of 200*). This allows sites with poor or intermittent network connections to safely handle your article. Also be aware of the fact that some of the popular newsgroups have tens of thousands of readers. For example, 10,000 people each reading your article for 20 seconds spend a total of 55 hours reading your article.

At the end of most articles there is usually a small blurb called a signature or sig. This usually comes from a file in the person's login directory and is appended automatically to the message by the operating systems. Some people get carried away with their signature and place complex ASCII drawings or cute sayings at the bottom of their messages. These signatures bother most people and it is considered poor "netiquette" to have signatures larger than about 4 lines. You can create a signature file of your own using any Windows Editor and then attach it to WinVN using the config Signature File section of the on the *Configuration Composition Menu*. Please remember to save your signature file as plain ASCII text, since vendor dependent binary files (such as Microsoft Word files) are not portable across the entire Internet community.

Many new users wish to test their ability to post before they actually say anything of any interest to anyone. Don't post test type messages to an active newsgroup. This will interrupt quite a number of people and is considered poor "netiquette". There are usually a number of "Test" newsgroups (they usually have the word "TEST" in their name) that can be used to verify posting from your host will be successful. Some test newsgroups (like **ALT.TEST)** have automatic E-Mail responding software. A post to those groups will cause electronic mail from all over the world to be sent back to you as your post gets forwarded from site to site.

The "NEWSGROUPS" line in a news header isn't limited to just one group. If a note makes sense to more than one area you can cross-post it to other newsgroups by just separating the newsgroups with a comma on the Newsgroups line. It is considered poor "netiquette" to crosspost to more than three or four newsgroups.

When posting new articles to News, please remember that News runs on many different hosts and operating systems. In fact, since WinVN is one of the first usable News readers for Microsoft Windows, the majority of posts from the Usenet are viewed by people running non-DOS/Windows operating systems. Inserting graphics or non ASCII text (such as different fonts, underlining, color changes, etc.) in an article will appear as unintelligible garbage to almost everyone else. You can use WinVN to send binary attachments along with your post but exercise judgment and don't flood the USEnet with massive binary attachments.

When responding to articles, use the Follow-up Article option instead of the New Post option. This will maintain a reference link between a message and the article being read at the time of a posting. People reading messages from other "thread based" news readers, like WinVN, will be able to understand how the message fits into the rest of the conversation. WinVN will automatically "quote" the text of the article being read (including a unique Message ID that can be used to locate the original posting) and insert it at the beginning of a post. Most people intersperse comments between the quoted text and delete any large quoted sections that do not pertain to their response. Someone can always find the original text by clicking on the unique Message ID. Also, use Message IDs when referring to other articles and never refer to another article by its article number. Article Numbers are never the same from system to system so only people reading news on the same local system will see the same article number.

Try to keep text in a generic format. Many (if not most) of the people reading Usenet do so from 80 column terminals or from workstations with 80 column terminal windows. Try to keep lines of text to less than 80 characters for optimal readability. If people quote part of an article in a follow-up, each line gets indented a few characters and gets proceeded with a ">". Thus, standard lines of 75 characters or less are best for later readability. Also, WinVN allows a user to change his viewing font to any font the workstation supports. Be careful when using proportional style fonts since they allow the placement of more characters per line than fixed style fonts.

Most news readers on the Usenet are running on multi-user hosts with system administrators and operating systems that validate logons. Unfortunately, WinVN runs under MS-DOS which is a single user operating system that doesn't have any concept of a logon. (WinVN also runs under Windows/NT which does validate logons.) Take special care in configuring the Configure Personal Info option and insure that the name and mailing address is valid. Since most MS-DOS systems cannot directly receive Internet mail do not specify an MS-DOS host as a mail address. This will just annoy anyone who wishes to respond to a post via E-Mail.

### **2.0 TYPES OF WINDOWS**

#### **2.1 Main Window**

If you click on the WinVN icon from within the Windows program manager, WinVN will begin its startup phase. If you have previously configured WinVN and have selected the *Connect on Startup* option from the *Config Communications Options* menu, WinVN will establish a connection to your local News Server and display a list of valid newsgroups.

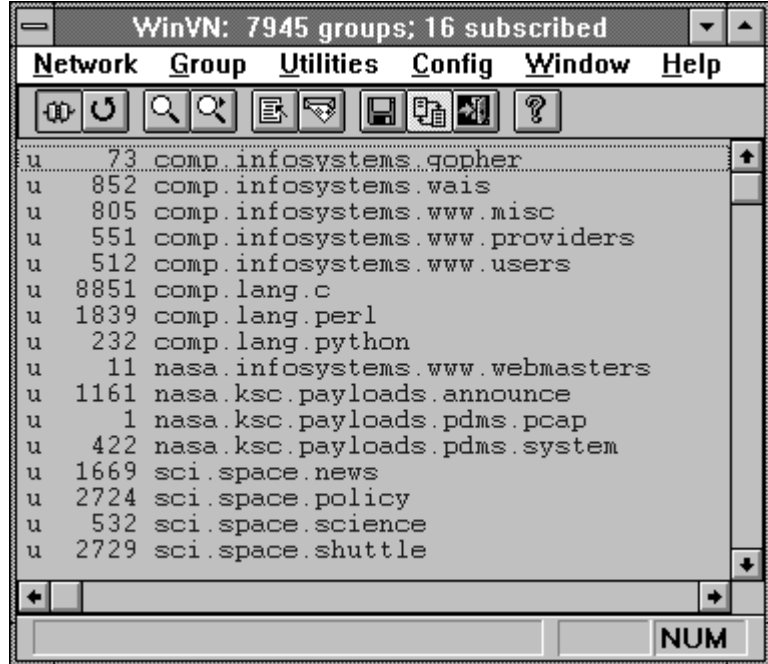

Clicking on a newsgroup name "selects" that newsgroup and displays it in reverse video (light on dark). Selecting a newsgroup is useful only for subscribing to it; see Subscribing to Newsgroups. You can also hold the left mouse button down and drag it across the groups to either Subscribe or Unsubscribe groups. Subscribed groups appear in black; unsubscribed groups appear in blue but these colors can be customized via the *Configure Color menu.* In this display, there were 7945 total newsgroups, of which 16 were subscribed. If you only wish to view subscribed newsgroups, you can deselect the option *Show Unsubscribed Groups* from the *Config Group-list menu*. or by using the toolbar.

The first column of each line in the main window gives information about that newsgroup:

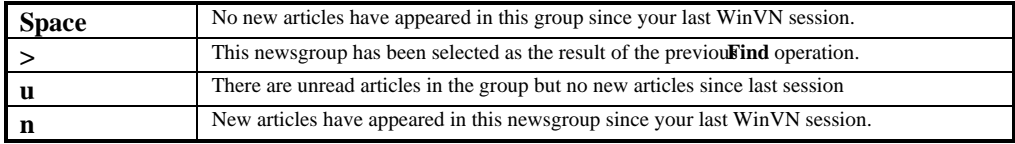

The number between the first character and the newsgroup name is an estimated number of articles in the newsgroup. This is calculated by subtracting the oldest article number from the latest article number. This number is only an estimate since a newsgroup manager may have deleted some articles in the group or the original poster may have revoked a message after it was recorded on the server. If you select a newsgroup, this number will be updated to reflect the actual number of articles available.

The final item in the Main window is the actual name of the newsgroup. Newsgroups that are unsubscribed are sorted and displayed in alphabetical order. Newsgroup names of registered or subscribed groups are not automatically sorted in alphabetical order. Users are free to place them in whatever order they find useful. WinVN currently doesn't have a command that easily sorts selected groups but this option will be added in a future release. To manually sort subscribed groups, an external text editor can be used if it can edit files greater than 64K bytes (this leaves out using the MS Windows 3.x Notepad) or you can use a series of *Move Selected Groups to the Top* commands.

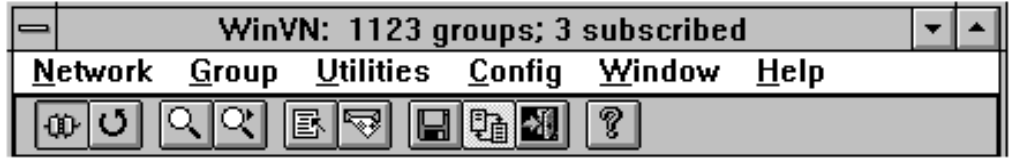

See *Network Menu Commands*, *Group Menu Commands*, *Utilities Menu Commands* ,*Config Menu Commands*, *Window Menu Commands* and *Help Menu commands* for actions that can be done via the Menu bar on the Main Window. To Exit WinVN, you can use the windows standard and double-click on the corner box to the extreme left of the Main Window Title or you can use the Exit command from the Network menu. This will close WinVN and save any open files. If you have selected the option Always Confirm Save upon Exit from the Configure Miscellaneous menu you will be asked whether you wish to save your WinVN Configuration File (WINVN.INI) or your News Resources file (NEWSRC).

The Newsrc file stores the names and status of all newsgroups available on your news server and the WinVN configuration file stores all the configuration information that can be modified via the *Config Menu.* If you plan on using WinVN to communicate with more than one News Server, it is better to use seperate Newsrc files for each server. This is because each server may have a different selection of News groups and most likely has different article numbers associated with the articles in a newsgroup. If you keep the same Newsrc file, you may find that WinVN's notion of which articles have been read/unread will be incorrect.

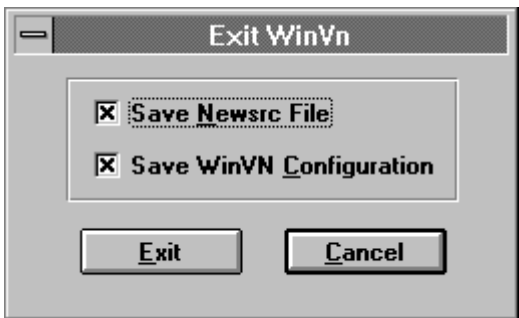

Located directly below the Menu bar on the main window is the WinVN Main Window Tool Bar. From this area of the screen it is possible to access the most frequently used menu items of the Menu bar via a single mouse click.

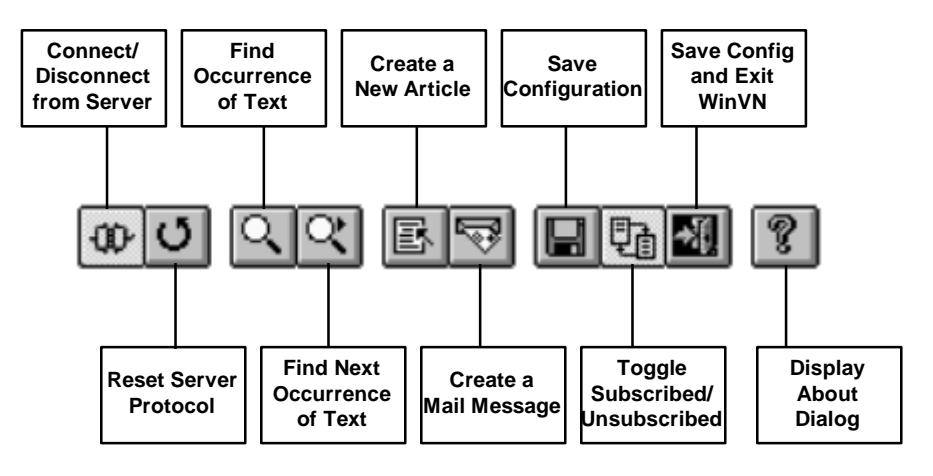

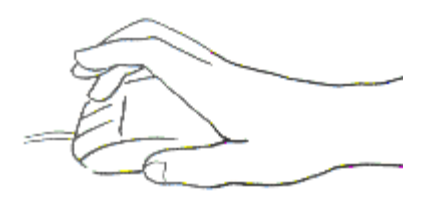

#### **2.1.1 Using the Mouse and Keyboard from the Main Window**

From the Main Window, clicking the mouse on any newsgroup will allow you to perform selection operations on various newsgroups. Once you have made all of your selections, you can use the Group Menu to perform a variety of operations on the selected groups.

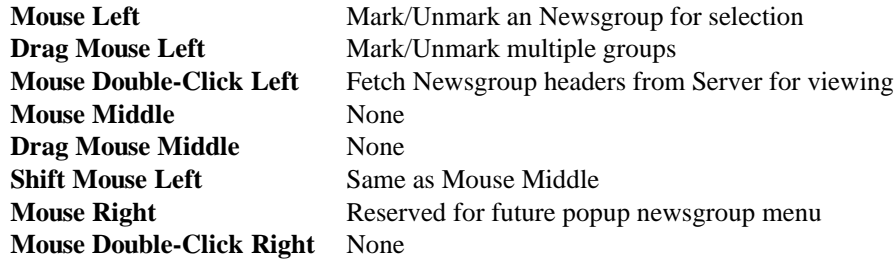

**Note:**

You can alter the default behavior of the mouse in the Newsgroups window via the se Shift/Control Option under the Configure Article Options Menu. The default behavior of the mouse allows you to click on groups individually and groups will stay selected. With Multi-Select enabled, a Mouse Left click on any group highlights that group and turns off all others. After the first click, a Shift Mouse Left Click will highlight ALL intervening groups between the 1st click and your current mouse location. This is a fast way to select multiple groups but it can make it more difficult to select a small number of groups.

From the Main Window, certain keys can be used to quickly access some of WinVN's windows and menus. WinVN attempts to follow Microsoft Windows keynaming conventions whenever possible. Every menu option in WinVN has one underlined letter in its descriptive text. Pressing the ALT key and this underlined letter will perform the same action as clicking on that item with the mouse. The following table contains an additional list of keys available from WinVN's main window:

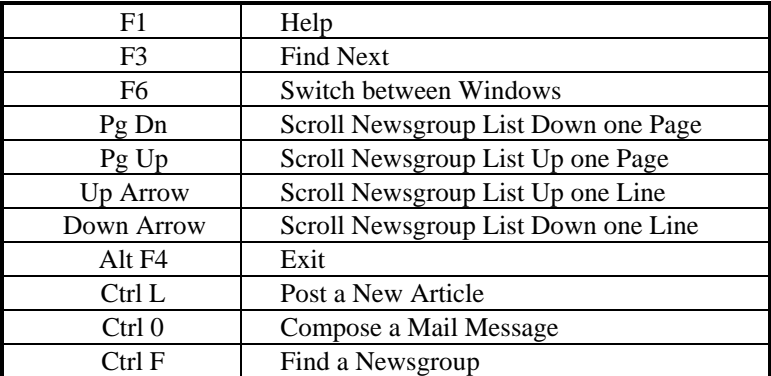

#### **2.1.2 Network Menu Commands**

The Network Menu contains the operations you need to communicate with your Network based services. From this menu you can manually establish connections to your News service provider, terminate these connections, Log out of a MAPI (Microsoft Mail Applications Programmer Interface) compatible mail system, or (in the event of an emergency) reset all of WinVN's knowledge about your remote network connection.

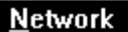

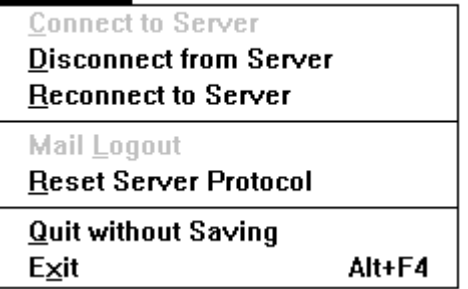

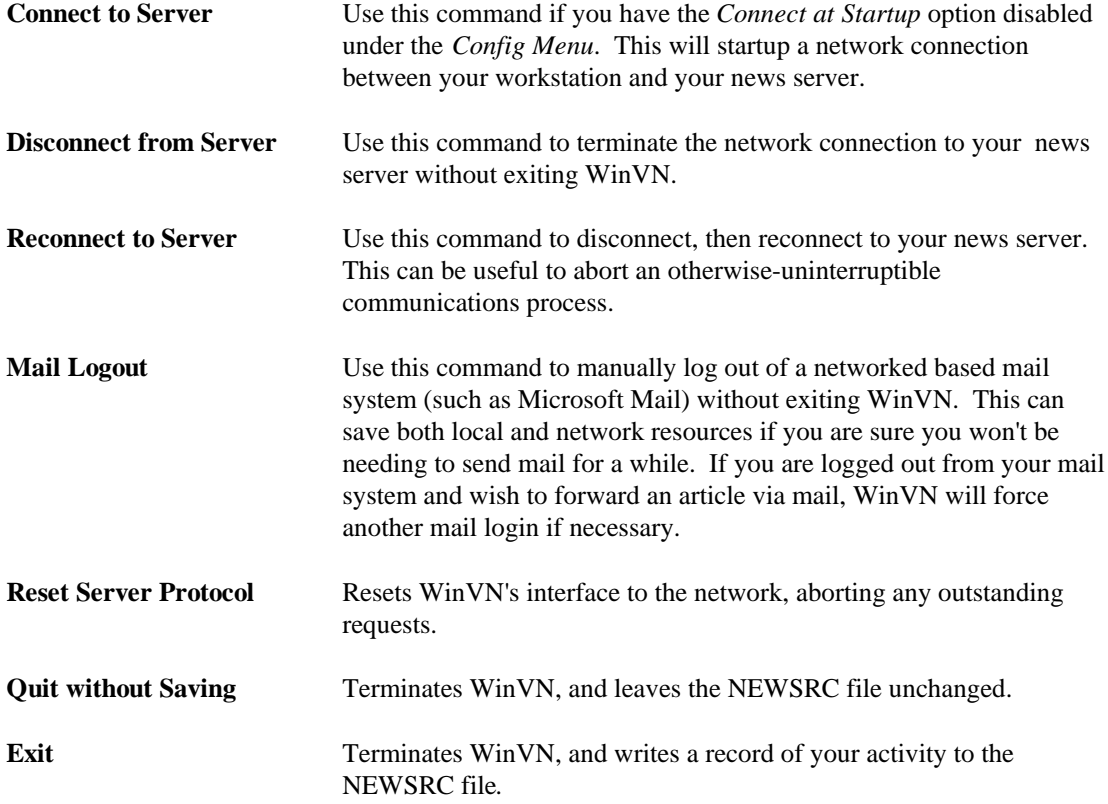

#### **2.1.3 Group Menu Commands**

The Group Menu contains the operations you need to select and organize your newsgroups. With thousands of newsgroups available on the Usenet, a person can quickly get lost trying to locate a newsgroup on a particular subject. The Find command can be used to locate a newsgroup containing a particular substring and when someone finds a group and wants to keep up with its development, he can select Subscribe. This does not get rid of unsubscribed groups but rather places subscribed groups near the top of the groups list so they are easier to find.

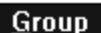

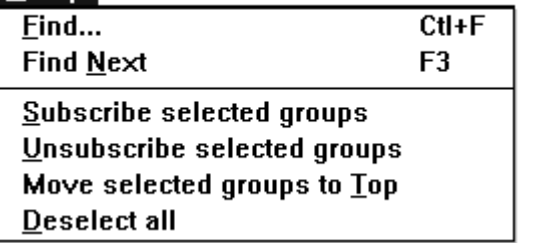

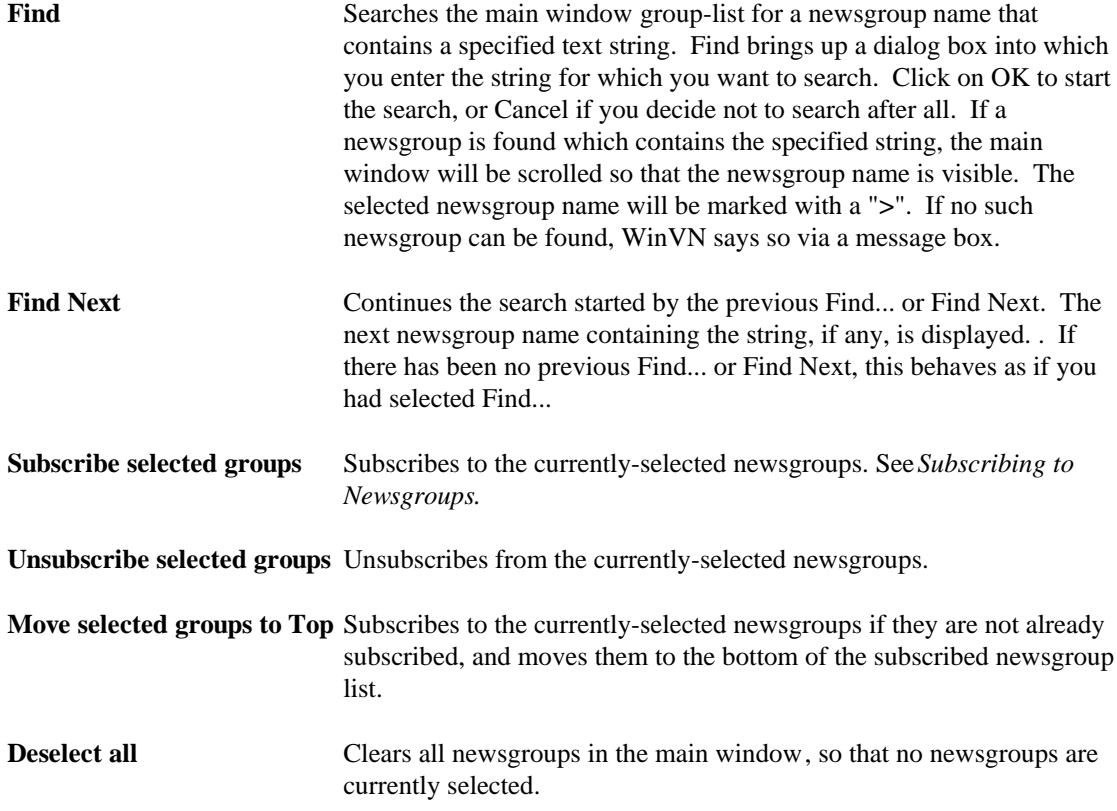

#### **2.1.4 Utilities Menu Commands**

You can use options on the Utility Menu when you need to perform operations that don't require a particular newsgroup to be selected. This includes creating an article that you would like cross posted to multiple newsgroups, individual (non-news) related Electronic Mail, or operations that interact directly with the local file system.

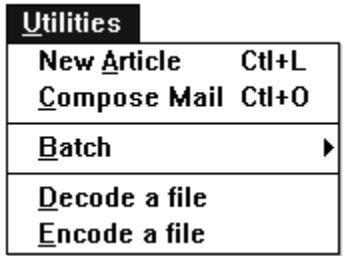

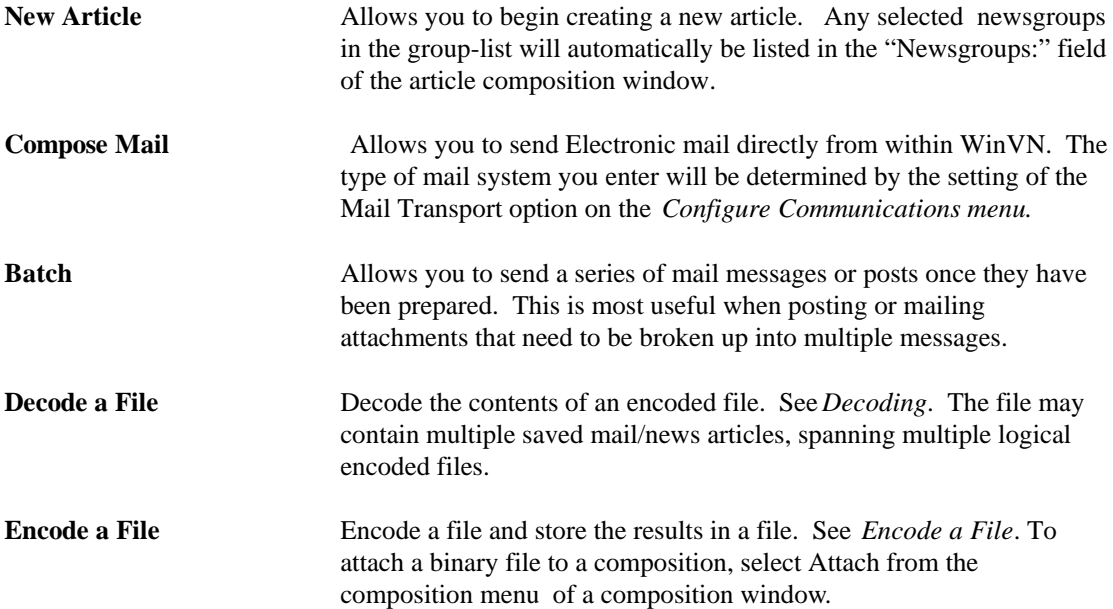

#### **2.1.5 Config Menu Commands**

For new users, the Config menu is the most important menu in WinVN . It allows WinVN to be customized with personal information, visual preferences and all the information necessary to connect a client workstation to the server computers at a local site. A careful study and understanding of all the operations available via the Config menu will make WinVN more enjoyable to use. The two *Configuration Menu* options that are absolutely required for successful news reading/posting operation are the *Configure Communications menu* and the *Configure Personal Info menu*.

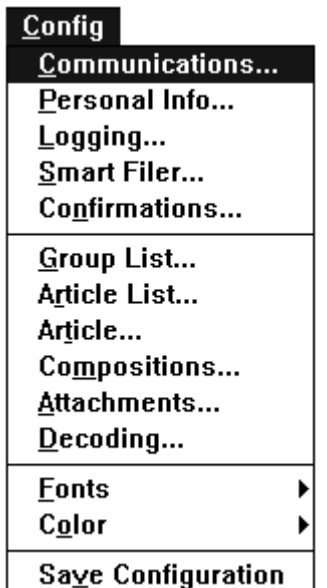

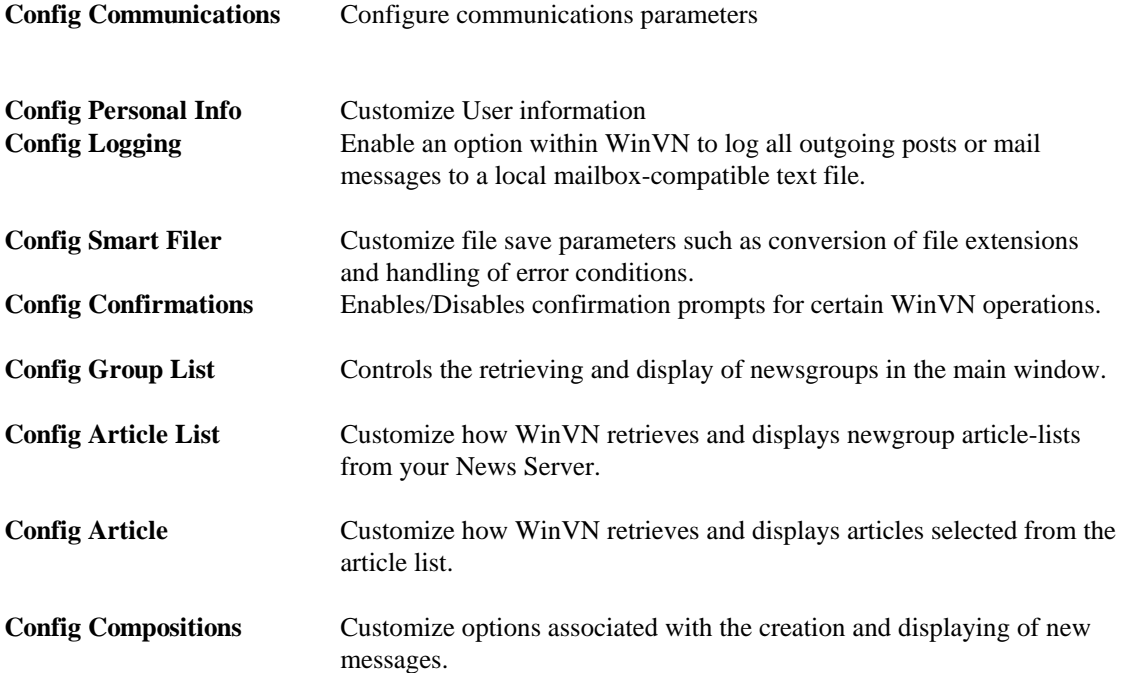

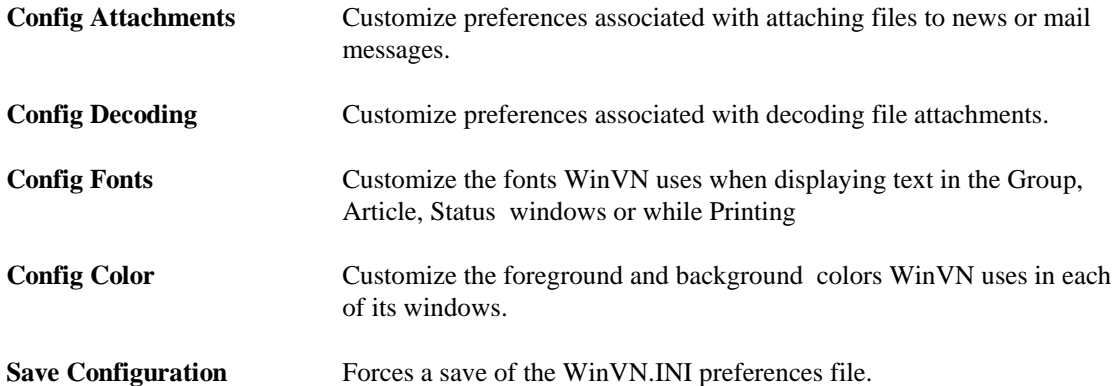

#### **2.1.6 Window Menu Commands**

The Window menu provides options for managing WinVN's windows:

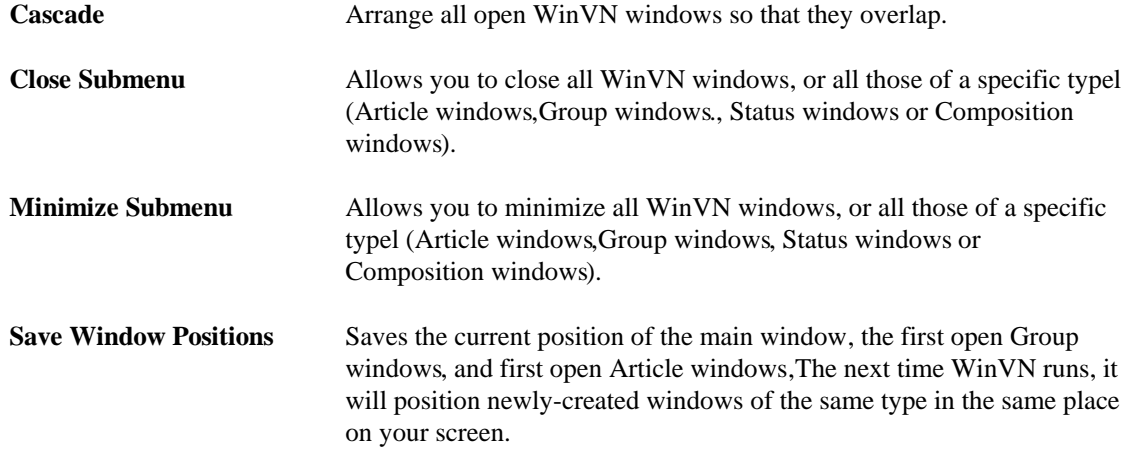

#### **2.1.7 Help Menu Commands**

WinVN comes with extensive on-line help using the Windows on-line help facility. A user can browse thru the help files with the mouse or search for subjects using the Search commands. Any underlined word is a cross-reference and will take them directly to the subject underlined.

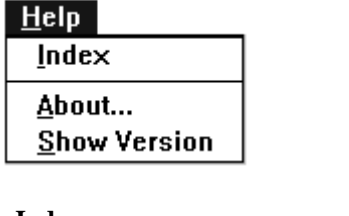

**Index** Starts the Help system with WinVN's main Help index.

About Displays a dialog box containing WinVN version info.

**Show Version Displays the internal version number of each of the modules used to** build WinVN. This can be useful when reporting Bug reports. Press return or click OK to close.

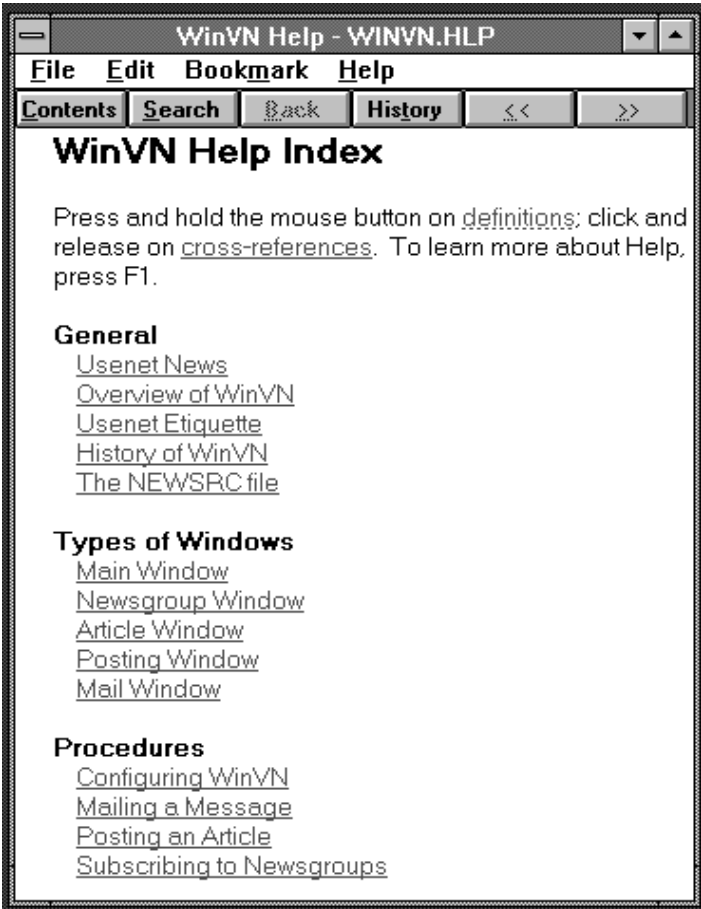

#### **2.2 Newsgroup Article-List Window**

Group windows contain a list of subjects of articles in a given newsgroup. Double-clicking Left on the subject line of an article causes that article to be retrieved into an article window. Other operations you can do from this window can be found under the Articles, Sort and Search Menu's.

Group windows initially appear in the upper right area of the screen. It is possible to have up to 4 group windows open at any one time. *See Config Menu Commands*.

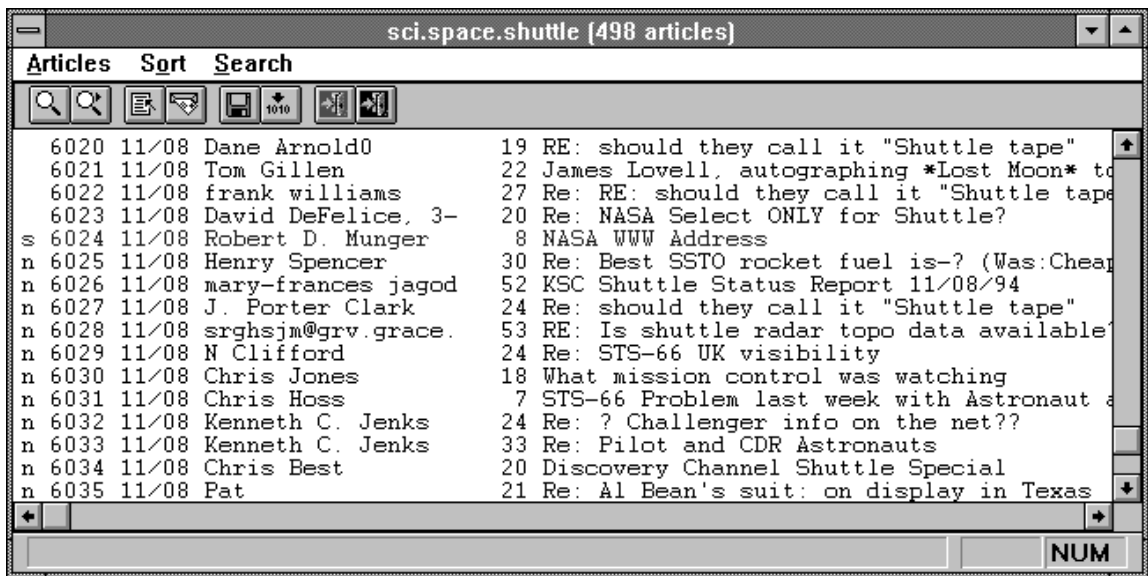

The first character of each subject line in a group window gives information about that article:

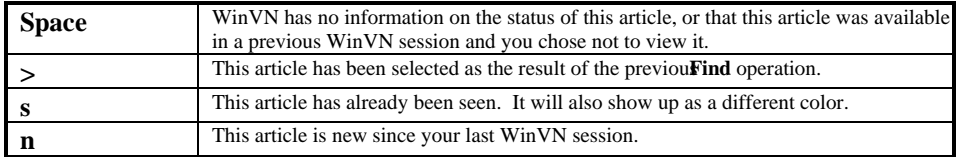

The other fields in the window are:

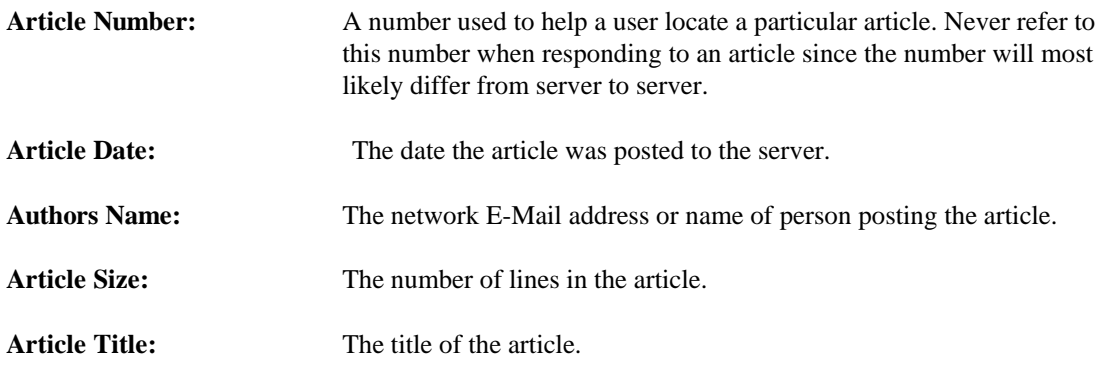

Located directly below the Menu bar on the Newsgroup window is the Newsgroup Window Tool Bar. From this area of the screen it is possible to access the most frequently used menu items of the Menu bar via a single mouse click. This includes the ability to Search for Text, Create a New Article, Send Mail, Save Articles, Decode Selected Articles, Mark all Articles as Read and the Close Window.

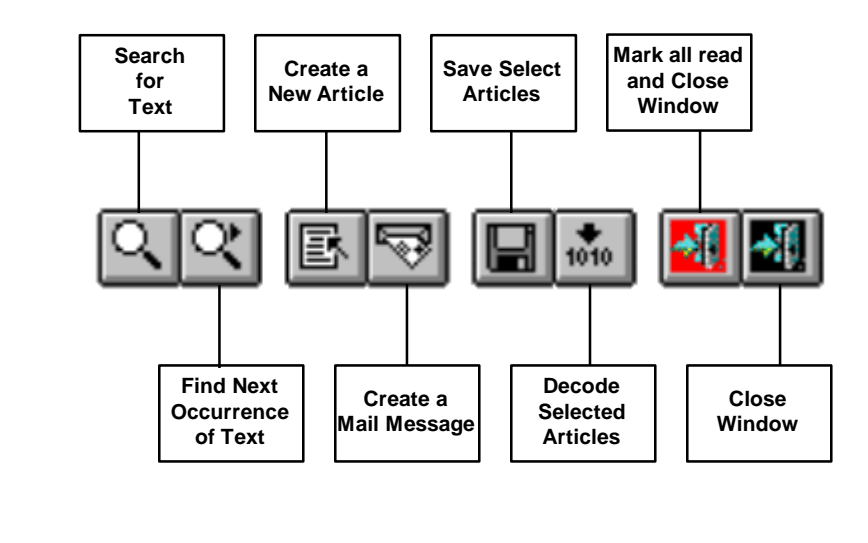

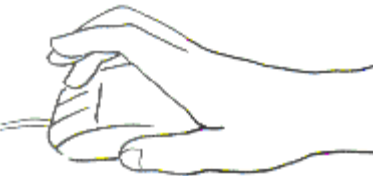

#### **2.2.1 Using the Mouse and Keyboard from the Newsgroup Window**

From the Newsgroup window, clicking the mouse anywhere on the window while a network operation is in progress will update the information on the screen with the current downloaded information. Once all the article header information has been downloaded and the Newsgroup window is fully populated, the mouse operations are:

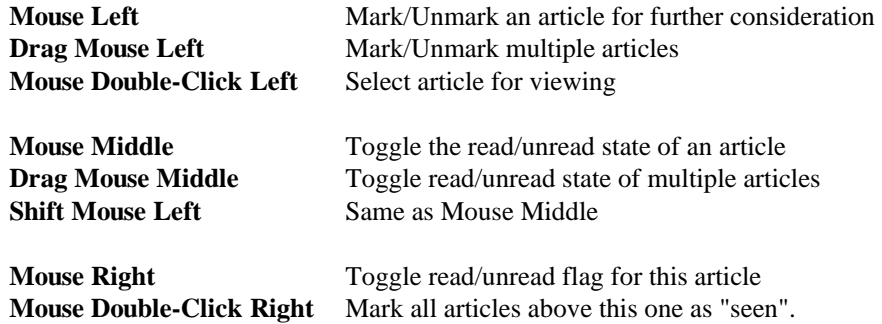

From the Newsgroup Window, certain keys can be used to quickly access some of WinVN's windows and menus. WinVN attempts to follow Microsoft Windows keynaming conventions whenever possible. Every menu option in WinVN has one underlined letter in its descriptive text. Pressing the ALT key and this underlined letter will perform the same action as clicking on that item with the mouse. The following table contains an additional list of keys available from WinVN's Newsgroup window:

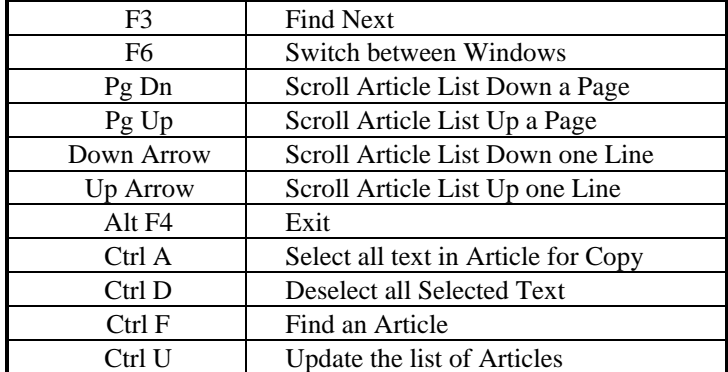

#### **2.2.2 Newsgroup window with Threading Enabled**

One of the most powerful features of WinVN is its ability to display series of articles as coherent conversations. This feature is called threading. Whenever someone using Network News responds to an article (whether they are using a threaded news reader or not), a piece of information called a "reference" is preserved along with the response. A threaded news reader (like WinVN) can request all of this "reference" data from the News Server and sort it locally in such a way as to reconstruct the entire conversation in the exact order it happened.

This isn't as easy to do as it seems. The Usenet spans 7 continents in 17 timezones and it can take anywhere from seconds to a week for a given article to propagate thru the network. In fact, sometimes you may see many responses to an article before you ever see the original article.

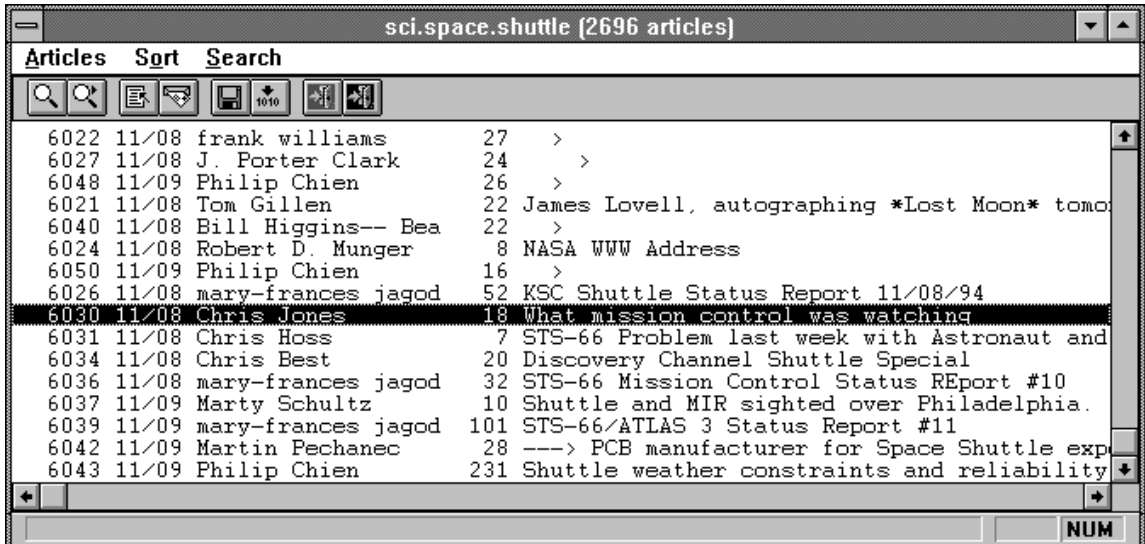

When WinVN threading is enabled, via the Compute Threads option of the *Config Article-list options*, you will see the subject title of the oldest base note for each conversation displayed, followed by a series of thread depth indented marks. You can choose the thread depth indicator character in the *Config Aticle-List options*. Each indented mark indicates that an article was entered as a response to the

previous article. Since News Servers typically age out old articles and WinVN allows you to fetch only the "latest" series of articles on a server, you may not have all articles that make up a full thread. In that case, the Subject line may begin with "RE:" indicating that the base article of the thread was actually a response to another article that is no longer on your local server. Note that if WinVN detects that your news server supports XOVER (an efficient references transfer mechanism), WinVN will automatically enable threading, and ignore your Enable Threads selection.

In the above example, article 6050 was a response to article 6024. Article 6027 was a response to 6022 while articles 6022 and 6048 were both responses to the same article which has scrolled off the screen. Notice the large gaps in article numbers. This indicates the number of non-related intervening conversations that were being discussed in this newsgroup that you would need to filter thru if you did not have the ability to sort via threads.

#### **2.2.3 Articles Menu Commands**

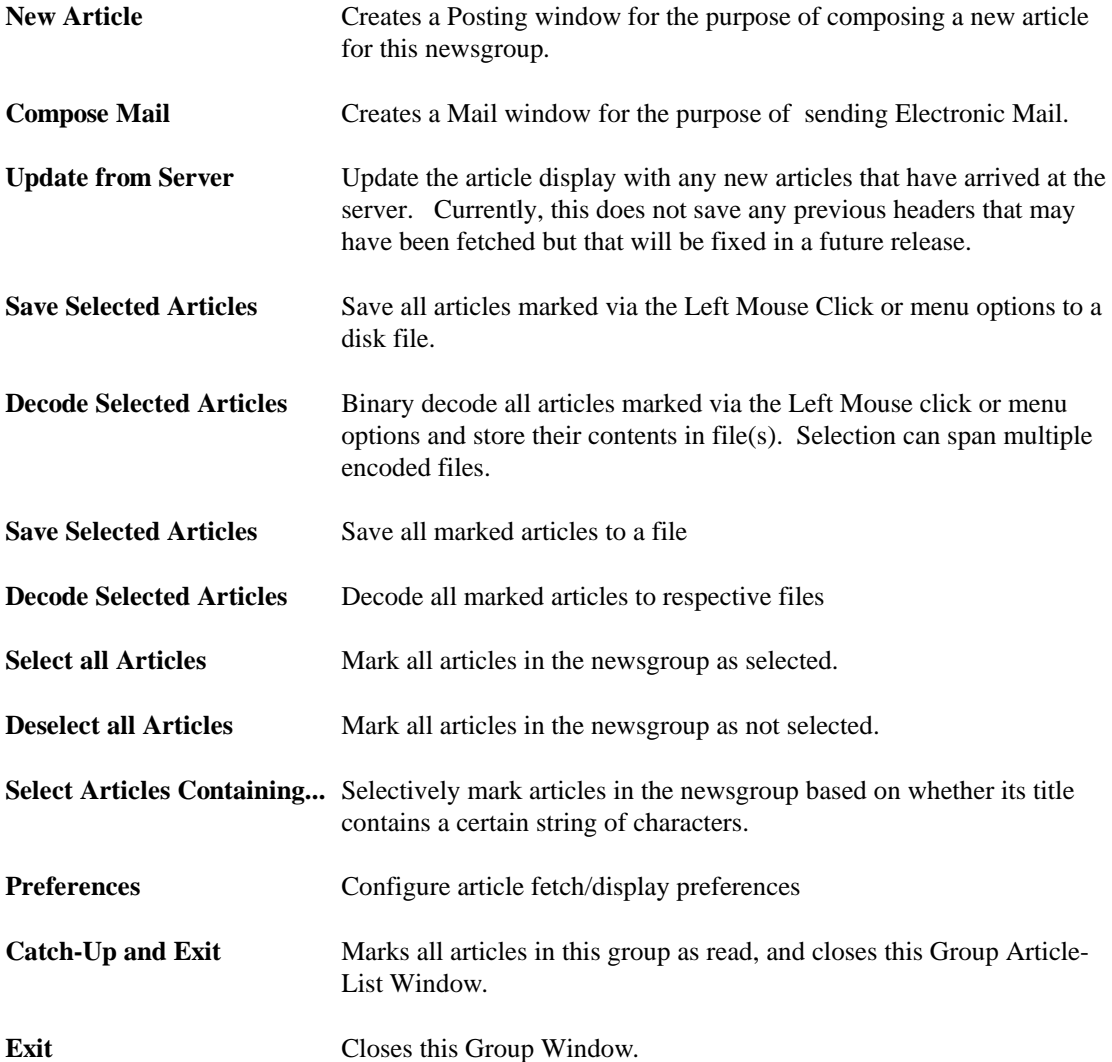

### **2.2.4 Sort Menu Commands**

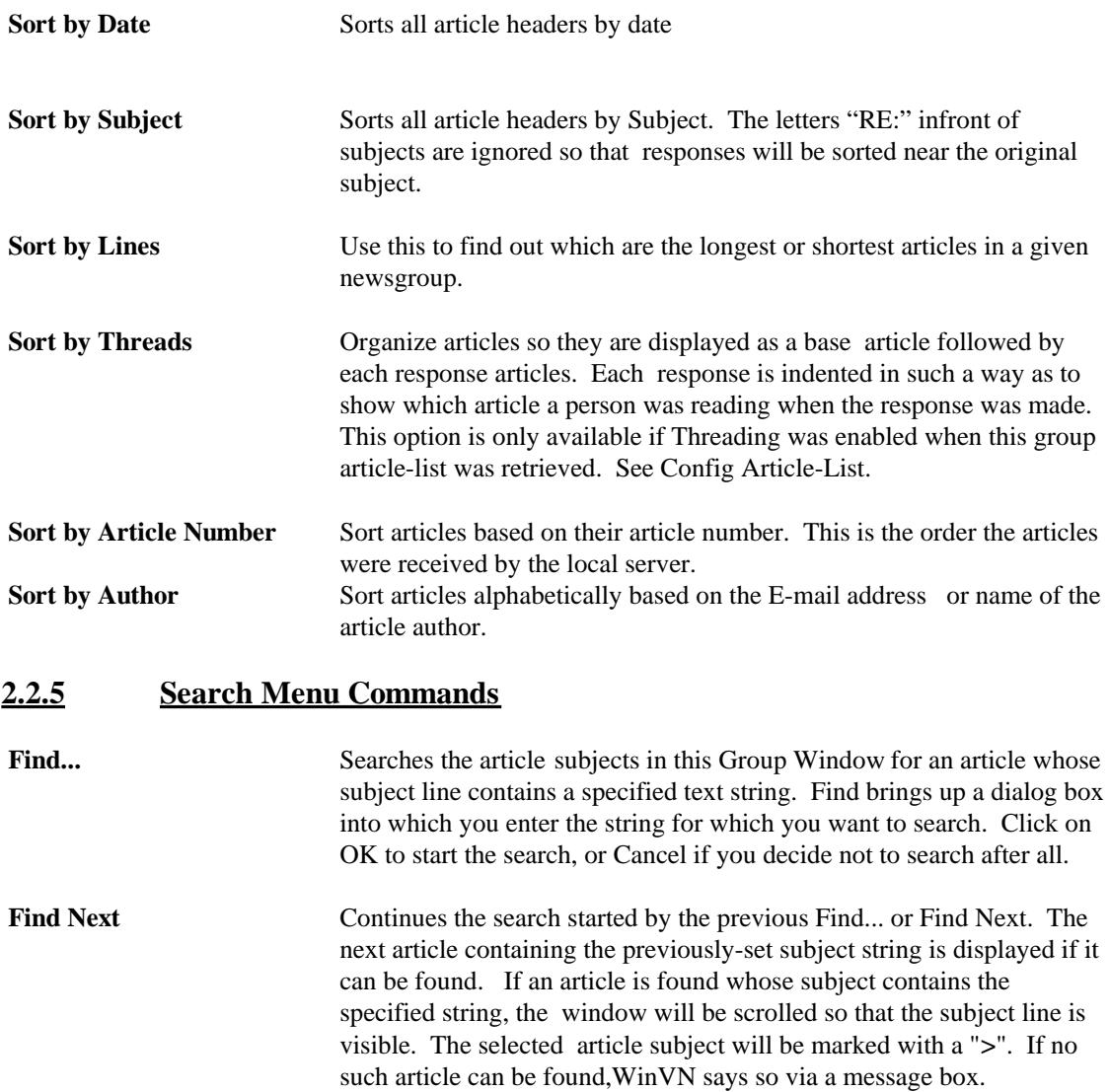

#### **2.3 Article Window**

An article window displays the text of an article. An article window displays the text of an article. The article can optionally be positioned in the scrollable window to the beginning of the article text, with the article header scrolled out of sight. (See Configure Article).

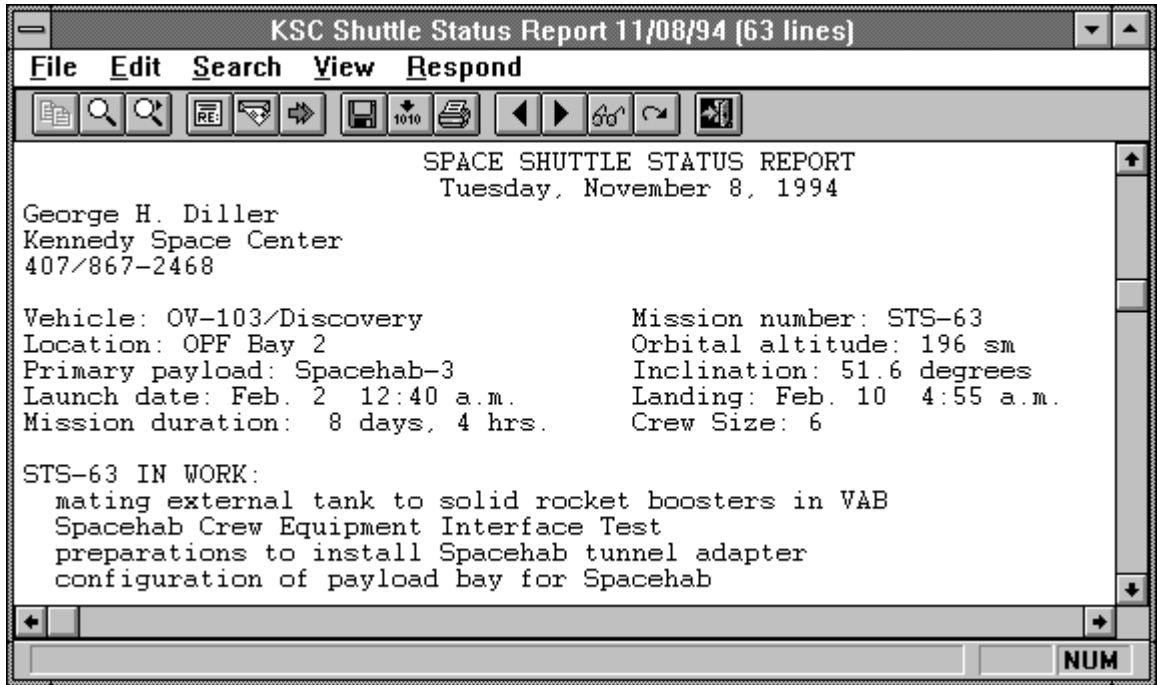

From the Article Window, certain keys can be used to quickly access some of WinVN's windows and menus. WinVN attempts to follow Microsoft Windows keynaming conventions whenever possible. Every menu option in WinVN has one underlined letter in its descriptive text. Pressing the ALT key and this underlined letter will perform the same action as clicking on that item with the mouse. The following table contains an additional list of keys available from WinVN's Article window:

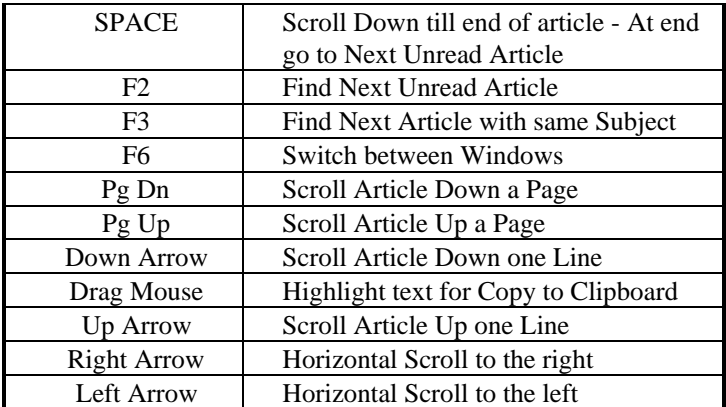

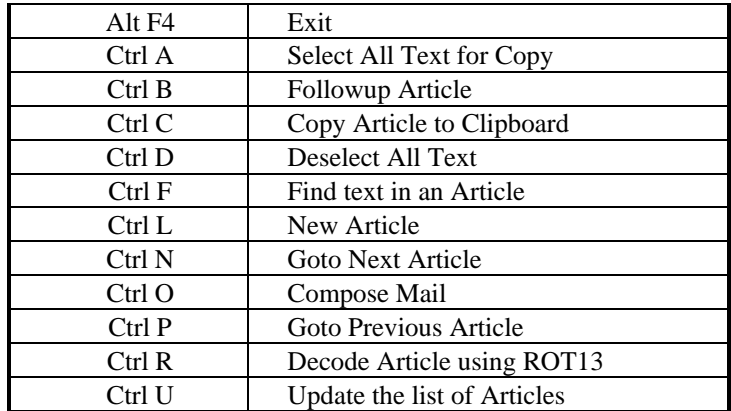

Located directly below the Menu bar on the Article window is the Article Window Tool Bar. From this area of the screen it is possible to access the most frequently used menu items of the Menu bar via a single mouse click. This includes the ability to Copy Selected Text to the Clipboard, Search for Text, Create new articles or Mail, Save articles, Decode Articles, Print Articles, View Articles or Close the Article Window.

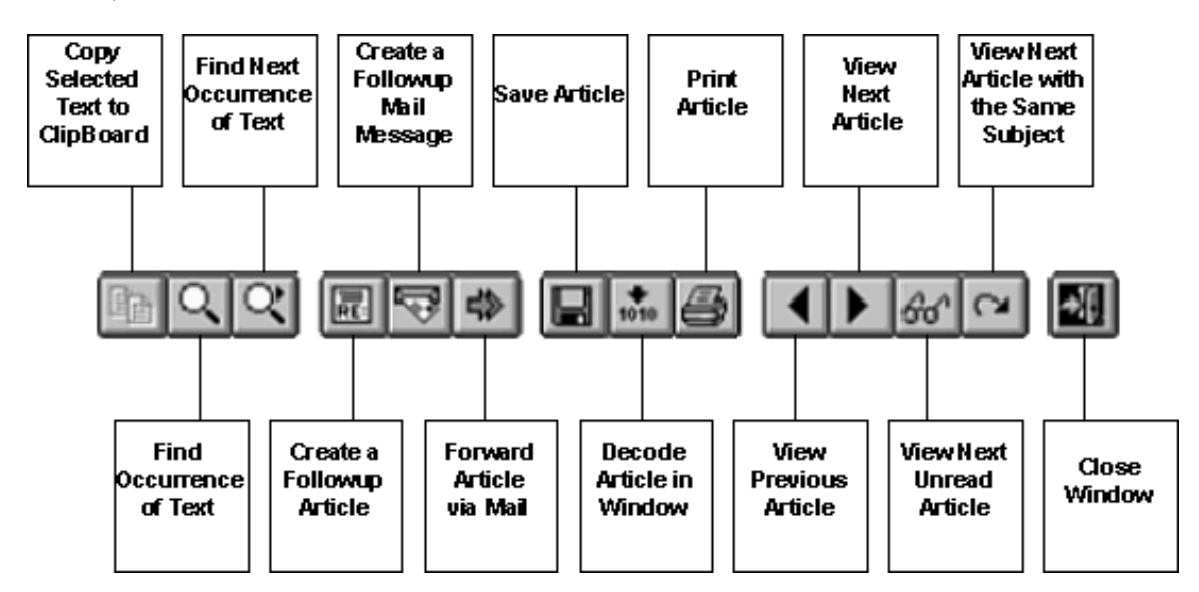

#### **2.3.1 File Menu Commands**

**Save** Saves the article in this Article Window to a file. The filename from the most recent **Save As...** is used. If no **Save As...** has been done in this session, **Save** acts just like **Save As...**.

**Save As...** Brings up a dialog box asking the user for a file name to which the current article should be saved. The dialog box also contains a check box labeled **Append to this file**. If this box is checked, WinVN will write the article to the end of the specified file. Otherwise, WinVN will overwrite the file with the article. Press **OK** to actually save the article; press **Cancel** if you have changed your mind about saving the article.

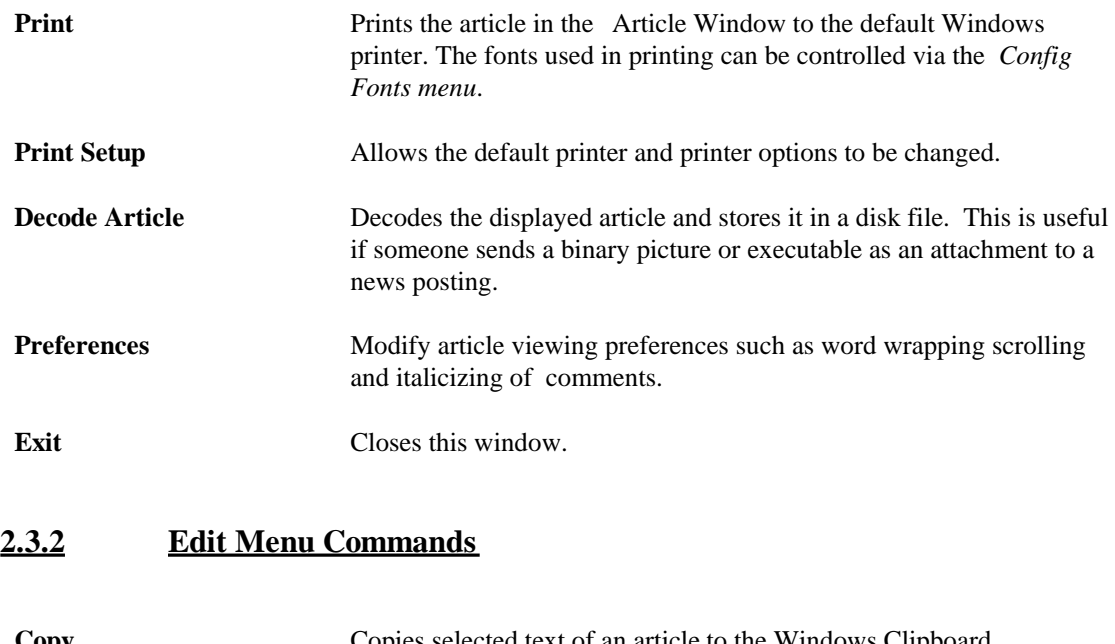

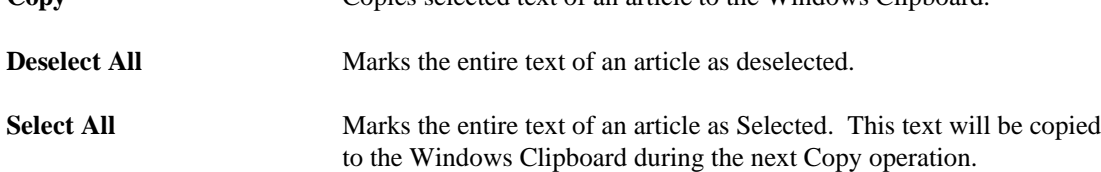

#### **2.3.3 Search Menu Commands**

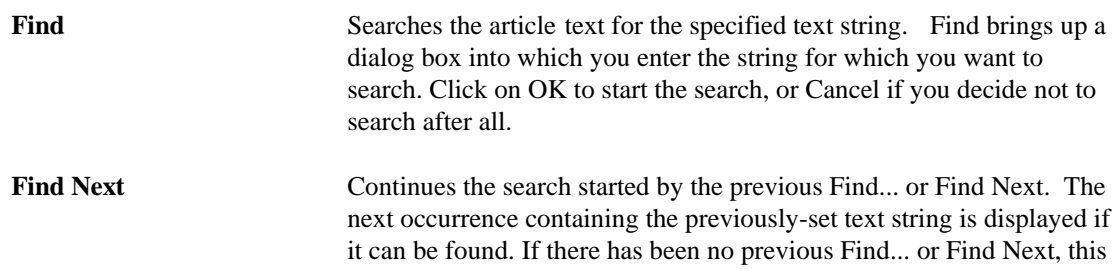

behaves as if you had selected Find...

#### **2.3.4 View Menu Commands**

The Next/Prev options are only available if this article's *original* parent group article-list window is still open. If you have closed the parent window, or have done an "Update From Server" operation in the parent window since you opened this article, the Next/Prev options will be disabled for this article.

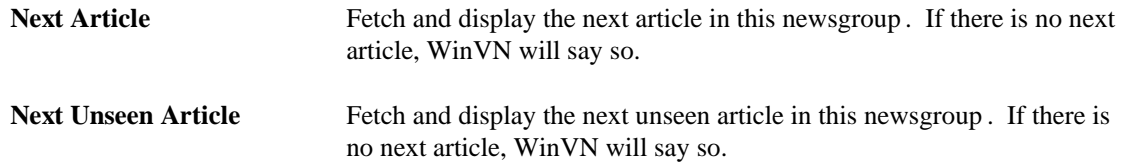

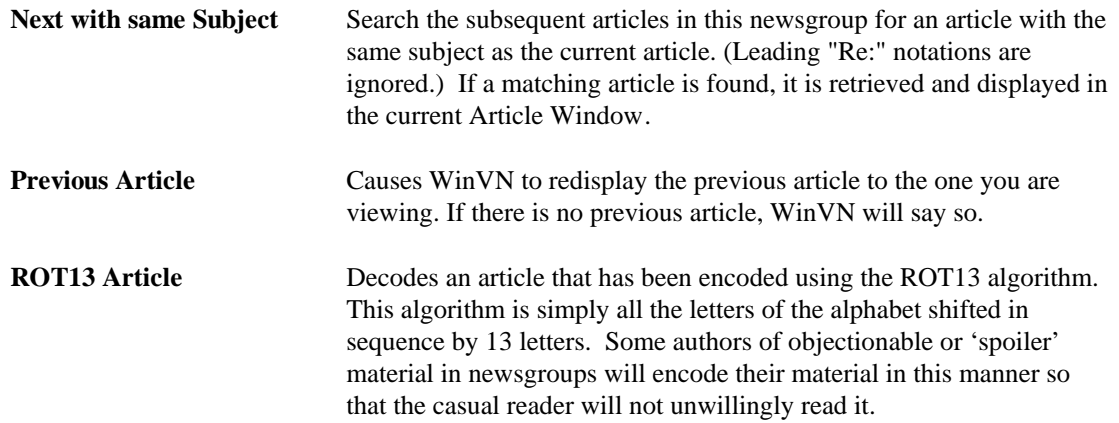

### **2.3.5 Respond Menu Commands**

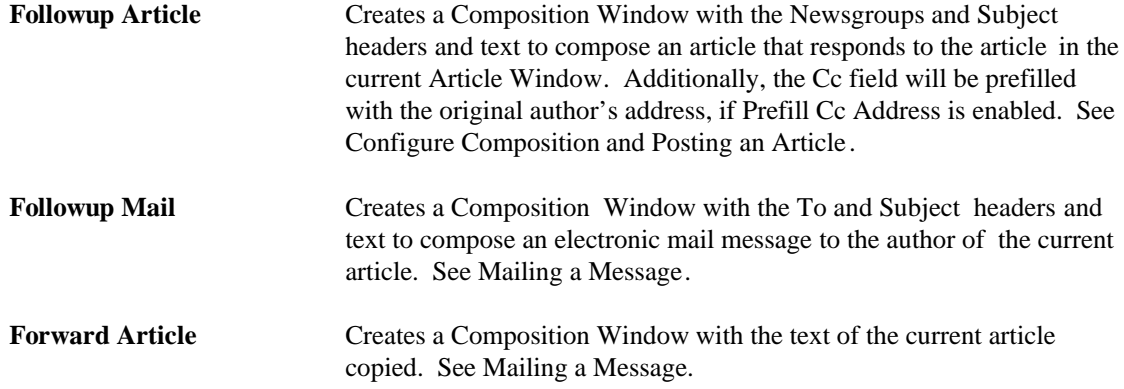

#### **2.4 Composition Window**

The composition window allows you to compose and then send an article or electronic mail message to the network. See *Posting an Article*. or *Mailing a Message*.

The composition window is divided into two areas: header fields and body text edit area.

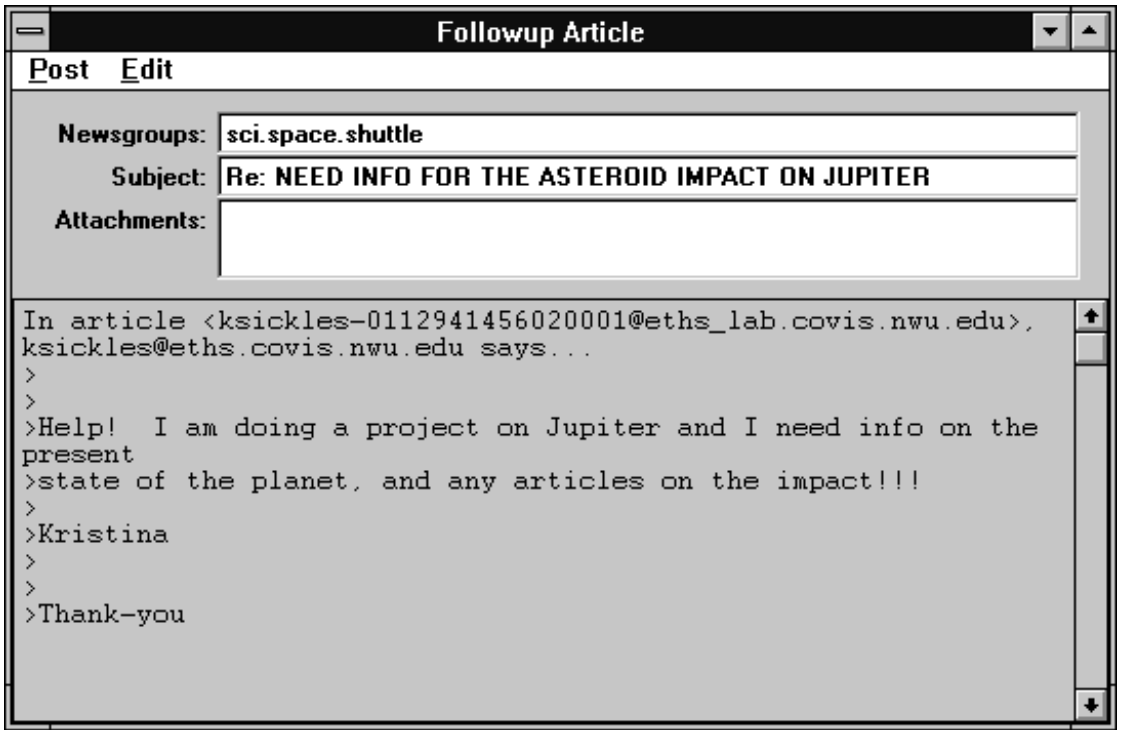

You will notice when replying to or forwarding an article, WinVN will automatically prefix each line in the original article with a ">" and place a 'Says' reference identifier and author in the file. The style of the 'says' line is configurable in *Configure Compositions*. When reading articles, you can click the mouse on this identifier and jump right to the original article.

#### **2.4.1 Composition Menu Commands**

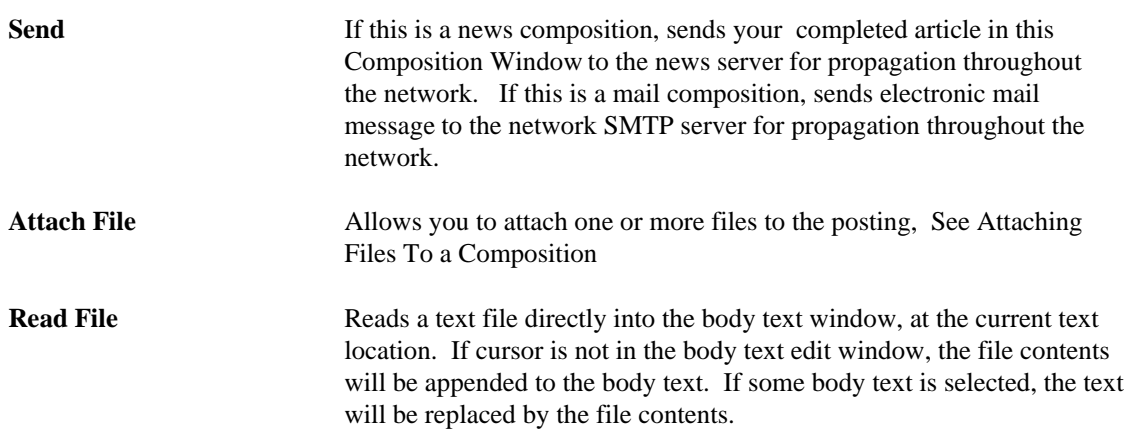

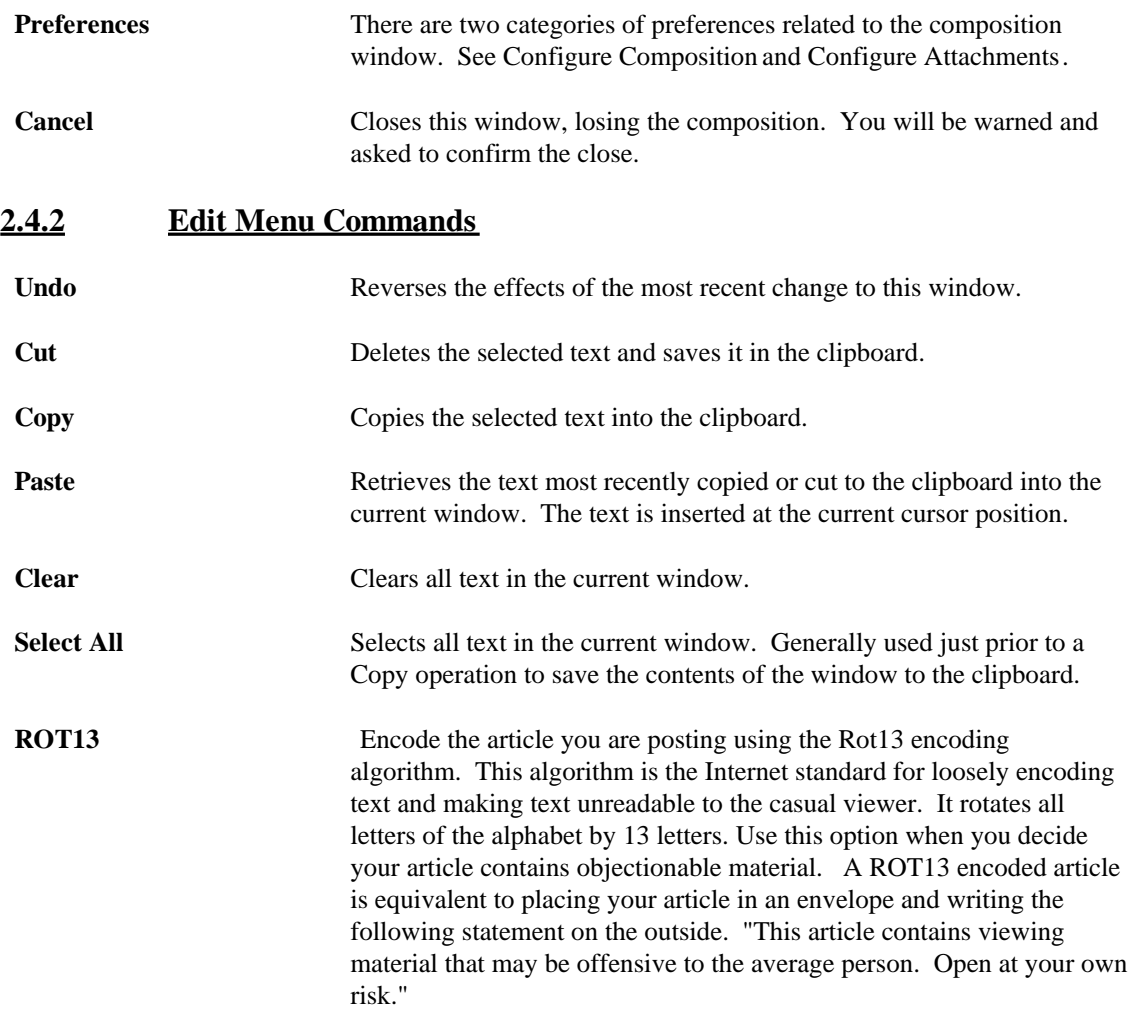

#### **2.4.3 Composition Header Fields**

You can select which header fields will be displayed in the composition window . The Subject, To or Newsgroups, Cc , and Attachments fields are always shown. All other headers can be hidden. Note that some headers (From, Organization, and Reply-To) will still be sent, even if hidden. See Configure Composition.

#### **To:**

This is displayed only for mail compositions. This is the the E-mail address of the recipient. For multiple recipients, separate the addresses with commas. Press the Browse button to open the *Mail Address Manager*.

#### **Newsgroups:**

This is displayed only for news compositions. This is the the name of the newsgroup to which the article is posted. To cross-post to multiple newsgroups, separate the group names with commas.

#### **Subject:**

You must fill in this field before sending. If this is a followup or reply, this field defaults to the original message subject, with the addition of "Re:" in front.

#### **From:**

This field defaults to your E-mail address and name in parentheses. See Configure Personal Info .

#### **Organization:**

This field defaults to your organization. See Configure Personal Info.

#### **Reply-To:**

This optional field defaults to your reply-to address. See Configure Personal Info. If this field is empty, or the address is identical to your E-mail address, the Reply-To header will not be sent.

#### **Cc:**

A list of E-mail addresses, similar to the To: field. Each address listed here will receive a 'carbon copy' of the composition. If this is a news composition, the Cc: option is available to send the composition simultaneously via SMTP mail (note that this is not available for MAPI mail).

#### **Keywords:**

A few well-selected keywords identifying the message should be on this line. This is used as an aid in determining if this message is interesting to the reader.

#### **Summary:**

A brief summary of your message. This is most frequently used in a followup message, and again is used as an aid in determining if this message is interesting to the reader. This is available for news messages only.

#### **Distribution:**

A list of newsgroups similar to the Newsgroups line. This is used to limit the distrubution area of your news posting. Your message will only be propagated to news servers who accept the listed newsgroup. This is available for news messages only. An example may be "nj,ny".

#### **Attachments:**

This is a list containing the file names of the attachments to this composition. To add an attachment to the list either select Attach from the Composition Menu Commands, or place the cursor in the Attachments listbox and press the **Insert** key. To remove an attachment, select the filename in the listbox and press the **Delete** key. To modify attributes of an attachment, double-click on the filename in the listbox. See Attaching Files To a Composition

#### **Note for advanced users:**

You may include additional headers (i.e. "Expires: ", or "X-MyHeader: ") by including these at the top of the body text of your article. These headers must be placed before any non-header body text. WinVN will recognize any header described in RFC-822, RFC-1036, or any header like "X-Custom:". WinVN will include these headers in the header block of your article (all lines before the first blank line of your article are considered headers).

#### **2.4.4 Body Text Editing**

Type text directly into this area. If Word Wrap is enabled (see Configure Composition), text will be wrapped as it is typed, and there will be no horizontal scroll bar. If Word Wrap is disabled, there will be a horizontal scroll bar. Keep in mind that many people reading your text will only have room to display 80 characters or so on their screen, so either use Word Wrap, or break your lines frequently.

#### **2.4.5 Mail Address Manager**

The Mail Address Manager allows you to maintain a list of commonly used E-mail addresses, as well as easily select recipients from the list. To select one or more recipients, double-click on each address, then click on **Ok**. To add an address to the list, type an address in the edit area and click on Add. To delete one or more addresses from the list, select the address(es) in the list, and click on **Delete**.

### **3.0 PROCEDURES**

#### **3.1 Configuring WinVN**

WinVN offers a number of configuration options. All are accessible from the *Config menu* of the main window. The *Configure Comm Menu* allows you to set communications parameters. The *Configure Personal Info...* and *Configure Miscellaneous...* options allow you to specify information about yourself and to set WinVN preferences. This information is not vital to the proper operation of WinVN.

#### **3.1.1 Config Menu Details**

#### **3.1.1.1 Configure Communications**

Opens a dialog box allowing you to configure various network communication options. WinVN is a WinSock based TCP/IP application. You must have networking software loaded on your PC and a WinSock compliant Dynamic Link Library (DLL) in your Windows or Windows System directory. WinVN makes all calls to WinSock thru a generic network interface DLL called GWINSOCK.DLL. This interface has been developed to allow WinVN to also work with DLL's that predate the WinSock specification (such as the WSOCKETS.DLL used in Microsoft LAN manager 2.1a and DEC Pathworks 4.1) and also to allow experimentation with other non-sockets based networking transports.

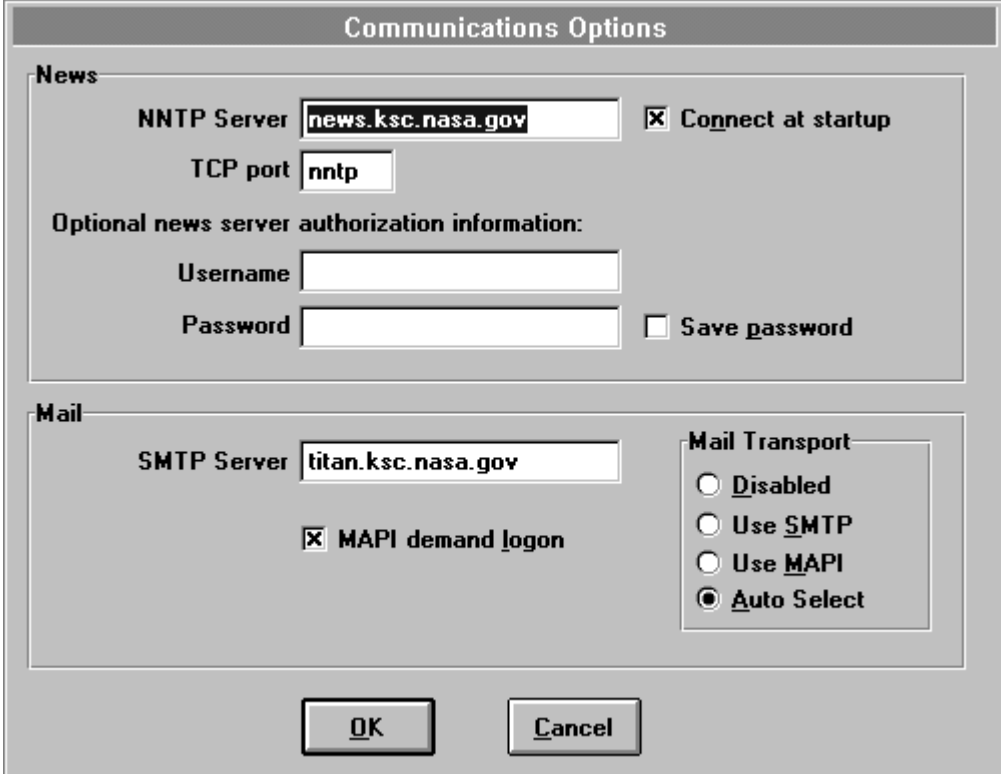

#### **NNTP (News) Server**

Fill in the Internet address of a news server. Obtain this information from your system administrator.

#### **TCP port**

Fill in the TCP port designation of the news server program. Typically this is "nntp". In the case of some misconfigured TCP/IP software, you may need to type in the value 119, which is almost always the port number used by news servers. Other values can be used only if your local news server is so configured.

#### **Username & Password**

Some NNTP news servers require you to provide an authorizing username and password before they will allow you full access to some or all newsgroups. If you plan on connecting with such a server, you should fill in the appropriate username and password for the server you have selected. WinVN stores your password in encrypted form in winvn.ini. However, be aware that the NNTP AUTHINFO protocol used to authenticate you to the server is quite insecure, so your use of this option may be hazardous.

#### **Save Password**

When selected, the password entered will be saved (encrypted) in the WinVN configration file. If deselected, WinVN will not save your password.

#### **Connect at startup**

When selected, WinVN will connect to your news serveras soon as WinVN starts, When deselected, WinVN will not connect at startup, and you will need to manually connect.

#### **Mail Transport**

Select one of 4 options used to determine how WinVN will send mail. The options are:

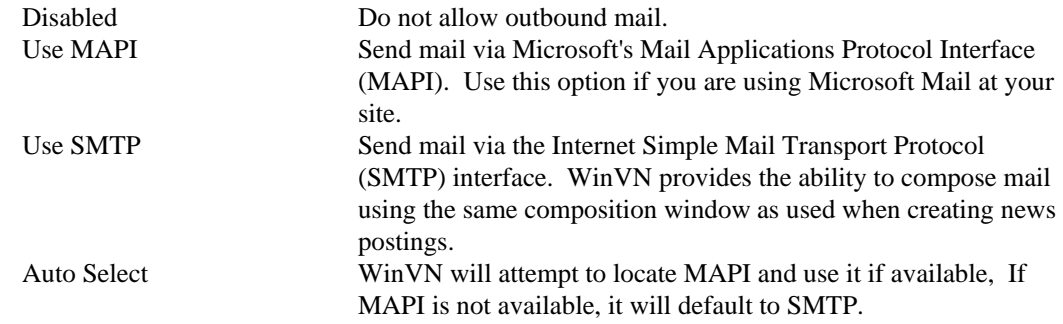

#### **SMTP (Mail) Server**

Fill in the Internet address of an SMTP mail server if you plan on using TCP/IP mail from within WinVN.

#### **MAPI Demand Logon**

If you have the Demand Login option selected, WinVN will force a MAPI login "upon demand" (when mail is sent) instead of requiring a login instantly when WinVN is started.

#### **3.1.1.2 Configure Personal Info...**

Opens a dialog box allowing you to specify personal information. This information is used to construct headers for articles and electronic mail messages that you write.

#### **Your name**

This is typically your full name. This will be shown as part of the "From:" header in compostions.

#### **Your email address**

This is your email address. This will be shown as part of the "From:" header in compostions. For example, "From: jcooper@netcom.com (John S. Cooper)"

#### **Reply-to email address**

Only enter a Reply-to address if it is different from your email address. You may do this, for example, if your "official" address is at work, but you would like people to reply to your personal email address. Note that you can change this at composition time by selecting Show Reply-To Header in Configure Compositions.

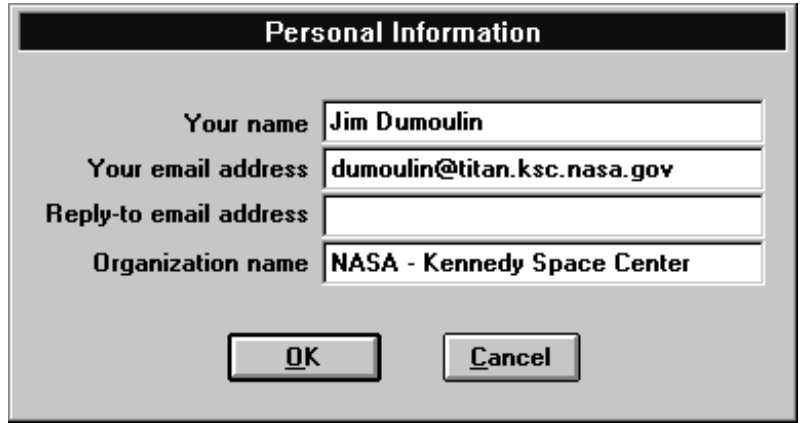

#### **Organization name**

This is typically the name of your employer or educational institution.

#### **3.1.1.3 Configure Logging**

Many frequent users of Network News like to keep a local copy of all articles they post. News Servers will expire (delete) old articles and many times a new user to the group will ask an identical question shortly after an old article is deleted. If the Newsgroup does not have a Frequently Asked Questions (FAQ) list, many active members of a news group will refer to their log files when starting a FAQ list for the newsgroup. WinVN also allows logging of any SMTP E-mail messages.

Logging can be Enabled or Disabled via the **Enable Logging** option in the Log File Options dialog box.

WinVN stores all logged files in mailbox compatible format.

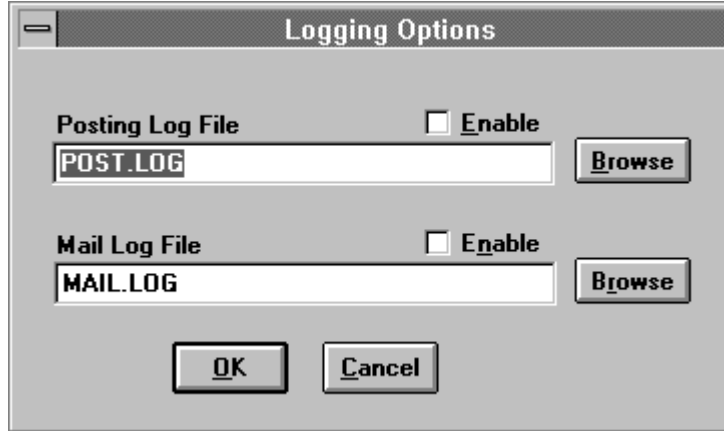

#### **3.1.1.4 Configure Smart Filer**

Opens a dialog box allowing you configure options related to handling of file names and extensions. This is primarily for file names encountered during decoding, and comes in handy when decoding files which were created on other operating systems (i.e. UNIX) which support very long file names.

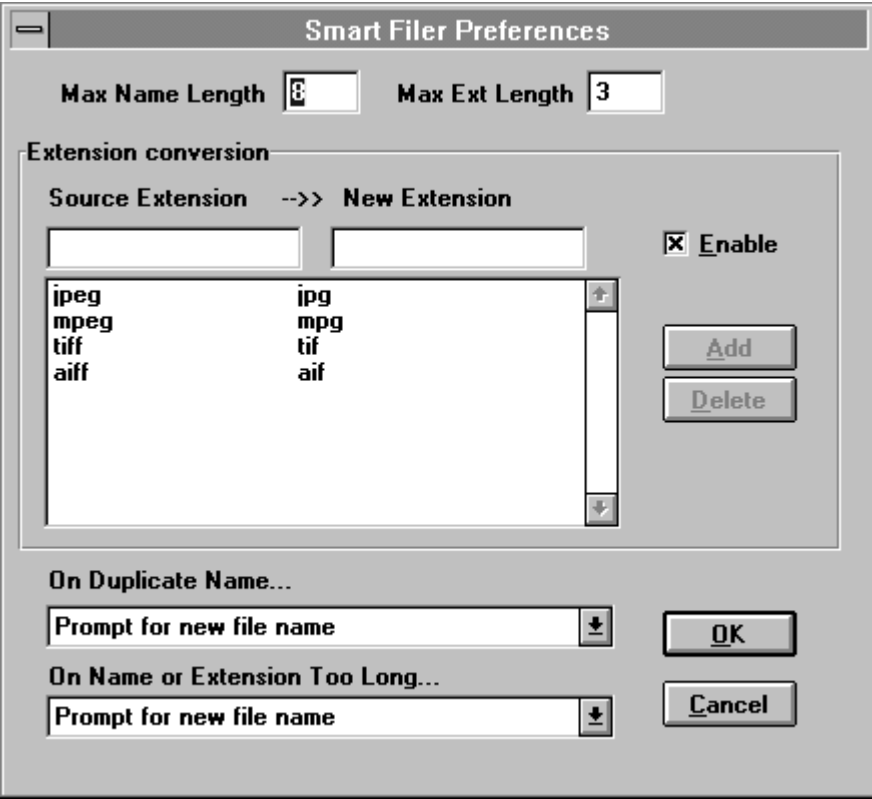

#### **Max Name Length**

This is maximum length of the portion of a file name before the extension. In DOS, or Windows 3.x, (or when the FAT file system is being used), this should be 8. With NTFS or HPFS, this number can be larger.

#### **Maximum Extension Length**

This is the maximum length for the extension portion of a filename. In DOS, or Windows 3.x, (or in Windows/NT when the FAT file system is being used), this should be 3.

#### **Extension Conversion**

Extension conversion allows extensions encountered during decoding which are not appropriate in Windows to be renamed. For example, you can specify that any time a 'JPEG' file is encountered, rename the extension to 'JPG'. You can make strange mappings like mapping 'ZIP' to 'FOO' if you so desire.

To add a new extension mapping, enter the Source Extension and the New Extension in thee appropriate fields, and click on **Add**. To remove an extension mapping, select the mapping in the list, and click on **Delete**.
#### **On Duplicate Name...**

This allows you to specify how WinVN will react if, during a decode, a duplicate file name is encountered. You have the following options:

Prompt for new file name

Replace extension with number (i.e. sound.wav becomes sound.001) Presereve extension, prepend number to name (i.e. sound.wav becomes 1sound.wav)

Presereve extension, append number to name (i.e. sound.wav becomes sound1.wav)

#### **On Name or Extension Too Long...**

This allows you to specify how WinVN will react if, during a decode, a file name or extension is encountered which is longer than the length limits you have specified. You have the following options:

Prompt for new file name

Truncate at max name length (i,e, avery-longname.wav becomes avery-lo.wav) Condense (skip vowels, punctuation) (i,e, avery-longname.wav becomes vrylngnm.wav)

The order of file name handling is as follows: Extension Conversion occurs first, then Too-Long name, then Too-Long extension, then Duplicate Name.

# **3.1.1.5 Configure Confirmations**

The *Configure Confirmations Options Menu* is used to Enables/Disables confirmation prompts for certain WinVN operations.

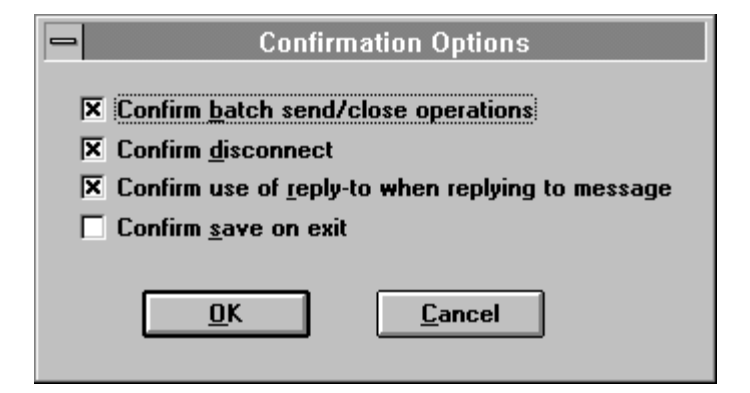

#### **Confirm batch send/close operations**

If checked, WinVN will prompt for confirmation before executing batch operations, such as closing all WinVN windows, sending all open Mail windows, etc.

#### **Confirm disconnect**

If checked, WinVN will prompt for confirmation upon selecting the Disconnect menu item.

#### **Confirm save on exit**

If checked, WinVN will prompt the user to save the **winvn.ini** and **newsrc** files upon exit. If this options is disabled, WinVN will automatically save these files.

#### **Confirm Use of Reply-To**

If checked, WinVN will prompt you for confirmation anytime you reply to a post that has a From: address different than its Reply-To: address. A number of large sites on the internet allow their people to send mail directly from computers inside their facility but don't allow responses to come back thru the same route. Those sites typically will use the Reply-To field of a mail message to identify a proper return address. However, other sites have broken mail software and checking this option will allow you to verify addresses. You usually won't know what is a proper address so the typical procedure is to use the Reply-To field (if it exists), and if the email bounces, try the From: field.

# **3.1.1.6 Configure Group List**

Controls the retrieving and display of the list of newsgroups, shown in the Main Window.

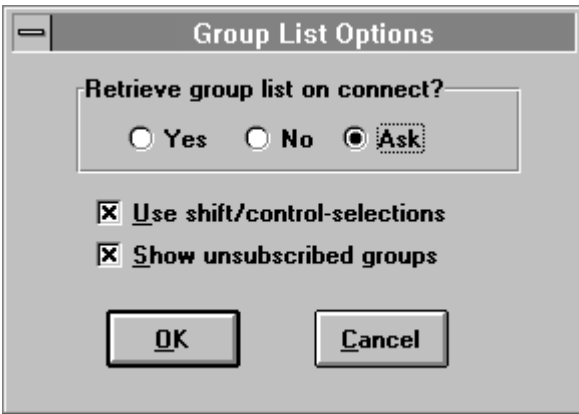

The **Retrieve group list on Connect** option determines whether WinVN queries the news server for newly-created newsgroups. Checking for new newsgroups also allows WinVN to determine which groups have received new articles since the last WinVN session. The **Yes** and **No** options are self-explanatory; **Ask** means that WinVN will ask the user whether to check for new groups every time it starts up. The **Yes** option is recommended for Ethernetattached PCs. Checking for new groups can take a very long time on serially-attached PCs, so people using SLIP connections usually set this feature to **No**. If you select **Yes** a menu similar to the one below will popup when new newsgroups are created by the network. See *Subscribing to newsgroups*.

If **Use shift/control-selections** is checked, you can select groups from the group-list using the standard windows paradigm. Clicking on one group will select that group and deselect all others. Control-clicking on a group will select that group, without deselecting any already selected. Shiftclicking will select all groups between the last group selected (the "anchor") and the group clicked on. If not checked, you select groups simply by clicking on them. To deselect a group, click on it again. You can drag select/deselect by clicking on a group and dragging over other groups.

The option **Show Unsubscribed Groups** displays all groups in the Newsgroup List, starting with Subscribed groups and then displaying all Unsubscribed Groups in sorted order. This option is useful when probing the network for the existence of groups that are possible candidates for including on a subscribed list.

# **3.1.1.7 Configure Article List**

Customize how WinVN retrieves and displays the list of articles in a group, shown in each group article-list window.

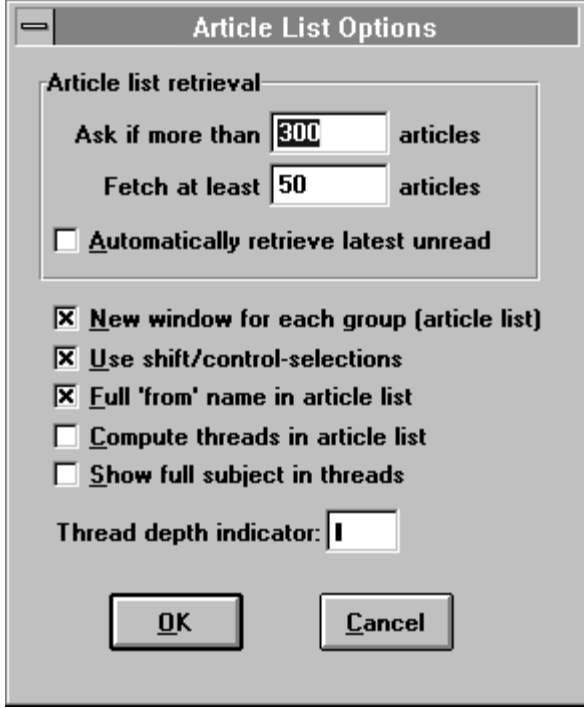

## **Article list retrieval**

WinVN fetches header infomation on articles when you view a newsgroup. **Ask if more than...** determines how many article headers you are willing to have WinVN automatically fetch from the server. If the number of articles in a group exceeds this number, WinVN will prompt you with a dialog box before proceeding. **Automatically retrieve latest unread** will retrieve all articles in the newsgroup starting with the first unread article. **Fetch at least...** determines the minimum number of articles WinVN will retrieve in the case when retrieving latest unread, and there are very few unread articles.

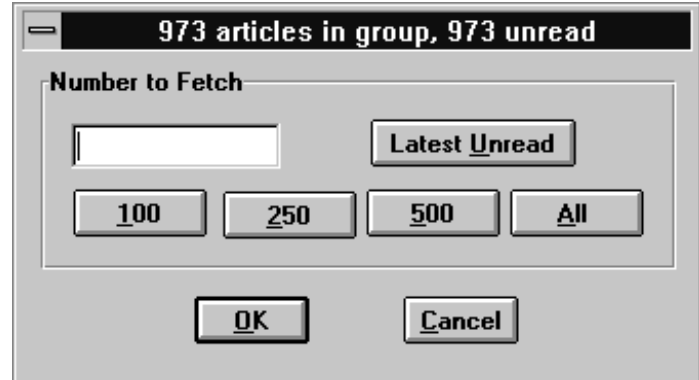

# **New window for each group**

If checked, WinVN will attempt to create a new group window for each newsgroup selected from the main window. If this option is not checked, WinVN will reuse an existing group window to display newly-requested newsgroups.

# **Use shift/control-selections**

If checked, you can select articles from the article-list using the standard windows paradigm. Clicking on one article will select that article and deselect all others. Control-clicking on a article will select that article, without deselecting any already selected. Shift-clicking will select all articles between the last article selected (the "anchor") and the article clicked on.

If not checked, you select articles simply by clicking on them. To deselect a article, click on it again. You can drag select/deselect by clicking on a article and dragging over other articles.

# **Full 'from' name in article list**

If checked, WinVN will display the name of each article's author instead of the author's E-mail address. If WinVN can't find the author's"Full Name", it will use their E-mail address out of the news article's "From" field. Note that this will only affect newly retrieved newsgroups, as the name is obtained during article-list retrieval.

# **Compute threads in article list**

If the checked, WinVN will request additional "references" data for each article in the displayed group. You can then sort articles by threads. Note that this will only affect newly retrieved newsgroups, as the references are obtained during article-list retrieval. Note that this option is ignored if WinVN detects that your news server supports XOVER, in which case threading is enabled automatically.

# **Show full subject in threads**

If checked, WinVN will show the full subect of each article in a thread when sorting the article-list by threads. If not checked, the subject of each article in the thread after the first article will be replaced by the thread depth indicator.

# **Thread depth indicator**

This is the character which will be used to replace subjects in threads. Common thread depth characters are '»' and '>'. A common technique for obtaining a thread depth indicator is to run the Windows Character Map accessory, select the font you use for the article-list (See Config Fonts), and copy the desired character into the clipboard; then you can simply paste this character into to the Thread depth indicator field.

# **3.1.1.8 Configure Article**

Customize how WinVN retrieves and displays articles from your News Server.

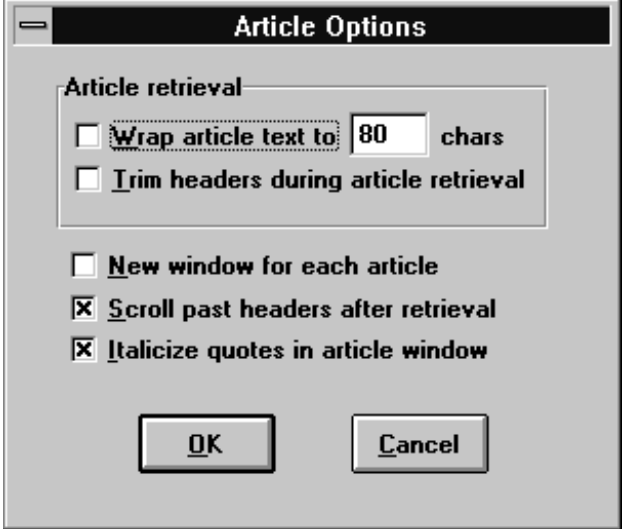

#### **Wrap article text to...**

If checked, and a number is specified here, WinVN will wrap article text during retrieval to this number of characters. This is useful when retrieving articles posted by people who have written their article with very long lines, or (as is sometimes the case due to misconfigured posting software) their article has ended up all on one line with no linebreaks). Note that this will only affect newly retrieved articles, as the lines are wrapped during article retrieval.

#### **Trim headers during article retrieval**

If checked, WinVN will trim article headers during retrieval, by ignoring any article headers not included in the following list: Newsgroups, From, Subject, Date, Reply-To, Distribution, Message-Id, Keywords, Summary. This will clean up incoming articles by removing potentially confusing headers like Path, and X-headers. Note that this will only affect newly retrieved articles, as the headers are trimmed during article retrieval.

# **New window for each article**

If checked, WinVN will attempt to create a new article window for each article selected from the group article-list window. If this option is not checked, WinVN will reuse an existing article window to display newly-requested articles.

#### **Scroll past headers after retrieval**

If checked, WinVN will scroll the article view window past the headers upon completion of article retrieval.

#### **Italicize quotes in article window**

If checked, WinVN will italicize quoted text in the article view window. Quoted text is any line beginning with the '>' quote character. This is useful in distinguishing the reference text from the response, but may not be very readable with your selected font (See Configuring Fonts).

# **3.1.1.9 Configure Compositions**

From the *Configure Compositions Options Menu*, various options associated with the creation or displaying of messages can be controlled. A check mark in the **Word wrap in composition body text** box will allow WinVN to automatically wrap texual information in posts and E-Mail messages. A check mark in **Prefill "Cc: address in followup postings box** will preload the carbon copy field of a reply message with the proper information from the original message. From the *Compositions Options Menu* you can also control which headers are visible when viewing messages.

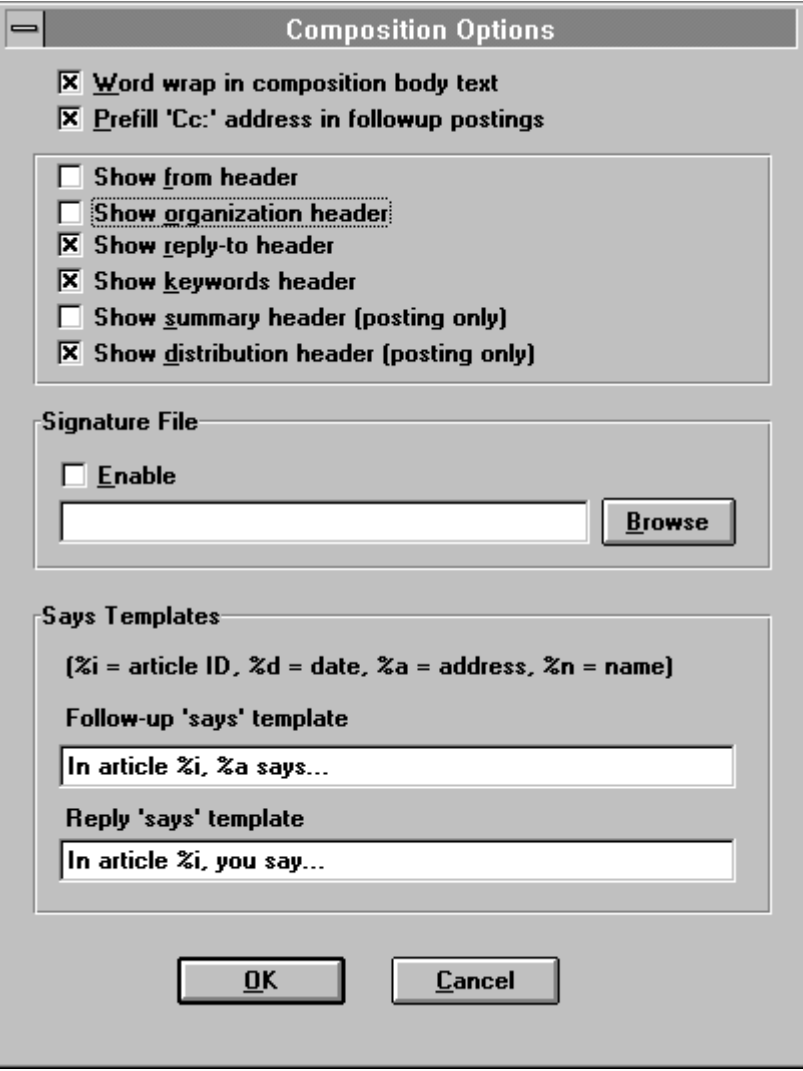

# **3.1.1.9.1 Signature Files**

The *Composition Options Menu* allows you to establish a personal signature file is a file that is appended to the bottom of every article sent by a user. It usually identifies the full name, organization, and any disclaimers a user wishes to include in his posts. Remember proper network etiquette and do not get carried way creating complicated signature files. Most people find complex ASCII drawings, cute saying or signature files much larger than about 4 lines annoying to read.

Signature files can be created using any Windows Editor but remember to save a signature file as a plain ASCII text file. Vendor dependent binary files (such as the default output of Microsoft Word for Windows) are not portable across the entire USEnet community. Once created, signature files can be enabled for use by WinVN via the *Configure Signature File* option under the *Configure Menu*.

When using WinVN in a Local Area Network configuration, be sure to specify a network mounted drive location for the signature file. Only network mounted drives will be accessible from multiple workstations on a LAN. If WinVN cannot find a signature file upon startup, it disables the Signature File feature until it is manually re-enabled.

Note that WinVN will always prepend the standard "-- " delimiter on a line before your signature

#### **3.1.1.9.2 Customizing the header fields**

Since From, Reply-To and Organization are not items you will change often, it is recommended that you disable showing these header fields.

## **Show from header**

If checked, the *From* header field will be shown in the header fields of the composition window, allowing you to modify it at send time. Note if this header field is not shown, but you do have a *From* set in you Personal options (See Configure Personal Info...), this header will still be sent.

#### **Show organization header**

If checked, the *Organization* header field will be shown in the header fields of the composition window, allowing you to modify it at send time. Note if this header field is not shown, but you do have an *Organization* set in you Personal options (See Configure Personal Info...), this header will still be sent.

#### **Show reply-to header**

If checked, the *Reply-to* header field will be shown in the header fields of the composition window, allowing you to modify it at send time. Note if this header field is not shown, but you do have a *Reply-to* set in you Personal options (See Configure Personal Info...), this header will still be sent.

#### **Show keywords header**

If checked, the *Keywords* header field will be shown in the header fields of the composition window. If would like to send a list of *Keywords* with your articles, check this option. If this header field is not shown, no *Keywords* header will be sent.

#### **Show summary header**

If checked, the *Summary* header field will be shown in the header fields of the composition window. If would like to send *Summary* information with your articles, check this option. If this header field is not shown, no *Summary* header will be sent.

## **Show distribution header**

If checked, the *Distribution* header field will be shown in the header fields of the composition window. If would like to limit the distribution of your article, check this option. If this header field is not shown, no *Distribution* header will be sent.

#### **3.1.1.9.3 Configuring 'Says' Templates**

These allow you to customize the introductory text which WinVN adds to follow-up and reply messages. In the template, you may use the following "variables":

**%i** in the template will be replaced by the original article ID **%d** in the template will be replaced by the original article date **%n** in the template will be replaced by the original author's full name **%a** in the template will be replaced by the original author's E-mail address use **%%** in the template if you need a literal percent sign

For example, a common Follow-up says template is: **In article %i, %a (%n) says...**

and a common Reply template is: **In article %i on %d you say...**

Using the above sample templates, and a sample article Id <123456@netcom.com> authored by jcooper@netcom.com (John S. Cooper) on November 10, 1994 would produce the following 'says' lines:

**In article <123456@netcom.com>, jcooper@netcom.com (John S. Cooper) says... In article <123456@netcom.com> on Nov 10, 1994, you say...**

# **3.1.1.10 Configure Attachments**

Customize preferences associated with attaching files to news or mail messages.

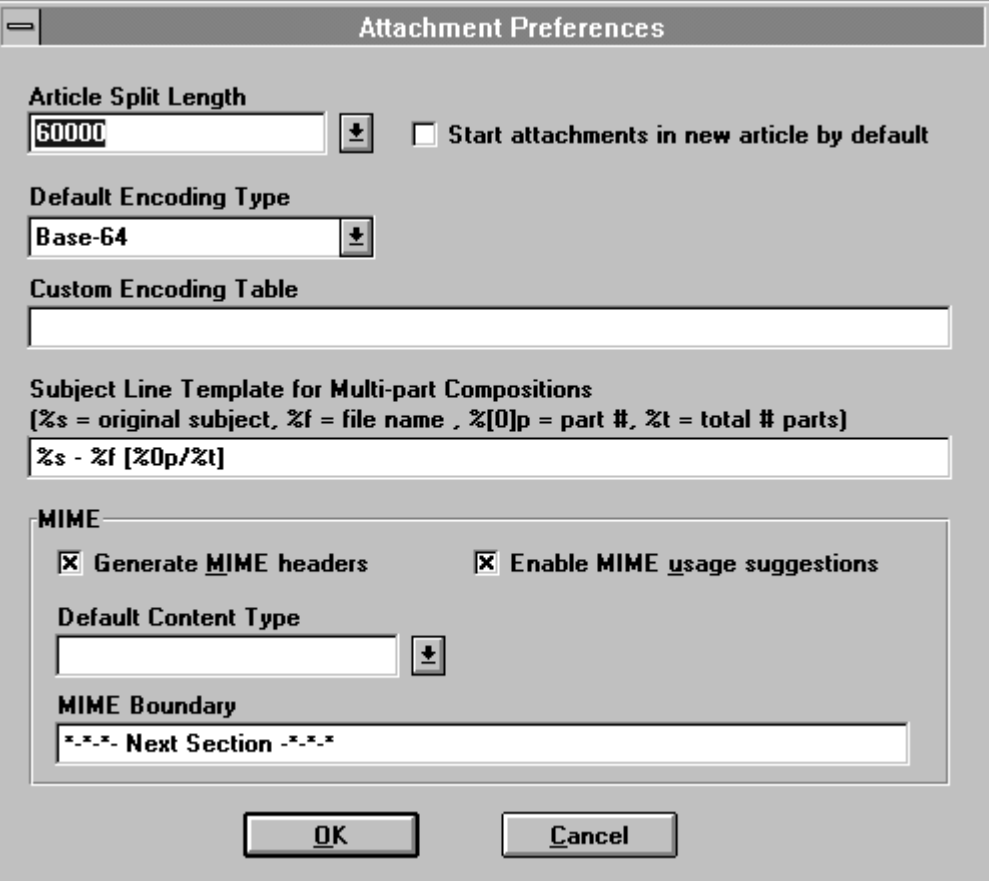

# **Article Split Length**

This option determines how large an individual posting is allowed to grow before it is split into a multi-part posting. Posting extremely large files as a single Usenet post will break some news sites and is considered good "netiquette" to break the post into multiple parts. If you are posting with large attachments it is recommended you set this value to less than 64,000 however you can disable articlesplitting by setting this option to *None.*

#### **Start attachments in new article by default**

This checkbox sets the default for attachments, which you can then override in the Attach dialog.

#### **Default Encoding Type**

This checkbox sets the default for attachments, which you can then override in the Attach dialog.

# **Custom Encoding Table**

Specifies a custom table of exactly 64 unique characters for use with the Custom Encoding Type. See Custom Encoding Tables

#### **Subject Line Template For Multi-Part Send**

The **Subject Line Template** allows you to customize a detailed subject line for a multi-part send. A text string can be entered and interspersed with the symbols %s, %f, %p or %t:

**%s** in the template will be replaced with original subject line **%f** will insert the filename of an attachment (or the words "N attachments" where N is a number greater than one) **%p** is the part number of a multi-part message **%0p** is the part number of a multi-part message, prepended with zeros to match the length of the total number of parts **%t** is the total number of parts transmitted. use **%%** in the template if you need a literal percent sign

WinVN defaults to a Template of

**%s - %f [%0p/%t]**

Examples:

For the 5th part of a 12 part send with an original subject called "Testing " and an attached file called "aconfig.bmp", this would produce the subject line:

**Testing - aconfig.bmp [05/12]**

For the 1st part of a 7 part send, with an original subject of "Hello", and 4 attachments, this would produce the subject line:

**Hello - 4 attachments [1/7]**

## **3.1.1.11 Configure Decoding**

Customize preferences associated with decoding file attachments.

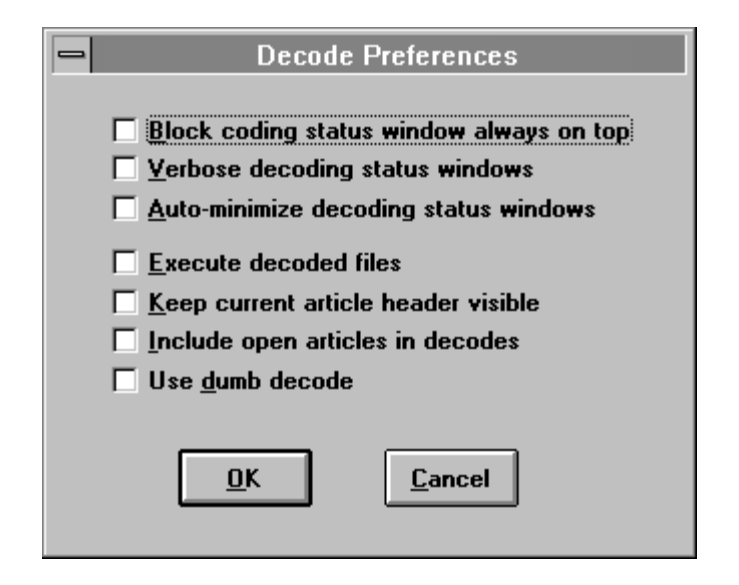

#### **Block coding status window always on top**

When decoding, a small block coding status window will be displayed. If this option is checked, the status window will "float" above all other windows. This option can also be selected while a coding status window is open, by checking the "Always on top" option from the status window's Alt-space system menu.

#### **Verbose decoding status windows**

If checked, one status window will be displayed for each binary decoded. This window shows detailed status of the decoding progress for each file. If not checked, there is only one thread status window and only a simple message identifying the start and completion of each binary thread decoded. Verbose status windows are useful if attempting to determine a decoding problem, but should typically be left disabled.

#### **Execute decoded files**

If checked,decoded files will be executed on decode completion. This option relies on your appropriate use of the Windows association lists, configured by the Associate option in the Windows File Manager.

#### **Keep current article header visible**

If checked, as each article decode starts during decoding the selected articles, the group article-list will scroll if necessary to ensure that the article header is visible. This option is disabled if this is a single-file decode.

#### **Include open articles in decodes**

If checked, WinVN will decode any already-retrieved open articles, in addition to the articles selected for this decode. For example, if you have retrieved the 1st part of a 10 part encoded file in order to read its description, and decide you would like to decode this file, you can select all the article parts in the group article-list and initiate the decode. The part 1 you have already retrieved will be decoded first, and then the other 9 parts will be retrieved and decoded. Note this option is disabled if no article windows are open.

#### **Use dumb decode**

This option should only be used if all other attempts at decoding articles fail. If checked, WinVN will not attempt to be smart about piecing together out-of-order or split-up articles during decodes. In

other words, when decoding a multi-part article using Dumb Decode, the articles must be in strict order, with no mixing of separate logical files. For more information on when Dumb Decode may be appropriate, see Decoding Concepts.

# **3.1.1.12 Configure Fonts**

WinVN allows you to change the fonts used in each of its main areas. Fonts can be customized for the Newsgroup and Article header windows, the Article Text window, the status window and WinVN hardcopy output. The selection of a font can make a big difference in the readability of Usenet articles and WinVN display's. The Newsgroup window looks best with fixed fonts such as FIXEDSYS or Courier while most article text windows look better in proportional fonts such as Helvetica or Arial. In a fixed font, the width of each character in the alphabet is constant (i.e.. the letter "i" takes up as much horizontal space as the letter "m"). Keep in mind that most Usenet posting is done using character cell displays with fixed fonts. If someone attempts to get fancy with ASCII graphics or tables, only fixed fonts will line up from line to line.

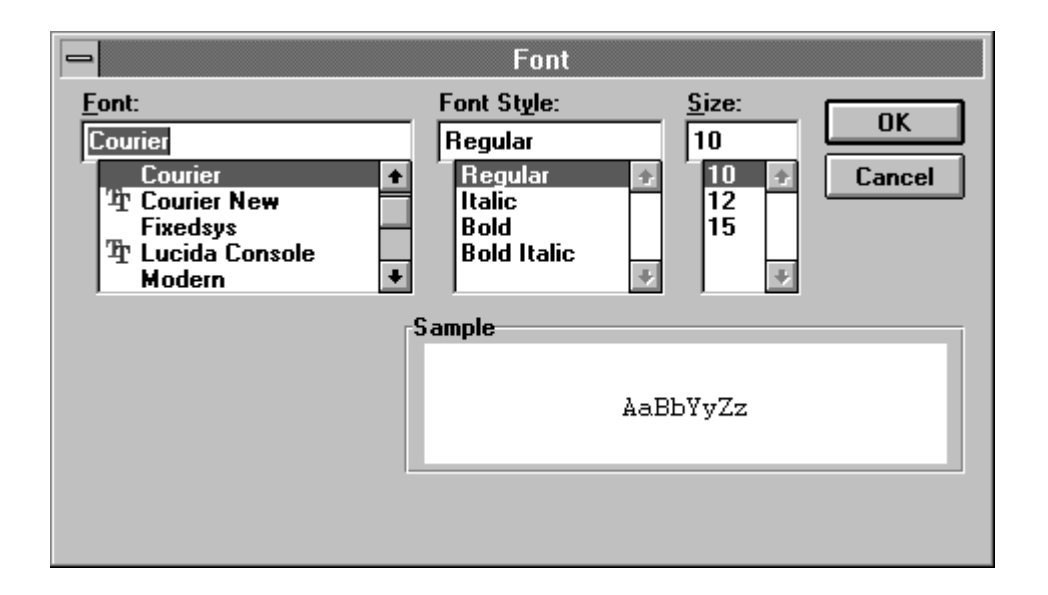

One configurable font deserves special mention. The WInVN System Font is the font used for the initializing status ("Connecting to news server..."), all status bar text, and the header-entry fields of the composition window. If you find that with all the desired headers shown in the composition window, the headers take up too much screen space, try reducing the WinVN System Font size. See *Configure Composition*.

# **3.1.1.13 Configure Color**

WinVN allows the user to configure the foreground and background colors for each of its main windows. When the *Configure Color* option on the Configure Menu is selected, a user can select the color of Unsubscribed Groups, Subscribed Groups, Unseen Articles, Seen Articles, Article Text, Status Text, List Background, Article Background or Status Background. Once a color item is selected, a popup color editor window will appear.

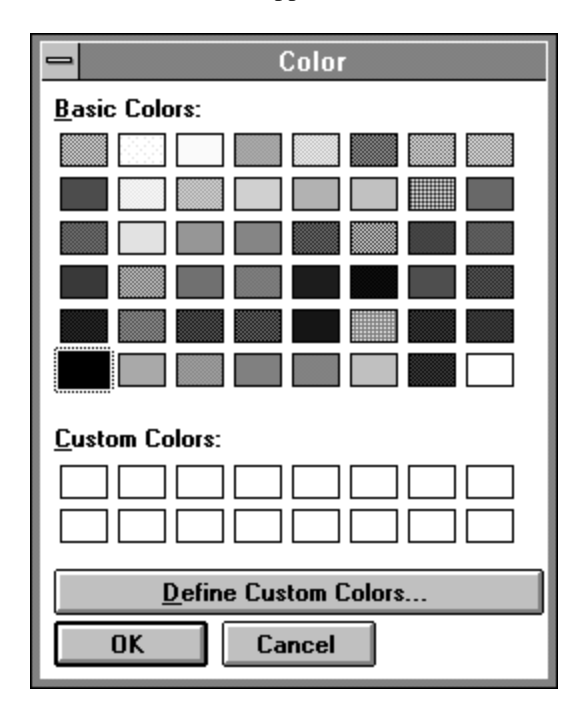

The user can select colors from a standard palette of colors or define their own set of custom colors. Once defined, the Save Configuration Information option must be selected if the colors are to be loaded during all subsequent WinVN sessions. WinVN does not currently support dithered colors - if the user's Windows video configuration is 16 or 256 colors, then some colors shown in the color popup will be dithered combination colors. If a dithered color is selected WinVN will choose the closest solid color.

# **True Inverse Seletions**

If checked, selections in the main group-list window and the group article-list window will be true reverse video (i.e. a selected line will show the text in the window background color, and the selection bar background in the text color). If not checked, the text color for a selection will be preserved and the selection bar background color will always be black (or gray black would make the text unreadable).

### **3.1.1.14 Saving Configuration Information**

When you have finished specifying configuration information in one of the configuration dialog boxes, you must click on one of the two buttons in the dialog box:

**OK** accepts the changes that you have made, and will record the preferences the next time the Save Configuration option is manually selected or the user exits the WinVN application. These changes will apply to future WinVN sessions as well as the current session (if applicable). This information is stored in your WINVN.INI file.

**Cancel** causes WinVN to ignore the changes you have made.

If the Save Configuration option is manually selected, the following popup is displayed announcing that all options have been successfully stored to disk.

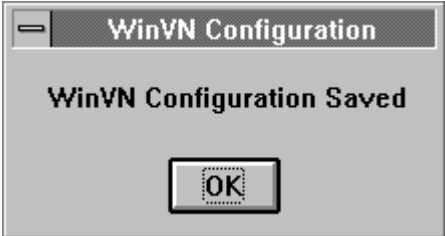

#### **3.1.2 The NEWSRC File**

In order to keep track of your viewing history, WinVN records information about newsgroups in a file named **newsrc.** This file contains a list of all newsgroups. For each newsgroup, WinVN records whether it is subscribed and which articles have been seen. Normally the **newsrc** file is located in the directory pointed to by the WINVN environment variable. Since this file contains information unique to each user, each user should have his/her own NEWSRC file. WinVN also provides other mechanisms to find the **newsrc** file. It will use the following search mechanism is when looking for the **newsrc:**

Command Line Override Option WinVN Environment Variable Application Startup Directory Windows Directory Windows System Directory DOS Search Path

The syntax for the Command Line Override Option is:

#### **WINVN my-winvn-ini-file my\_newsrc\_file**

Many UNIX-based news readers record this information in a file named **.newsrc**. WinVN uses the same file format to provide compatibility with these programs. If your PC is networked to a file server that services both DOS based files and UNIX or VMS based files, you can read news from many different systems and share a common NEWSRC file.

# **3.1.3 The WINVN.INI File**

WinVN stores the options you select on the *Config menu* into a file called **WINVN.INI**. This file is usually customized for each user and stored on a networked drive unique to that user. WinVN usually finds this file by looking for an environment variable called WINVN. To configure WINVN to find this file in the proper place add the following line to either your **AUTOEXEC.BAT** or the login script of your network login command:

**SET WINVN=C:\WINVN** (or the directory where your WINVN.INI file resides)

If you are using WinVN from Windows/NT instead of Windows/DOS, add this environment variable by going to the Control Panel and selecting the SYSTEM icon. Enter the variable and value in the section marked User Environment Variables.

You can override looking for the WINVN environment variable by passing the location of the WINVN.INI file as the 1st argument when starting WinVN.

#### ie: **WINVN my-winvn-ini-file my\_newsrc\_file**

A sample **WINVN.INI** looks as follows:

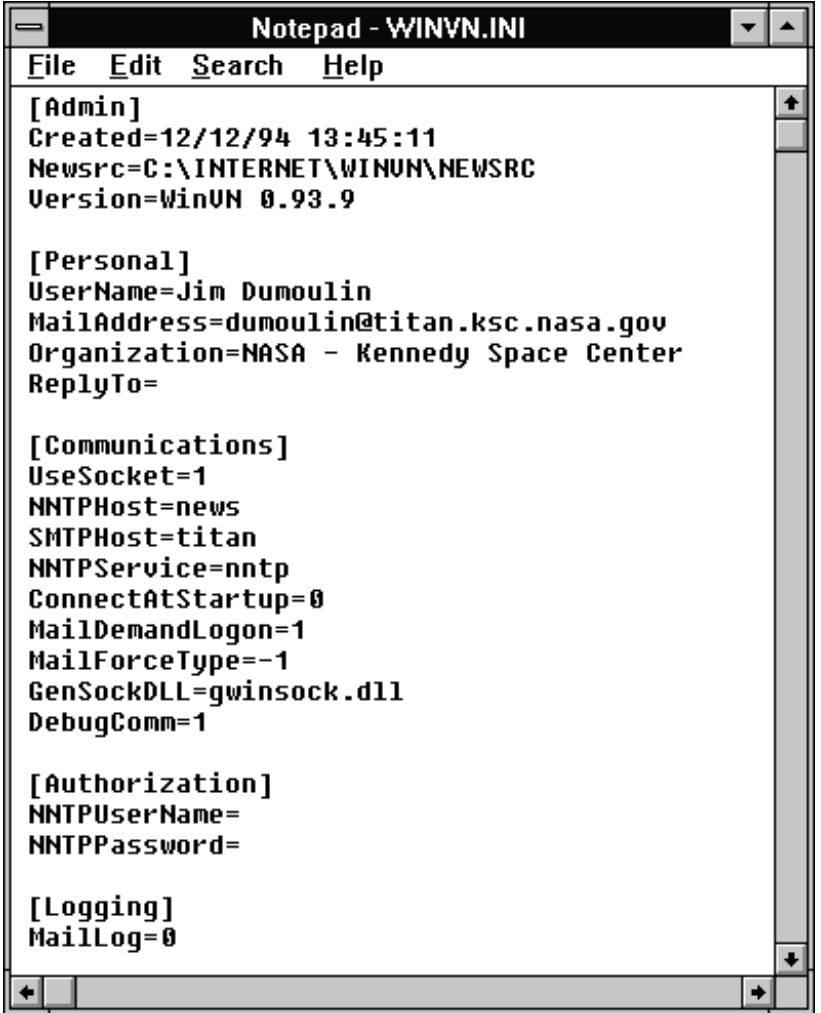

## **3.1.4 Setting Windows Time Zone Variable**

People post Network News from all over the world in every possible timezone. When WinVN sends a news article or mail message, it needs to know the time of the response so that the information can be "time stamped".

If running Windows NT, this information is obtained automatically from the NT control panel. You do not need the TZ variable. If running Windows 3.x however, you must set the TZ environment variable. If this variable is not already set by some other MSDOS or MS WINDOWS application, it will need to be set before WinVN is loaded. This variable can be entered into the MSDOS AUTOEXEC.BAT file or any function that is run before Windows is started. The syntax of the TZ variable is as follows:

set TZ=*tzn*[+|-]hh[:mm[:ss] ][*dzn*]

The *tnz* must be a three-letter time-zone name, such as EST, followed by an optionally signed number, *hh* specifying the offset one must add to the local time to get UTC (Universal Coordinated Time). To specify the exact local time, the hours can be followed by minutes (:mm) ; seconds (:ss) and a three-letter daylight-savings-time zone, *dzn* such as EST. Separate hours, minutes and seconds with colons (:). If daylight savings time is never in effect, as it is in certain parts of the world, set TZ without a value for *dzn.* The *tzn* can be any value, but it is important that the correct offset from UTC is specified for the timezone calculations to work properly. Some examples:

```
set TZ=EST5EDT
set TZ=MST7
set TZ=PST8PDT
set TZ=GST1GDT
set TZ=GST+1GDT
```
Countries are free to make up their own designations for *tnz* and *dzn* so zone names can never be used for anything other than display purposes. This causes some overlap in names so it is not always possible to tell an exact location from a given Time Zone Name. The following are many generally accepted 3 letter time zone names:

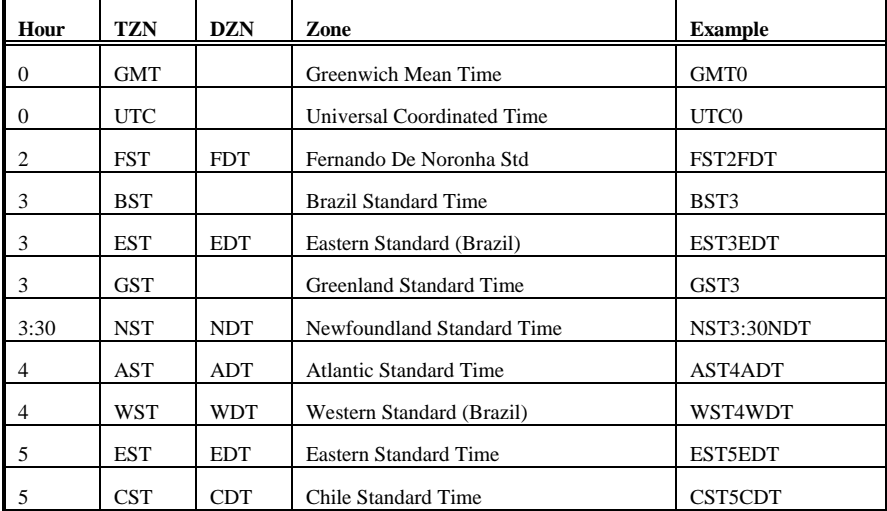

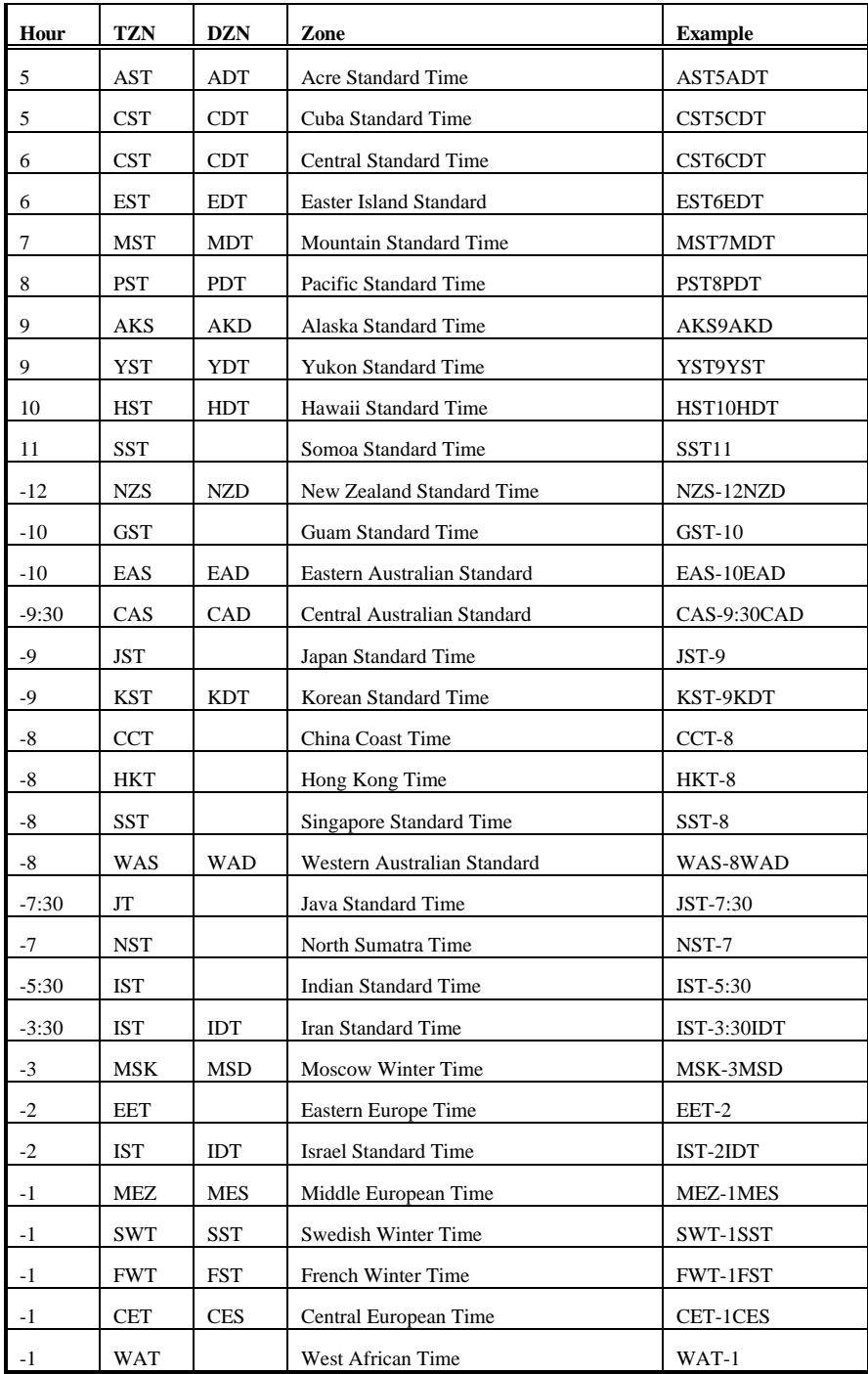

# **3.2 Posting an Article**

You can post an article either as a followup to a previous article, or as a "brand new" article. Note that often it is preferable to respond to an article via an electronic mail message rather than by another article; see Usenet Etiquette and Mailing a Message. An article contains headers followed by the text of the article. Each article is directed to one or more newsgroups by a "Newsgroups:" line in the header. If you want to send an article to more than one newsgroup, type the names of the newsgroups in the "Newsgroups:" header field, separated by commas.

If you are running Windows 3.x, WinVN needs to know your time zone so it can generate valid dates. See Setting the TZ Environment Variable .

### **3.2.1 Follow-up Articles**

A followup article has the same "Subject:" line as the article which inspired it. (The notation "Re:" is added.) This makes it easier for other Usenet News users browsing the newsgroup to follow the discussion. Also, a followup article typically selectively quotes the earlier article, again to make the discussion easier to follow.

To compose a followup article, select the Followup Article option from the Respond menu or toolbar of an article window. WinVN creates a composition window. The headers of the article in this window are filled in with information taken from your Personal Info configuration and from the header of the referenced article. The full text of the referenced article is also included in the posting window, with each line preceded by a ">" to indicate that another article is being quoted. You should delete irrelevant quoted lines in your followup article. Some news servers will reject postings which contain more quoted text than new text.

You may optionally send a copy to the original author of the posting via an electronic mail message by typing the author's return address in the "Cc:" header field. You can configure the composition window to pre-fill the "Cc:" address during followup. See Configure Compose.

#### **3.2.2 New Articles**

To compose a "brand new" article, select the New Article option from the Articles menu or toolbar of a group window, or by selecting New Article from the Utillities menu or toolbar of the the main window. WinVN creates a composition window for your new article. The "Newsgroup:" header field should contain the name of the newsgroup to which you wish to post. If you wish to cross-post to multiple newsgroups, separate the names of the newsgroups by commas.. Other information in the header fields is based on your Personal Info configuration. You must fill in a subject for the new article.

When you have completed composing your article, you can send it to the network or cancel it. See Composition Menu Commands. If the article is posted successfully, composition window is closed.

# **3.3 Sending Electronic Mail**

Reading and responding via Network News is much more convenient when you can forward posted articles to individuals via Electronic Mail. WinVN provides a simple built-in Electronic Mail interface that follows the Simple Mail Transport Protocol (SMTP) and hooks to other external mail interfaces via the Microsoft Mail Applications Programmers Interface (MAPI) Dynamic Link Library (DLL).

You can use WinVN to send an electronic mail message either as a personal reply to the author of an article, or as an independent message. A message contains headers followed by the text of the message. A message is directed to one or more recipients by filling in the "To:" header field. Multiple recipient addresses are separated with commas. To use the mail address manager, click on the Browse button next to the "To:" field (See Mail Address Manager.)

If using SMTP mail and you are running Windows 3.x, WinVN needs to know your time zone so it can generate valid dates. See Setting the TZ Environment Variable .

# **3.3.1 MAPI vs SMTP Mail**

Before you can send mail, you need to decide which mail interface you will use. If your workstation is part of a large institutional local area network, more than likely, that decision has already been made for you. Many PC based institutional LANs use mail systems (such as Microsoft Mail, Windows for Workgroups Mail, Schedule Plus, etc.) that conform to Microsoft's Mail Application Programmers Interface (MAPI) Dynamic Link Library (DLL). Local mail systems make it convenient to exchange mail between your local work environment (with custom address books, global address books, lookup services, mailing list indexes etc.) but they don't always scale up when dealing with an extremely large distributed system such as the Internet. If you spend most of your time communicating with local users, you will probably want to stick with whatever mail system is used on your institutional LAN (such as MAPI) . If you spend most of your time communicating with people on the Internet, and you do not already have a robust SMTP based E-mail package, you probably want to start out using the simple SMTP interface built into WinVN.

# **3.3.2 New Messages**

To compose a "brand new" message (one that does not reference an article), select the Compose Mail option from the Options menu or toolbar in the main window or from the Articles menu or toolbar in any Group Article-list window. If using SMTP, WinVN creates a composition window for your new article. If using MAPI, Initial header fields are filled in based on your your Personal Info configuration. You must fill in an appropriate subject for the new article on the "Subject:" field, and a recipient on the "To:" field.

If you are using MAPI mail, you will be prompted to Login to your MAPI Mail server before you can proceed.

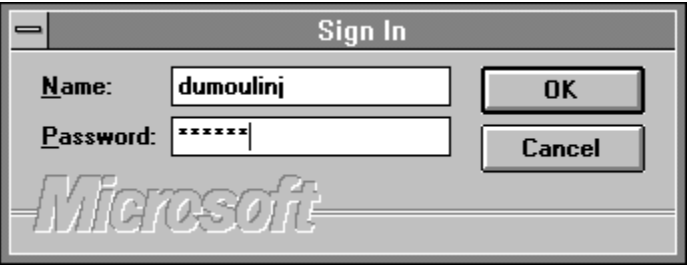

#### **3.3.3 Reply Messages**

A reply message has the same "Subject:" line as the article which inspired it. (The notation "Re:" is added.) Also, a reply message typically selectively quotes the article which inspired it, to give some context to the recipient.

To compose a reply message, select the Compose Mail option from the Respond menu or toolbar of an article window. If using SMTP, WinVN creates a composition window. If using MAPI, WinVN opens the MAPI interface (i.e. Microsoft Mail). Initial header fields are filled in with information taken from your Personal Info configuration and from the header of the referenced article. The full text of the referenced article is also included in this window, with each line preceded by a ">" to indicate that an article is being quoted. You should delete irrelevant quoted lines. Some news servers will reject postings which contain more quoted text than new text.

If you are using a MAPI interface such as Microsoft Mail, your mail window will look something like this:

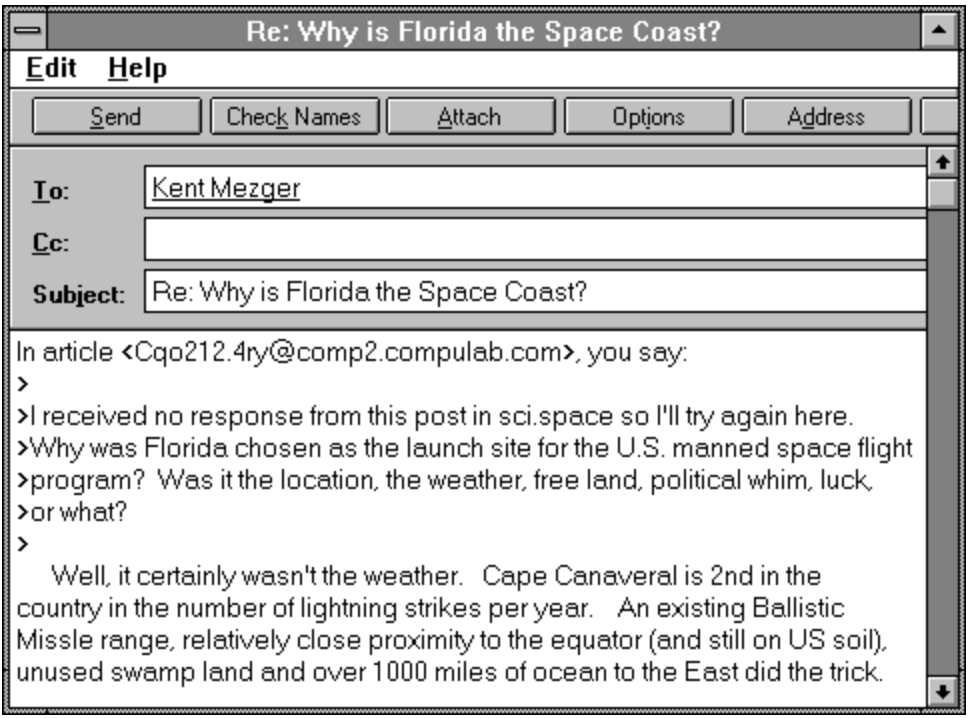

To forward an article via mail, select the Forward Article option from the Respond menu or toolbar in an article window. See Respond Menu Commands. If using SMTP, WinVN creates a composition window. If using MAPI, WinVN opens the MAPI interface (i.e. Microsoft Mail). Initial header fields are filled in with information taken from your WinVN configuration (see Configure Personal Info) and from the header of the referenced article. The full text of the forwarded article is also included in this window, preceded by a line which says "--Forwarded--". You may include any introductory text by editing the article before sending it.

You must fill in a recipient on the "To:" field.

When you have completed composing your message, you can send it to the network or cancel it. (If using SMTP, see Composition Menu Commands.) If the message is sent successfully, the composition or MAPI edit window is closed.

If using SMTP mail, the mail window will be very similar to the news composition window. See *Composition Window*.

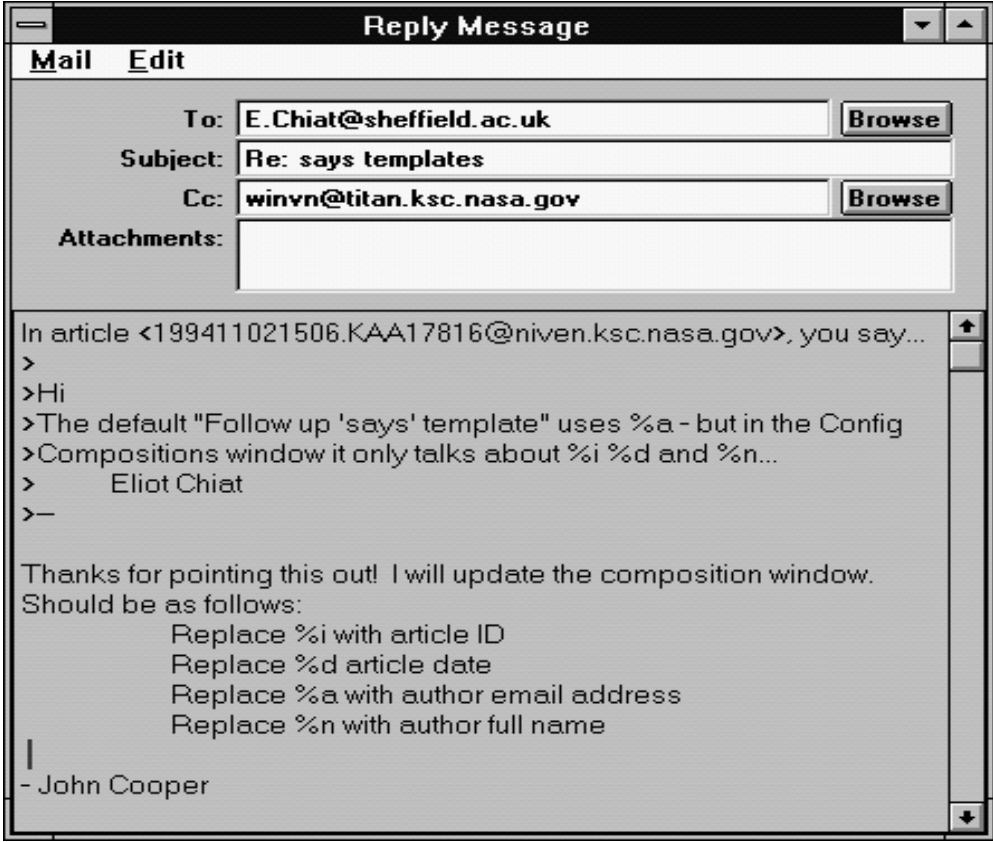

# **3.4 Sending Attachments**

You can send attachments with your post by selecting the option Attach from the Composition window or by placing the cursor in the attachment listbox and pressing the Insert key (see *Composition Header Fields*). Attachments can be either text files or binary files. Selecting the Attach File command will open the attachment dialog.

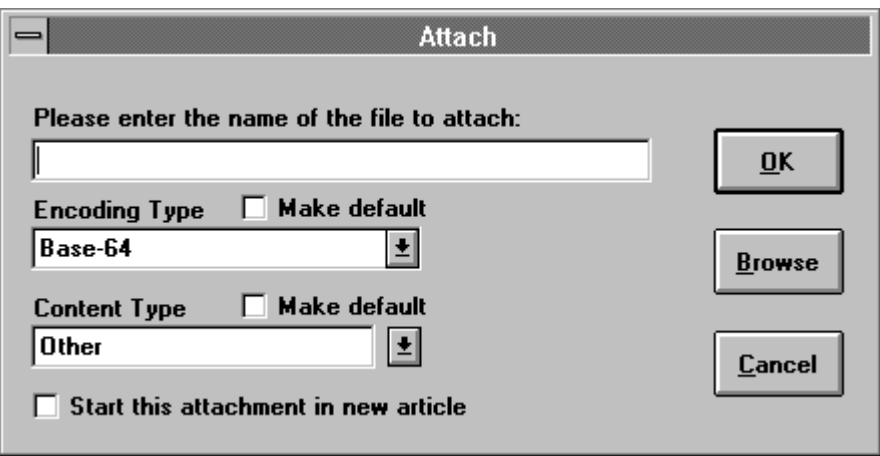

# **File Name**

Enter name of the file to be attached. You can click on Browse to open the Windows browse dialog.

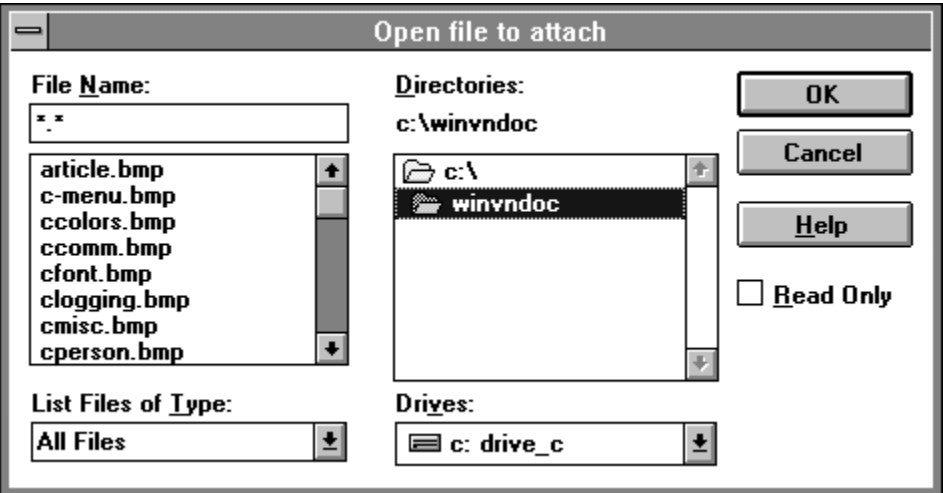

# **Encoding Type**

Choose the type of encoding for the file. If you click on Make Default, this will become the default encoding type for all attachments, but can still be changed at attach-time.

#### **Content Type**

Choose the content-type for the attachment. Note that if WinVN recognizes the type of the file (by its extension), it will automatically set the content type (i.e. "trees.gif" is obviously of type Image/GIF). If you click on Make Default, this will become the default content type for all file attachments which are not automatically recognized by WinVN..

#### **Start this attachment in new article**

If checked, WinVN will initiate this attachment in a new article. In other words, before posting this attachment, WinVN will complete the send in progress, then initiate a new send (using the same headers as the first send) and start this attachment.

See *Configure Attachments* for general attachment preferences, and attachment defaults.

Sending binary files thru the USEnet must be used with caution. There may be thousands of people that read your message and it is considered poor network etiquette to send binary files that can't be decoded by the majority of readers of the group to which you are posting. For instance, don't post Apple Macintosh binaries that belong in **COMP.BINARIES.MAC** in the group **COMP.BINARIES.IBM.PC**. If you do, you will probably be flooded with mail from folks that tried to run your "application" and got some strange error messages. Also, many subject areas have special newsgroups just for posting binary files and other groups for discussing the binary files. The discussion groups usually end in "d" such as **COMP.BINARIES.IBM.PC.D** for discussions about the binaries in the **COMP.BINARIES.IBM.PC** group. This is because binary attachments can be rather large and many sites don't have the disk space to handle large volumes of binary files. Those sites can keep up with the discussions about the binaries and then use some other means, such as a File Transfer Protocol (FTP) transfer to get the binaries they need.

#### **Technical encoding concepts:**

When Internet mail and news is sent thru the collection of machines that make up the Usenet, uncontrolled binary data in a file could confuse a number of network gateways For this reason, all binary files transmitted must be converted (encoded) into a subset of the ASCII language that can be safely passed thru the variety of devices on the Usenet. The most common style of encoding is 3-to-4 encoding where three 8-bit bytes are 'spread" into four 6 bit bytes (each with the two high order bits set to zero). A 6-bit byte conveniently can be mapped to a 64-character subset of ASCII. Common encodings are UU and XX, which are identical accept for their choice of ASCII mappings (UU is all upper-case). Users sometimes create their own encoding tables (list of 64 characters to use). In each of these, the encoded file begins with the word 'begin' and ends with the word 'end'. Base-64 is a somewhat newer 3-to-4 encoding scheme, used in the MIME standard, which has some advantages over UU and XX encoding - it does not use "begin" and " end".

# **3.5 Creating Custom Encoding Tables**

To create your own encoding table, choose exactly 64 unique ASCII characters (i.e.: no character can be used more than once). Enter these in the Custom Encoding Table section of *Configure Attachments....*

When using custom encoding tables, a "table" line will be added, followed by two 32 character lines representing your custom table. The standard "begin..." and encoded data will follow.

Custom Encoding Tables are discouraged in the MIME standard and are only needed when an attachment is failing to pass through a particular gateway when using Base64, UU or XX encoding, or if you are particularly eccentric.

Be warned that not all decoders support custom-tables, so the further you deviate from common encoding standards, the less likely that the general population will be able to decode your attachments**.**

# **3.6 Decoding Articles**

Large binaries files are often broken up into multi-part files when encoded and posted. These large blocks of text which make up an encoded file may be presented to WinVN by a news server out of order and with blocks of other encoded files mixed in. WinVN determines threads of blocks as they are received and decodes, caches blocks which are out of sequence and then pieces together the fragmented files. Theoretically, for example, you can select all files in an alt.binaries newsgroup article-list window, and select Decode Selected Articles from the Articles Menu; WinVN will determine which articles contain encoded material. In cases where not all blocks of an encoded file are found in the selection, WinVN will store as much of the decoded file as possible.

In non-MIME postings, there are no real standards for listing the file name, part number, and total number of parts for each encoded block. However, most encoders attempt to place this information on the subject line of each block, and/or on some informational header in the body text. WinVN attempts to determine encoded-block threads by examining the Subject line of each post, as well as non-data lines within the body text. Information found in Info Headers take precedence over subject line content.

MIME supports standard 3-to-4 encodings, and wraps articles in a very precise protocol describing content types, and multiple-part tracking information. Strictly speaking, filename and part number information are not required in the subject line for MIME attachments. But, MIME is still young and there are many news readers and posters in use that predate the MIME standard, so WinVN will use, but does not depend on MIME headers.

#### **Application-specific info headers which the WinVN decoder understands:**

part=n file=abc.def pfile=xyz.abc Archive-name: fileident/part0n section N of uuencode 5.10 of file abcd.efg by R.E.M. section n/N file abcd.efg [ Wincode v2.x ] [ Section: n/N File: abcd.efg Encoder: Wincode v1.x ] section n/N abcd.efg [EnUU 2.1] abcd.efg section n/N UUXFER ver 2.0 by David M. Read POST V2.0.0 abcd.efg (Part n/N)

# **Also, WinVN currently supports a limited subset of the MIME standard headers:**

name=abcd.efg number=n total=N Content-Transfer-Encoding: boundary=

If no recognizable Info Headers are contained in the article body text of an encoded block, WinVN relies on the subject line content.

## **The WinVN decoder understands the following commonly used subject line styles:**

filename.ext 1/2 comment filename.ext (1/2) comment filename.ext [1/2] comment filename.ext 1 of 2 comment filename.ext part 1 of 2 comment

For subject lines beginning with the comment or free text, the filename is harder to guess. In these cases, WinVN chooses an identifier which it will seek in other subject lines (it prefers a word containing a dot (hopefully filename.ext), but if none, it just uses the first word). For example:

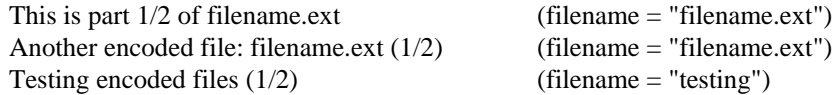

This is not an infallible method but it works most of the time. Subject styles known to be incorrectly handled are:

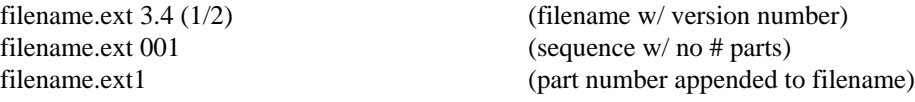

There are cases in which the encoded blocks of a file are posted with with unrelated subjects, and without MIME or any useful information headers. WinVN won't realize (how could it?!) that the articles go together. The following example Subject headers will, assuming no recognizable info headers are contained in the articles, start two decoding threads - one for an identifier "test.exe", and one for an identifier "second":

Test.exe [1/2] second part

In such cases, the 'Dumb Decode' option is available from Configure Decoding which deactivates the decoding threading algorithms. Dumb decode requires that the encoded blocks be in strict sequential order - it starts decoding when it sees a "begin" and stops decoding when it sees an "end". Note that this will not work with Base64 encodings (See Encoding Concepts. When WinVN is not smart enough to realize that encoded articles go together, you can make sure the articles are listed in order, select them all, and then use "Dumb Decode" to decode them.

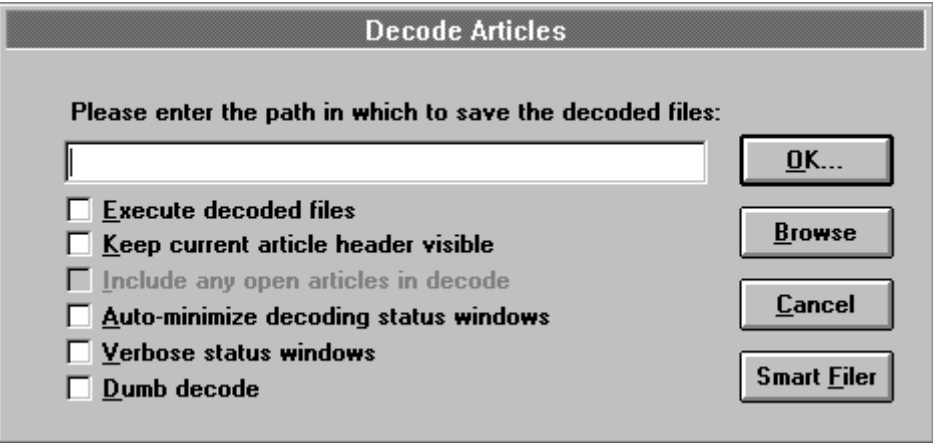

See *Configure Decoding* for the decoding option defaults, and more detailed explanations of the options.

# **3.7 Reading only Unread Articles**

If you are an experienced News addict and attempting to read news via a SLIP or other low speed network connection, the most common question you are likely to ask is "Is there any way for WinVN to only fetch the articles I have not yet read?" The answer to this question is YES and NO and the explanation is rather complicated. Unlike many other news readers, WinVN supports "Threading" and that implies that the list of messages you are presented is organized within the context of older messages. If WinVN didn't fetch some of these older articles, or only fetched ones you've never seen, it would be difficult to get any sense of context. Also, WinVN is optimized for high performance on a Local Area Network and this sometimes can make it slower over a lower speed connection.

When you select a newsgroup to view, WinVN initially transfers just the article header information from the server to your workstation. The actual article text is only transferred if you click on the subject line of the article. WinVN fetches these article headers in blocks using a single news command. The concept is that it is more efficient to get a few article subject headers that you don't want than it is to go through each article one by one and determine if the user has seen it before. So there is no easy way for WinVN to only fetch the articles you haven't read, but it can get close if you follow the following procedure each time you read news:

- 1. Select a low number for your Article Fetch Limit on the Configure Miscellaneous Menu. This will force a dialog box to be displayed each time you request articles from a newsgroup. One of the options on this box is called UNREAD
- 2. Each time you read articles from a group, before you exit, use the Mouse Double Click right command to mark the block of all articles above the one you were reading as having been read. This is equivalent to the "Catch-up" feature in other news readers.
- 3. The next time you select a newsgroup, select the UNREAD option from the Article Fetch Limit dialog box. This will only start transferring news from the server to your workstation that is newer than your last "Catch-up" operation.

# **3.8 Subscribing to Newsgroups**

# **3.8.1 What is "Subscribing"?**

"Subscribing" to a newsgroup means telling a news reader that you are interested in tracking, selecting, and viewing articles in that group. Most news readers support the concept of "subscribing" to newsgroups as a means of simplifying the way that you interact with the news reader. There are probably over 1000 newsgroups in which you are not interested; if you are not subscribed to these newsgroups, a news reader need not bother prompting you with information on these groups.

WinVN also supports the concept of subscribing to a newsgroup, but primarily as a means of providing compatibility with other news readers. WinVN's windowed, point-and-click interface makes it less necessary for it to resort to the somewhat artificial distinction between newsgroups in which you are interested and newsgroups in which you are not interested. You can always access any newsgroup simply by scrolling to its name and clicking on it.

#### **3.8.2 Subscribing to New Newsgroups**

When WinVN starts up, it can check the news server to see if any new groups have been created since your last session. (*See Configuring WinVN.*) If WinVN checks and finds that new newsgroups do exist, it displays their names in a hierarchical list of the new groups:

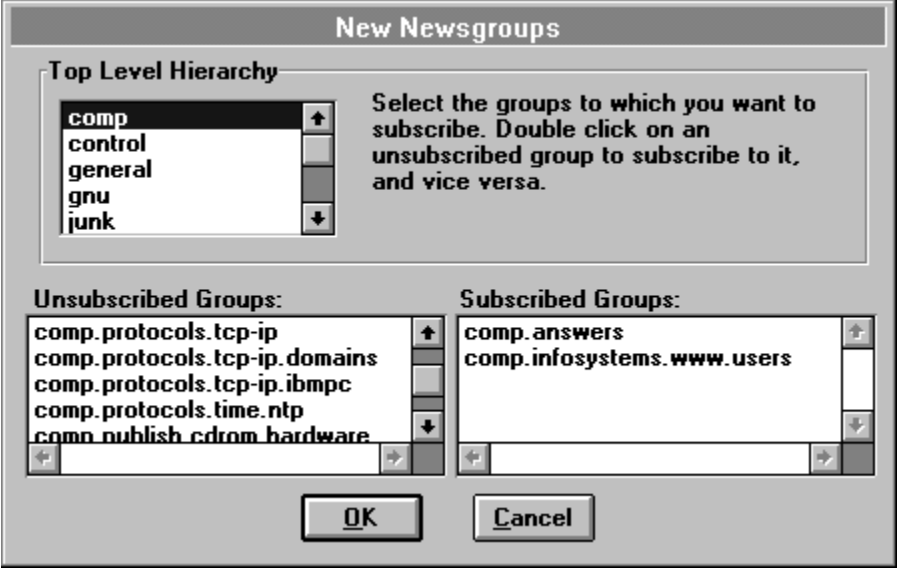

Select the groups to which you want to subscribe by selecting a newsgroup category (i.e. "comp", or "sci"), then double-clicking on the names of the desired newsgroups. When you have finished making your selections, click on the OK button. Alternatively, you can click on the Cancel button and WinVN will ignore the new newsgroups altogether.

#### **3.8.3 Subscribing to Existing Newsgroups**

Newsgroups to which you are subscribed are displayed in black at the top of the main window. Following these groups are all of the unsubscribed group names, in blue and sorted alphabetically. These colors are user definable via the *Configure Color* menu.

You subscribe and unsubscribe to newsgroups by selecting them in the main window and using Group Menu Commands. Select groups by clicking on their names. A selected group appears in reverse video (black background). The **Subscribe selected groups**, **Unsubscribe selected groups**, and **Move selected groups to Top** menu options operate on all currently selected newsgroups.

Subscribing to a newsgroup moves its name to the bottom of the list of subscribed groups in the top portion of the main window. Unsubscribing to a newsgroup causes it to be moved to its proper alphabetical place in the unsubscribed portion of the main window.

# **APPENDIX**

# **A.1 DEFINITIONS**

# **Article or Item**

A message written by a Usenet News user and posted to the network. Articles are similar to electronic mail messages, but are not private. They are intended to be seen by potentially hundreds of thousands of people. Also called "postings".

## **Article Number**

For each article in a group article-list window, an article number is shown. This is the number used by your news server to track the article. This number is local to your news server only. This number is not a meaningful identifier outside of your news server. If you need a globally (internet-wide) unique identifer for an article, use its message ID.

## **Bulletin Board System (BBS)**

An electronic system in which users participate in discussions by leaving public messages for each other. Most BBS's are run on personal computers and are accessible only by dialup modem. Many have additional features, such as on-line games and a file repository.

Usenet News is not a BBS in the usual sense of the word, but it provides the messaging features of a BBS on a much grander scale than found on any existing BBS.

## **Cross Reference**

A type of hypertext link in Microsoft Help. A cross reference is a topic that appears in the Help window when you click on a term that appears in Help as green solid underlined text.

#### **Definition**

A type of hypertext link in Microsoft Help. A definition is a (usually) brief description of a term. Definitions appear when you press and hold the mouse button on a term that appears in Help as green text marked with a dotted underline.

The description disappears as soon as you release the mouse button. Hence, it is not possible to access hypertext links within a definition. Some definitions contain hypertext links, however, because they are also available as cross-references. It is usually possible to reference a definition as a cross-reference via the Help **Search** button.

# **Electronic Mail Message**

A message sent privately to one or more explicitly-named individuals. Electronic mail is not provided by Usenet News per se; electronic mail messages are not the same as news articles. However, many news readers provide the capability of sending (but usually not receiving) electronic mail because it is often desirable to respond privately to an article.

#### **FAQ**

FAQ is an acronym for "Frequently Asked Questions". A FAQ is typically a text on one subject organized as a list of common questions related to the subject and the anwers. FAQ's on many subjects are frequently posted to the newsgroup *news.answers.* The WinVN FAQ can be found at the same location as the WinVN files.

#### **Header**

A series of lines at the beginning of an article or electronic mail message that contain such information as the article's or message's author, its subject, its date and time of transmission, and so on. The header is separated from the actual text of the article or message by a blank line. When you are reading an article, normally WinVN starts displaying at the first line past the header. You can use the scroll bar to view the header.

#### **MAPI**

Microsoft Mail Application Programmer's Interface. Allows communication between WinVN and Microsoft Mail.

#### **Message-Id**

Every news and mail message sent over the internet has an absolutely unique message identifier. The identifier is contained inside angle brackets and typically looks something like **<uniquenum@full.domain.host>**. i.e. <91028938183.bba3@titan.ksc.nasa.gov>.

#### **MIME**

Multipurpose Internet Mail Extensions - an international standard for the exchange of text and binary files in Internet messages. It is presented in Internet Standard RFC-1341 by Nathaniel Borenstein and Ned Freed, June 1992.

#### **Newsgroup**

A collection of articles on a given topic. When you write an article, you specify to which group or groups it should be sent.

Each newsgroup has a hierarchical name which suggests the topic of that group. Names consist of several words separated by periods. The first word in the newsgroup name states the general category covered by that group; the second, a sub category of that general category, and so on.

For instance, the newsgroups **sci.chem** and **sci.math** are scientifically-oriented groups which are dedicated to chemistry and mathematics, respectively. **soc.culture.indian** is a sociologicallyoriented group devoted to the culture of India, and so on.

#### **News Manager**

The person or person's responsible for running the news feed at each site. They define the type of newsgroups received by each site and determine whether news from particular newsgroups is transmitted to other sites. Based on local system resources, your news manager also determines how many days of news traffic can be kept for each newsgroup.

#### **Newsreader**

A computer program through which you interact with the Usenet News system. News readers allow you to select and read articles written by others, and to write and post articles of your own.

A number of news readers have been written over the years, many of them for computers running the UNIX operating system. The best-known news readers are probably rn, vn, nn, and xrn.

#### **News Server**

A computer that runs special software to exchange news articles with other computers in the Usenet network, and makes these articles available to local users. News readers require access to a news server, but they do not require you to have an account on a news server.

#### **NNTP**

Network News Transport Protocol. This is the network protocol used by WinVN and most other newsreaders to carry Usenet News information. There is also a program named wNNTP that implements the NNTP protocol and runs on many news servers. (The program NNTP has been replaced by the program INN at many sites.) NNTP is defined in RFC-977.

#### **SMTP**

Simple Mail Transfer Protocol. This is the network protocol used for the exchange of electronic mail messages on the internet. SMTP is defined in RFC-821.

## **RFC**

Request For Comment. This is the common forum for presenting proposals for standards and protocols to the internet community. RFC's of interest to news/mail enthusiasts include 821 (SMTP), 822 (Mail Messages), 977 (NNTP), 1036 (Usenet Messages), 1341 (MIME).

#### **ROT13**

ROT13 is a very simple encryption mechanism for text. Imagine the 26 characters of the alphabet on a wheel. To ROT13 encrypt one character, simply rotate the wheel 13 positions from the original character position. To decrypt, turn the wheel another 13 positions. The purpose of ROT13 is not really encryption, but rather to shield the casual reader from potentially offensive material, or from what people call "spoilers" - i.e. giving away the end of a movie.

#### **Posting**

The act of sending an article to the Usenet network, to be seen by potentially hundreds of thousands of individuals. Also, a synonym for "article".

#### **Reference**

Each news article contains a computer generated reference message-Id which makes an article unique. This identifier looks something like *<1993Jan21.214833.25109@titan.ksc.nasa.gov>.*

Identifiers may appear a number of times in an article when someone quotes or references another article. In WinVN, clicking on a valid reference identifier will cause that article to be fetched from the server.

#### **Signature**

A short piece of text appended to a posting or mail message typically describing the author and his/her interests and affiliation. It's considered bad form for the signature to be more than four lines. See Usenet Etiquette.

#### **Threads**

A way of organizing and displaying the sequence of articles that make up a conversation. The News protocol and many news readers have built-in support for this mode of operation. WinVN has direct support for threading if you have the "Compute Threads" option enabled from the Config Miscellaneous menu. You can also use "poor man's threading" by moving to the next article on the same subject with the "Find Next Article Same Subject" menu command. There is also a hypertext support of accessing news reference headers. You can click the mouse on a news reference header and WinVN will fetch that article and display it for you.

#### **Usenet**

A loosely-organized network of millions of computers worldwide. These computers are linked in a number of ways, including modems and TCP/IP based local area networks. The best known service provided by Usenet is Usenet News.

# **A.2 Error Messages**

# **Cannot allocate memory for text**

You have requested WinVN to do an operation that would take more system memory than Windows currently has available. Close some other applications and then retry the operations or increase your windows SWAPFILE.

# **Can't Setup Socket, Initialization Error**

WinVN is unable to communicate to the Windows TCP/IP socket interface. Check to see if your WSOCKETS.DLL is properly installed in your windows directory.

# **Can't Open new Window**

You have too many article or group windows open. You must close one of your windows before you can create another. If you get this error often you may want to consider unselecting the option *New Window for Each Article* from the *Configure Article-*List or *Configure Article* menus. This will reuse existing article windows instead of creating new ones each time.

#### **Could not connect to News Server**

WinVN could not establish an NNTP (Network News Transport Protocol) session with the News server specified in the WINVN.INI file. Check to see if the NNTPort number is set to 119 or whoever is valid for your News Server. Call your system manager and insure that your News Server is up and that you have the proper privileges to run the News protocol. Some servers restrict the times, hours or number of users allowed on the server host. If WinVN has previously worked, try selecting RESET SERVER PROTOCOL from the Options menu.

#### **Could not write to File**

WinVN was requested to save an article, configuration file, or log file and received an error message from the operating system. Check the disk to see if it is full and delete unnecessary files.

## **Could Not resolve Hostname**

WinVN could not produce an Internet address from the host name specified in the NNTPhost entry of the WINVN.INI file. Check to see if the host name is misspelled or if the DNRTSR network driver is not loaded before windows is started. Attempt to replace the name with the valid Internet address for that host.

## **Environment variable WINVN not set**

WinVN could not find your WINVN.INI or NEWSRC file. WinVN looks for these files in the directory specified by the WINVN environment variable. WinVN uses environment variables so that it does not have to hardcode a location for these files. Since these files can contain information unique to an individual user and potentially more than one user can use a PC, this environment variable should point to a different disk location for each user. The preferred way to set this variable is to include a default value for WINVN in your DOS AUTOEXEC.BAT file. Then, if you have a multi-user network setup on your computer, place an additional SET command in each users LOGIN and LOGOUT scripts. The name of these scripts will change from vendor to vendor.

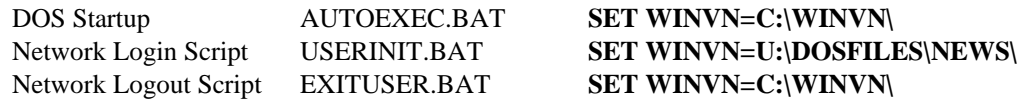

You can also override using the environment variable entirely by passing filenames on the command line.

ie: **WINVN my-winvn-ini-file my\_newsrc\_file**

# **Error Finding Next Window**

WinVN thinks there are more article or group windows but is unable to locate them. This is an internal system error and some of WinVN's data structures are inconsistent. Exit WinVN and restart.

#### **Error Parsing xxx**

WinVN is having trouble understanding information specified in your WINVN.INI initialization file. Look at the line identified in the error message and examine the contents of the WINVN.INI file for any errors.

#### **Error in WhatLine, Hit end of Document**

WinVN prematurely encountered the end of an article while attempting to calculate the line number of text being displayed. This should never happen but may be possible if internal windows memory gets corrupted. Close the Article window and Group window and reselect.

#### **No Such Newsgroup**

The newsgroup you requested has been removed from the News Server between the time you requested a list of newsgroups and requested articles from the group. Newsgroups are not removed from a News Server very often so this may indicate a problem with your networks News Server. Contact your News Server system administrator.

#### **Out of Memory Error or Memory Allocation Failure**

You have requested WinVN to do an operation that would take more system memory than Windows currently has available. Close some other applications and then retry the operations or increase your windows SWAPFILE.

# **Posting Failed**

Your posted response to an article failed and was not accepted by the server. Check with your News Server administrator to ensure you have posting permissions on the server. Also make sure you have not corrupted any required system headers at the start of your message.

# **Socket Failed, Have you loaded the network?**

WinVN was unable to open a TCP/IP socket connection. This can happen if the networking software on your PC is misconfigured. Make sure there is a WSOCKETS.DLL in your Windows directory and that the SOCKTSR and TCP/IP drivers are loaded.

# **Sorry, WinVN is busy communications with the news server**

WinVN has not completed a previous operation and the user is requesting another one. This can happen if a very large newsgroup is being requested or if the network or server crashes during an operation. Wait a bit longer and if the operation fails to complete, go to the Main Window and select the RESET SERVER PROTOCOL option from the *Network menu*. This will force WinVN to abort the previous request and start a new one.

# **Unable to open the NEWSRC file**

WinVN is unable to open your NEWSRC file. WinVN stores all of your newsgroup information in the NEWSRC file and it will not automatically create one of these files for you. If you don't have such a file, store an empty file by the name NEWSRC in the same directory where your WINVN.INI file is located or copy the sample NEWSRC from the distribution disk. If you are using a networked mounted disk to share your NEWSRC file between multiple systems or even operating systems, insure that you are not logged in on the other system with the NEWSRC file locked.

# **A.3 POPULAR NEWS ACRONYMS**

If you use Network News for any length of time you will probably encounter a number of acronyms that are used without any explanation. This is a short list of some commonly used acronyms on the Usenet that may be helpful.

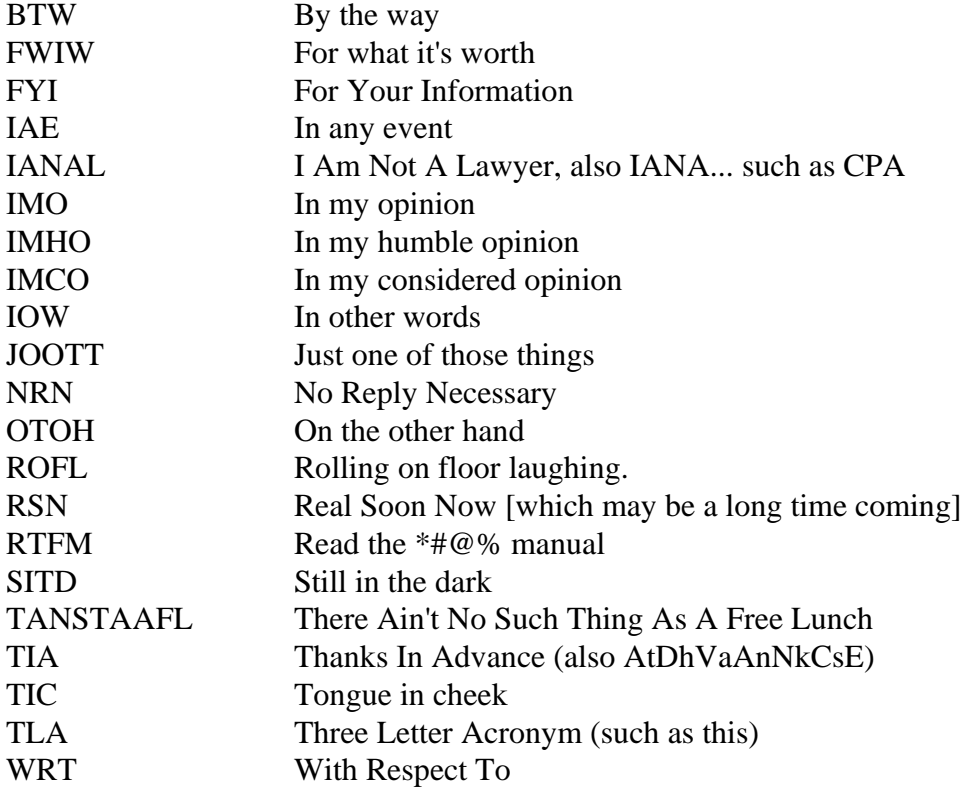

# **This Page Intentionally Left Blank**
# **A.4 NEWSGROUP CREATION GUIDELINES**

### (posting from Greg Woods in **NEWS.ANNOUNCE.NEWUSERS**)

These are guidelines that have been generally agreed upon across USENET as appropriate for following in the creating of new newsgroups in the "standard" USENET newsgroup hierarchy. They are NOT intended as guidelines for setting USENET policy other than group creations, and they are not intended to apply to "alternate" or local news hierarchies. The part of the namespace affected is comp, news, sci, misc, soc, talk, rec, which are the most widely-distributed areas of the USENET hierarchy. Any group creation request which follows these guidelines to a successful result should be honored, and any request which fails to follow these procedures or to obtain a successful result from doing so should be dropped, except under extraordinary circumstances. The reason these are called guidelines and not absolute rules is that it is not possible to predict in advance what "extraordinary circumstances" are or how they might arise. It should be pointed out here that, as always, the decision whether or not to create a newsgroup on a given machine rests with the administrator of that machine. These guidelines are intended merely as an aid in making those decisions.

The Discussion

1) A request for discussion on creation of a new newsgroup should be posted to news.announce.newgroups, and also to any other groups or mailing lists at all related to the proposed topic if desired. The group is moderated, and the Followup-to: header will be set so that the actual discussion takes place only in news.groups. Users on sites which have difficulty posting to moderated groups may mail submissions intended for news.announce.newgroups to announce-newgroups@uunet.uu.net.

 The article should be cross-posted among the newsgroups, including news.announce.newgroups, rather than posted as separate articles. Note that standard behaviour for posting software is to not present the articles in any groups when cross-posted to a moderated group; the moderator will handle that for you.

- 2) The name and charter of the proposed group and whether it will be moderated or unmoderated (and if the former, who the moderator(s) will be) should be determined during the discussion period. If there is no general agreement on these points among the proponents of a new group at the end of 30 days of discussion, the discussion should be taken offline (into mail instead of news.groups) and the proponents should iron out the details among themselves. Once that is done, a new, more specific proposal may be made, going back to step 1) above.
- 3) Group advocates seeking help in choosing a name to suit the proposed charter, or looking for any other guidance in the creation procedure, can send a message to group-advice@uunet.uu.net; a few seasoned news administrators are available through this address.

#### The Vote

- 1) AFTER the discussion period, if it has been determined that a new group is really desired, a name and charter are agreed upon, and it has been determined whether the group will be moderated and if so who will moderate it, a call for votes may be posted to news.announce.newgroups and any other groups or mailing lists that the original request for discussion might have been posted to. There should be minimal delay between the end of the discussion period and the issuing of a call for votes. The call for votes should include clear instructions for how to cast a vote. It must be as clearly explained and as easy to do to cast a vote for creation as against it, and vice versa. It is explicitly permitted to set up two separate addresses to mail yes and no votes to provided that they are on the same machine, to set up an address different than that the article was posted from to mail votes to, or to just accept replies to the call for votes article, as long as it is clearly and explicitly stated in the call for votes article how to cast a vote. If two addresses are used for a vote, the reply address must process and accept both yes and no votes OR reject them both.
- 2) The voting period should last for at least 21 days and no more than 31 days, no matter what the preliminary results of the vote are. The exact date that the voting period will end should be stated in the call for votes. Only votes that arrive on the vote-taker's machine prior to this date will be counted.
- 3) A couple of repeats of the call for votes may be posted during the vote, provided that they contain similar clear, unbiased instructions for casting a vote as the original, and provided that it is really a repeat of the call for votes on the SAME proposal (see #5 below). Partial vote results should NOT be included; only a statement of the specific new group proposal, that a vote is in progress on it, and how to cast a vote. It is permitted to post a "mass acknowledgement" in which all the names of those from whom votes have been received are posted, as long as no indication is made of which way anybody voted until the voting period is officially over.
- 4) ONLY votes MAILED to the vote-taker will count. Votes posted to the net for any reason (including inability to get mail to the vote-taker) and proxy votes (such as having a mailing list maintainer claim a vote for each member of the list) will not be counted.
- 5) Votes may not be transferred to other, similar proposals. A vote shall count only for the EXACT proposal that it is a response to. In particular, a vote for or against a newsgroup under one name shall NOT be counted as a vote for or against a newsgroup with a different name or charter, a different moderated/unmoderated status or (if moderated) a different moderator or set of moderators.
- 6) Votes MUST be explicit; they should be of the form "I vote for the group foo.bar as proposed" or "I vote against the group foo.bar as proposed". The wording doesn't have to be exact, it just needs to be unambiguous. In particular, statements of the form "I would vote for this group if..." should be considered comments only and not counted as votes.
- 7) A vote should be run only for a single group proposal. Attempts to create multiple groups should be handled by running multiple parallel votes rather than one vote to create all of the groups.

#### The Result

- 1) At the completion of the voting period, the vote taker must post the vote tally and the E-mail addresses and (if available) names of the voters received to news.announce.newgroups and any other groups or mailing lists to which the original call for votes was posted. The tally should include a statement of which way each voter voted so that the results can be verified.
- 2) AFTER the vote result is posted, there will be a 5 day waiting period, beginning when the voting results actually appear in news.announce.newgroups, during which the net will have a chance to correct any errors in the voter list or the voting procedure.
- 3) AFTER the waiting period, and if there were no serious objections that might invalidate the vote, and if 100 more valid YES/create votes are received than NO/don't create AND at least 2/3 of the total number of valid votes received are in favor of creation, a newgroup control message may be sent out. If the 100 vote margin or 2/3 percentage is not met, the group should not be created.
- 4) The newgroup message will be sent by the news.announce.newgroups moderator at the end of the waiting period of a successful vote. If the new group is moderated, the vote-taker should send a message during the waiting period to Gene Spafford <spaf@cs.purdue.edu> and David C. Lawrence <tale@uunet.uu.net> with both the moderator's contact address and the group's submission address.
- 5) A proposal which has failed under point (3) above should not again be brought up for discussion until at least six months have passed from the close of the vote. This limitation does not apply to proposals which never went to vote.

### **This Page Intentionally Left Blank**

# **A.5 CURRENT NEWSGROUP LIST**

The newsgroups distributed worldwide on the Usenet are organized in a tree hierarchy with eight broad classifications at the root. Each of these classifications is organized into groups and subgroups according to topic. Not all groups actually enjoy equal distribution, however. Some sites take only a selected subset of the more "technical" groups, and controversial "noise" groups are often not carried by many sites (these groups are often under the "alt", "talk" and "soc" classifications). Many sites maintain their own local or regional newsgroups that also apear as roots of the newsgroup tree but do not get distributed world-wide.

- "alt" An unmoderated and uncontrolled portion of the news tree that alows an alternative way to create special interest newsgroups that would most likely not be created if voted on by the Usenet population. Many sites do not carry this tree.
- "comp" Topics of interest to both computer professionals and hobbyists, including topics in computer science, software source, and information on hardware and software systems.
- "sci" Discussions marked by special and usually practical knowledge, relating to research in or application of the established sciences.
- "misc" Groups addressing themes not easily classified under any of the other headings or which incorporate themes from multiple categories.
- "soc" Groups primarily addressing social issues and socializing.
- "talk" Groups largely debate-oriented and tending to feature long discussions without resolution and without appreciable amounts of generally useful information.
- "news" Groups concerned with the news network and software themselves.
- "rec" Groups oriented towards the arts, hobbies and recreational activities.

The following is a list of currently active USENET newsgroups (as of 4 August 1994) under the COMP, SCI, MISC and NEWS branches. Also included at the end is the current list for REC, SOC and TALK groups. For a complete listing, refer to the list posted by tale@uunet.uu.net (David C Lawrence) to the **NEWS.ANNOUNCE.NEWGROUPS** newsgroup.

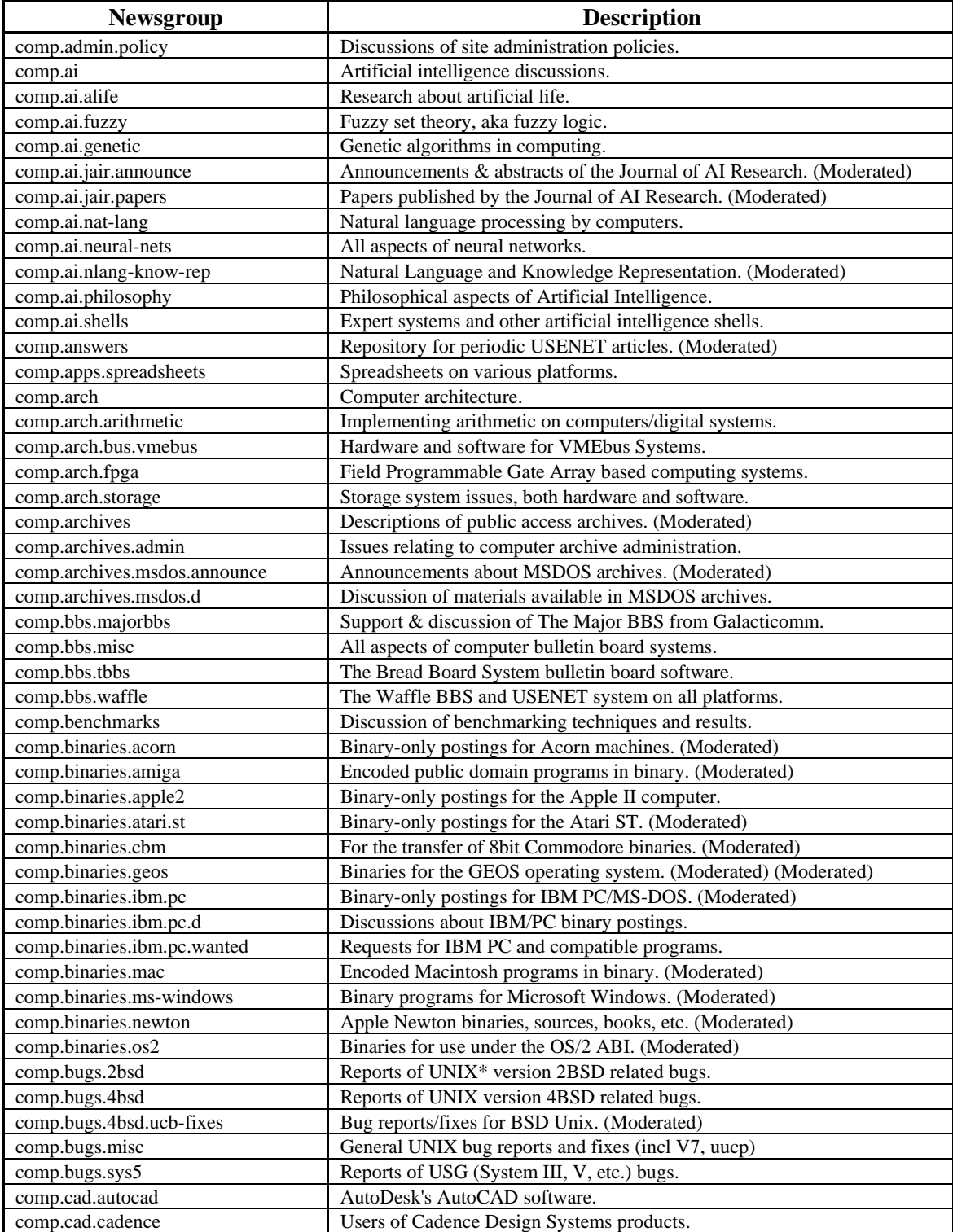

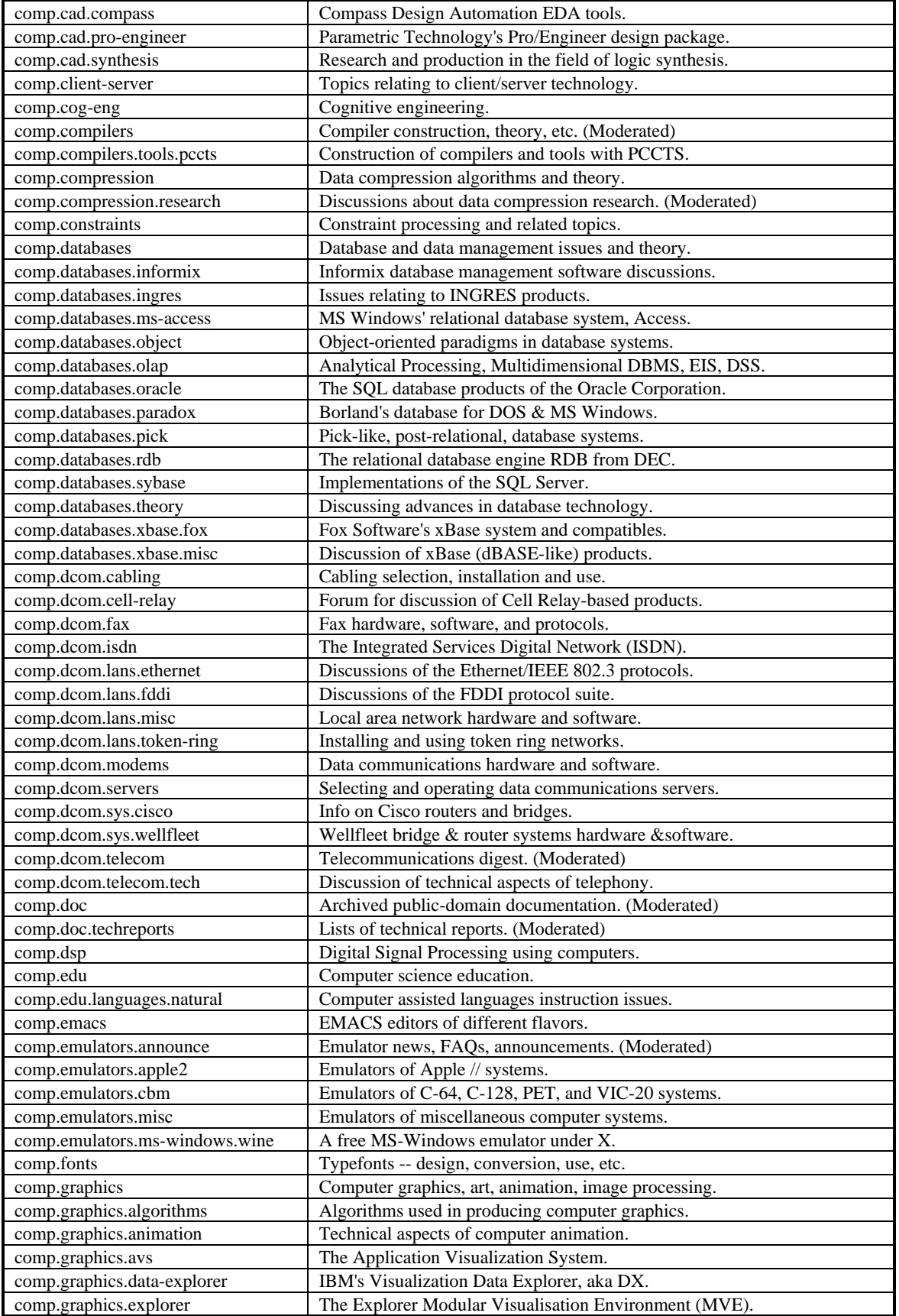

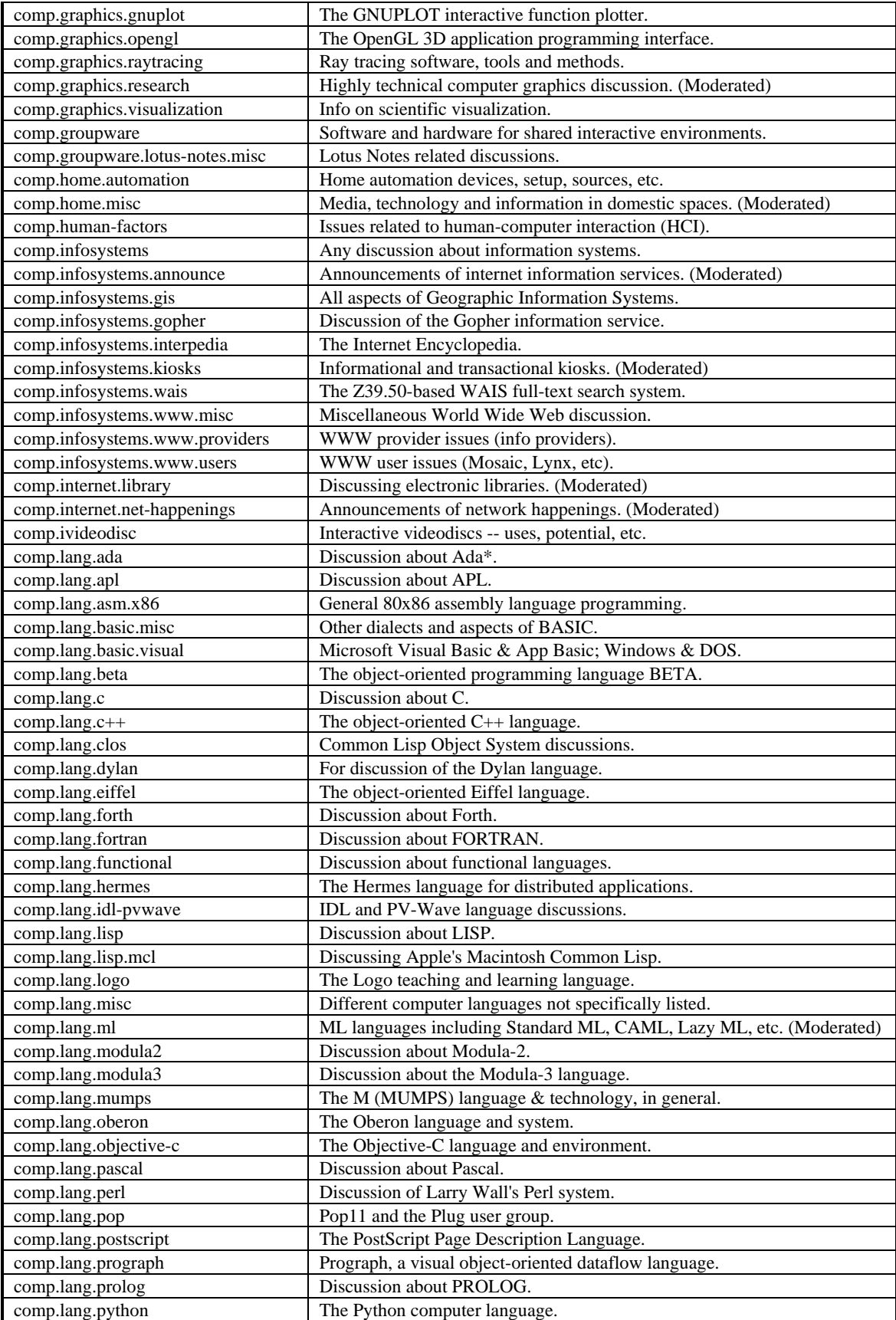

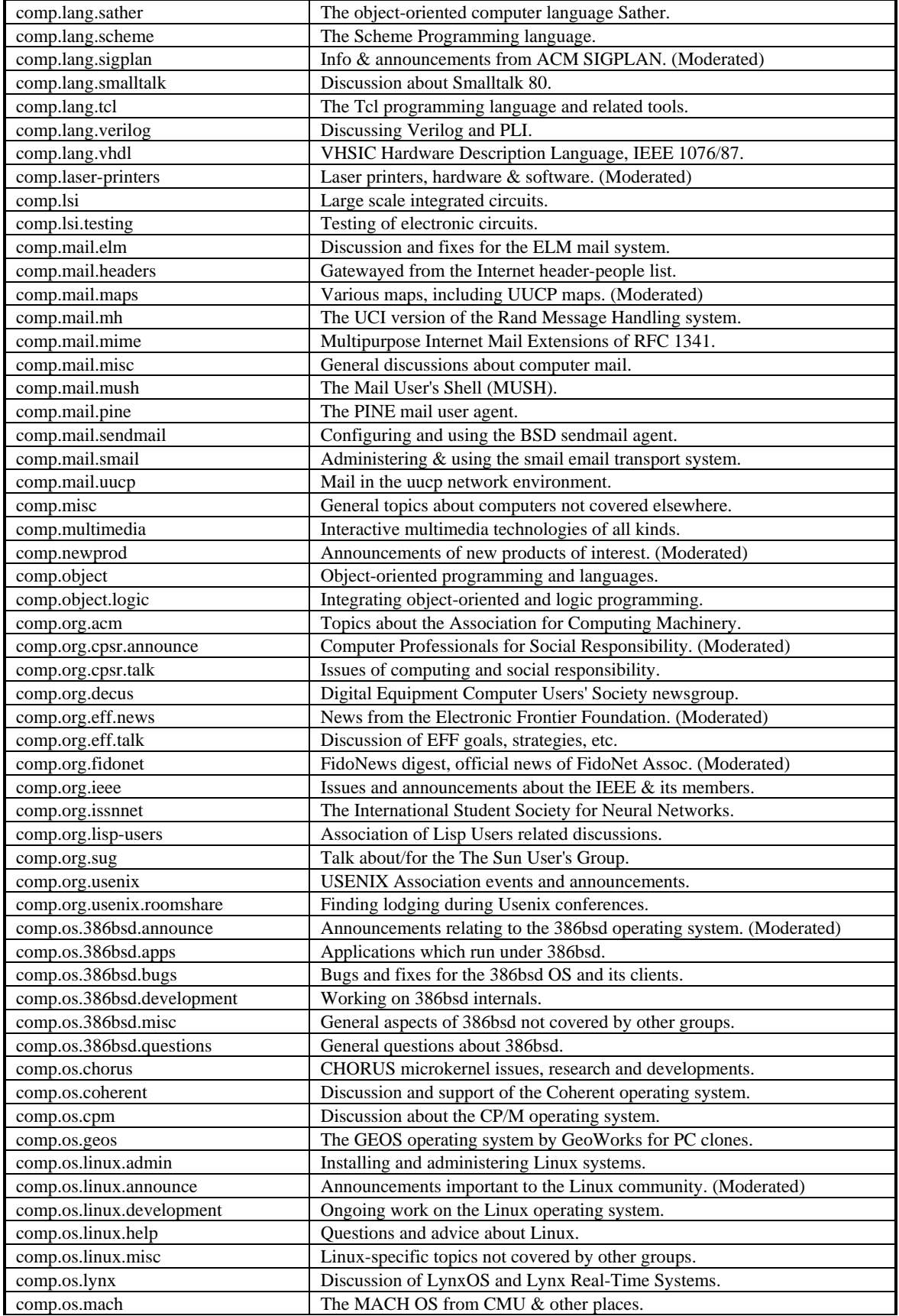

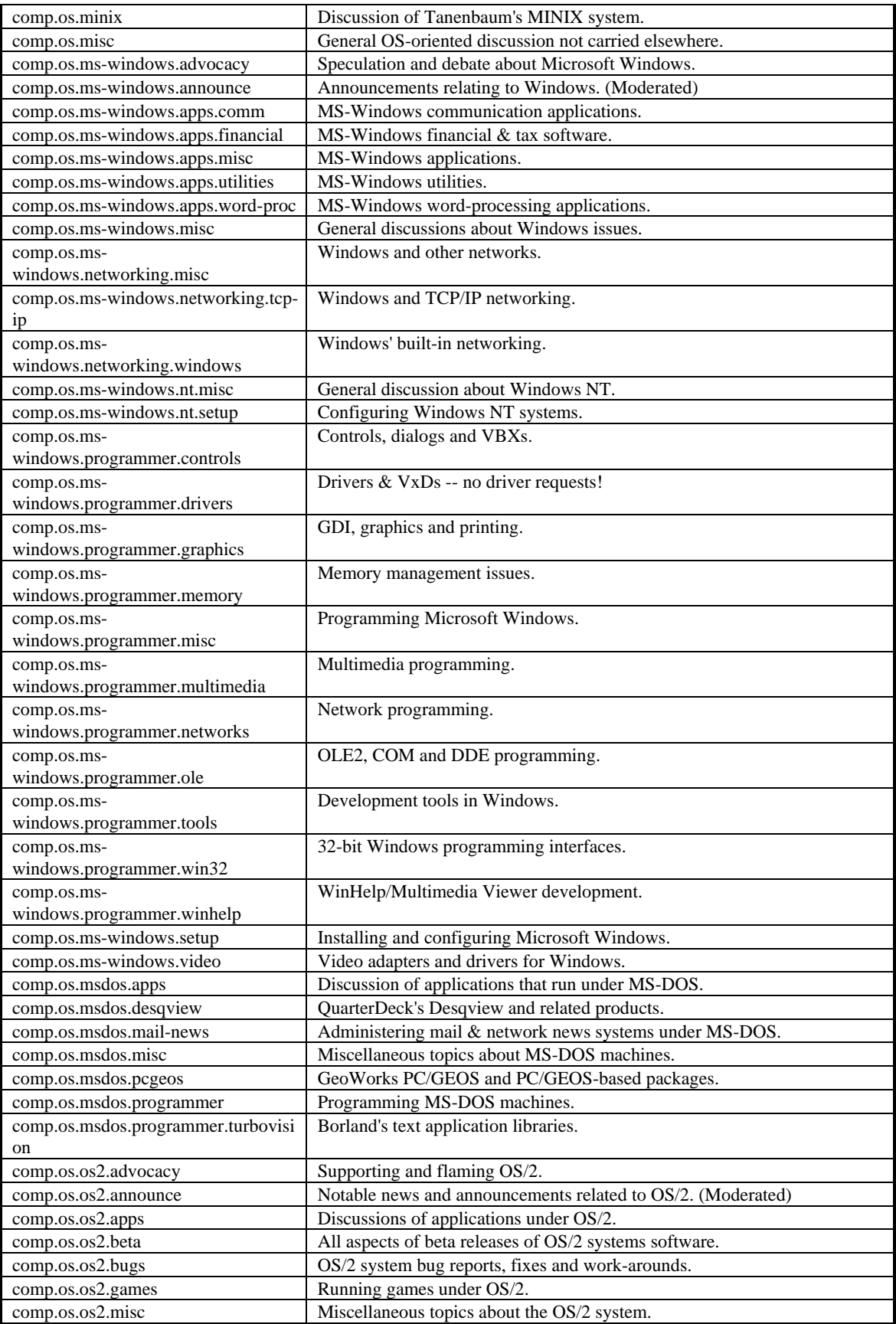

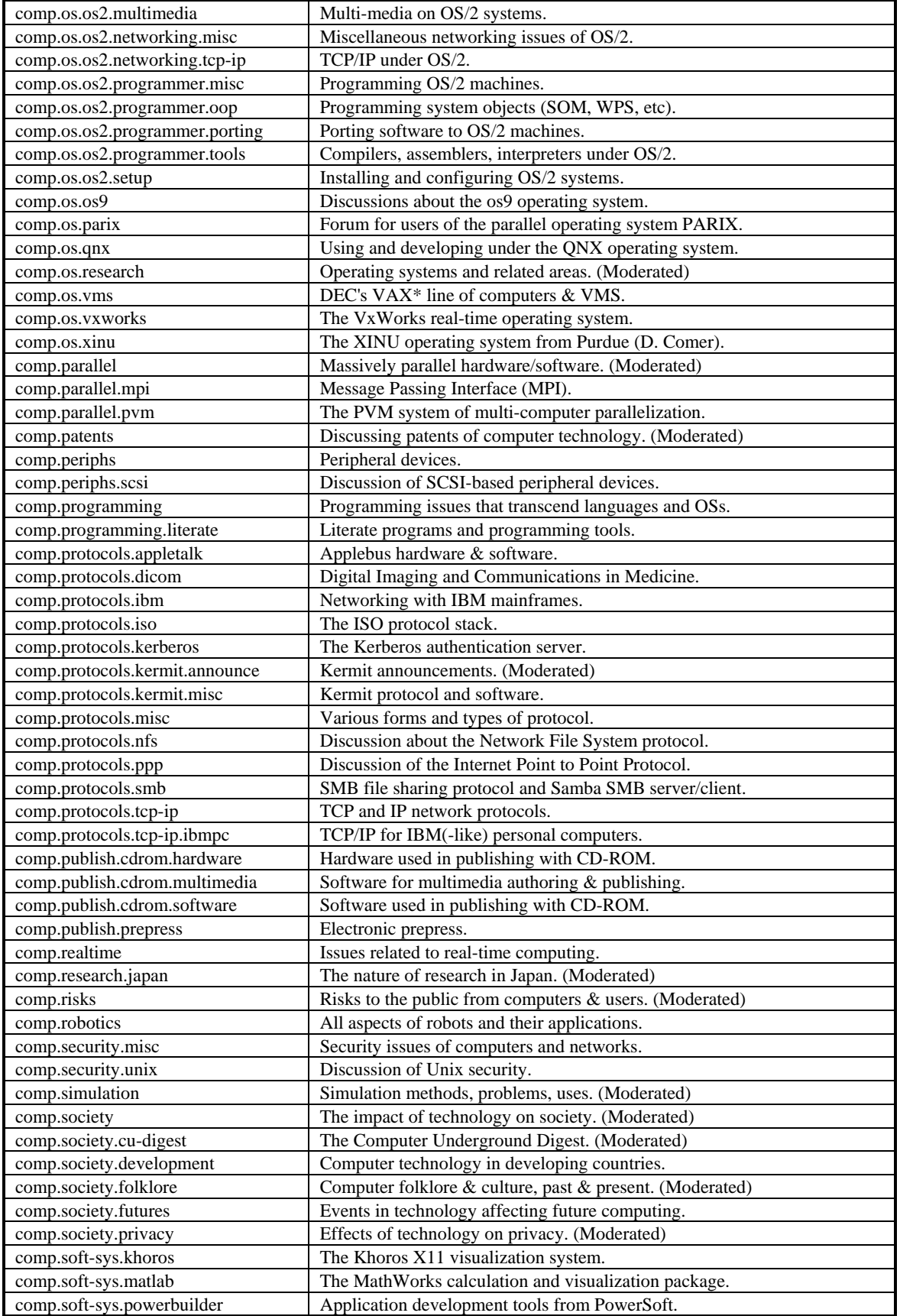

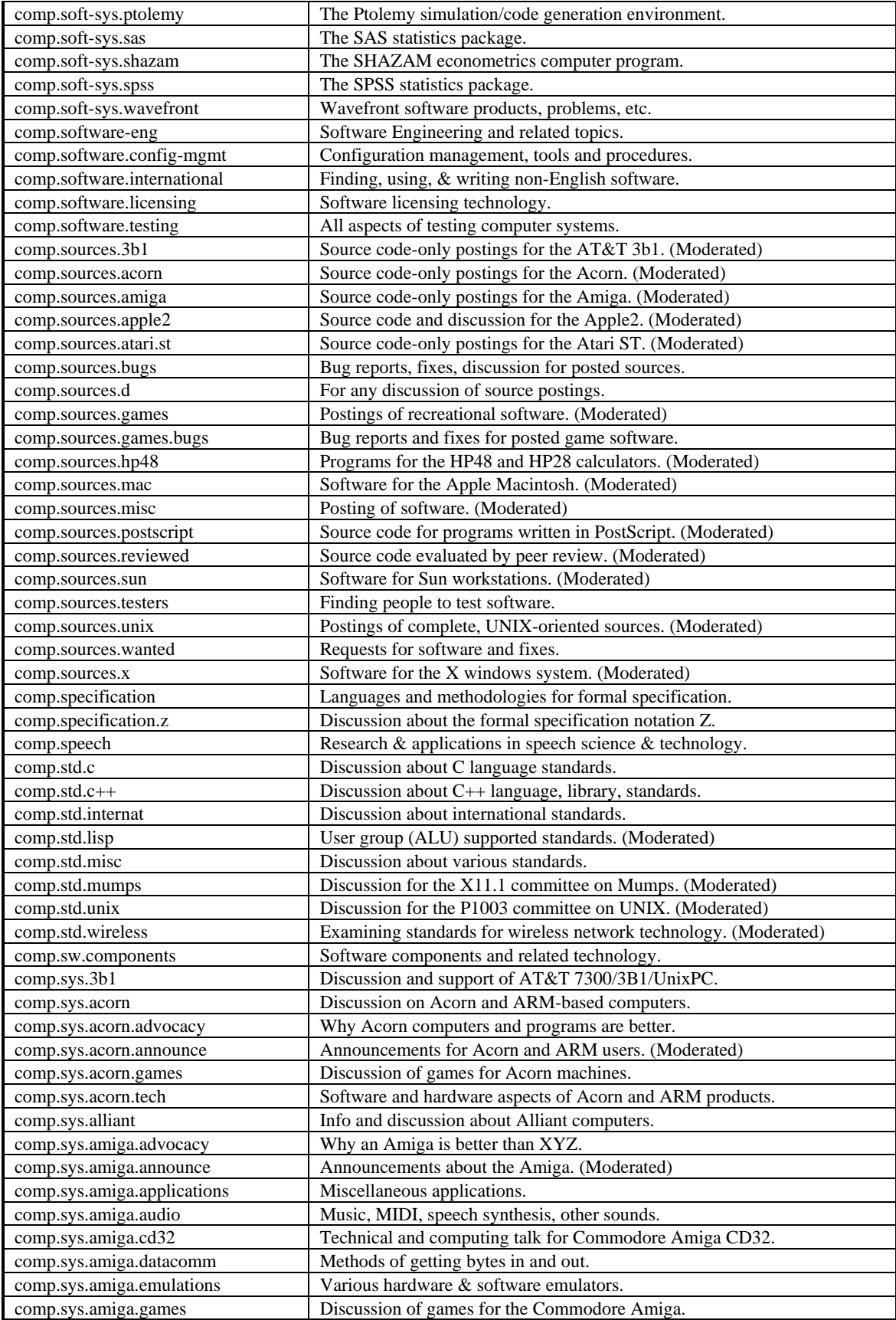

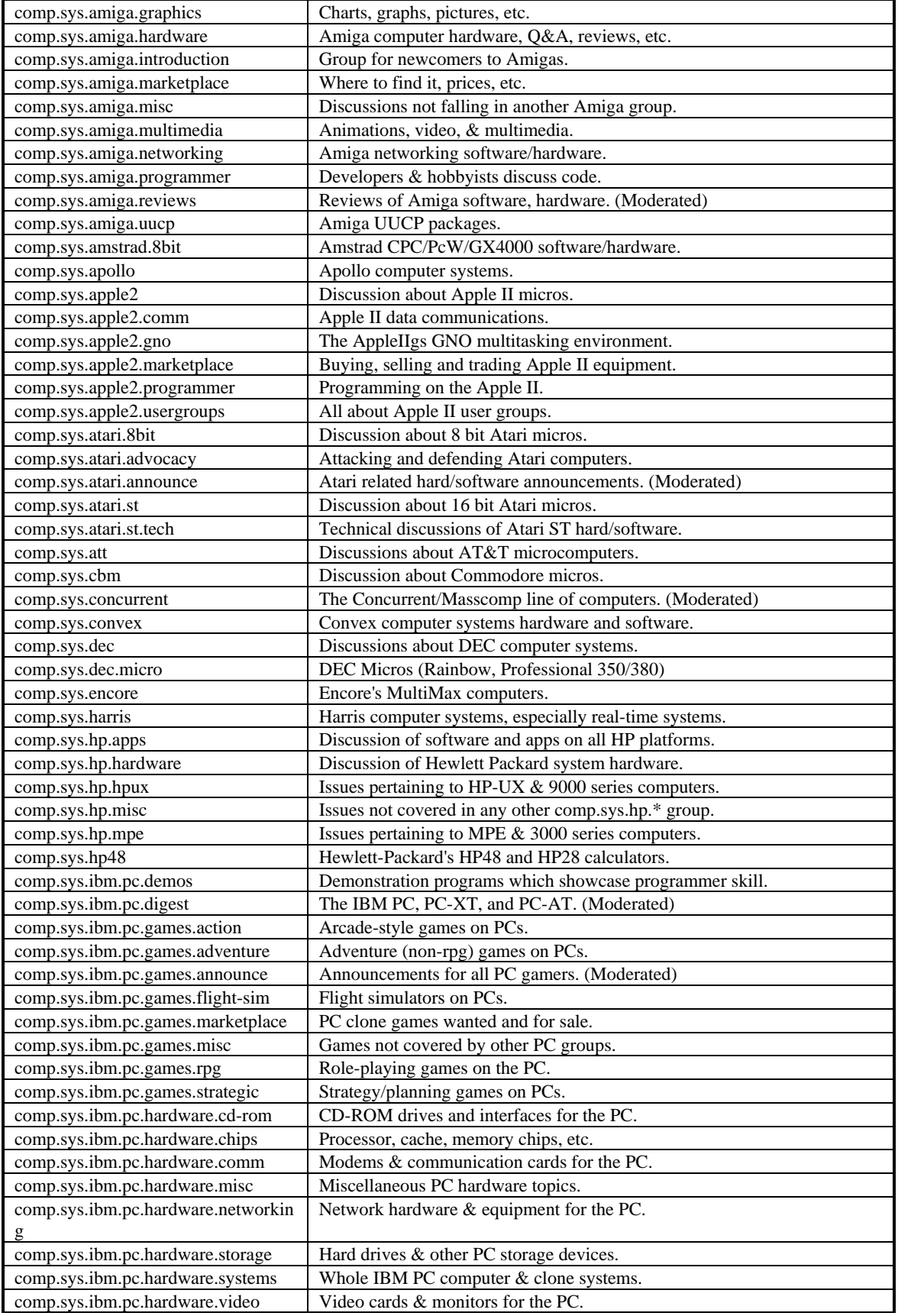

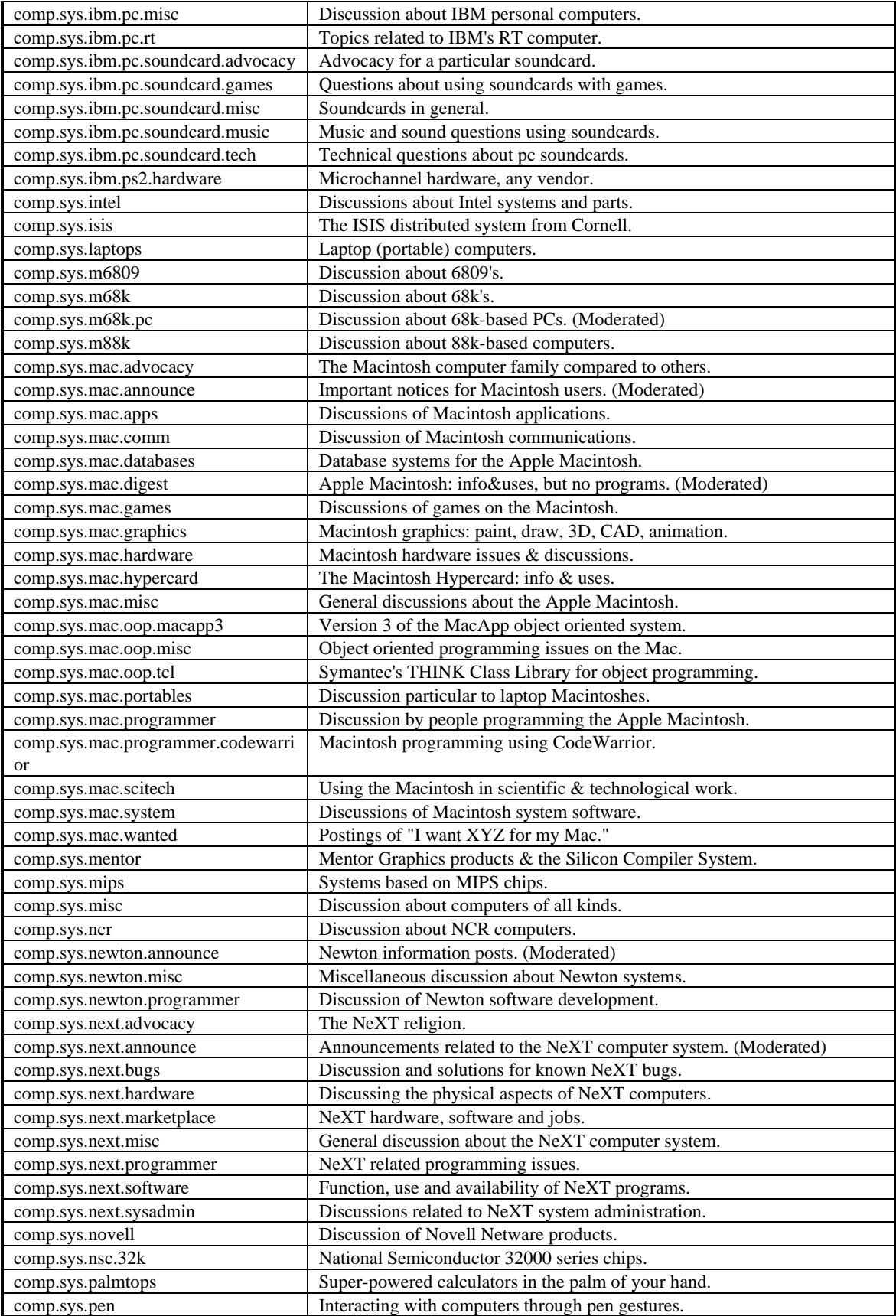

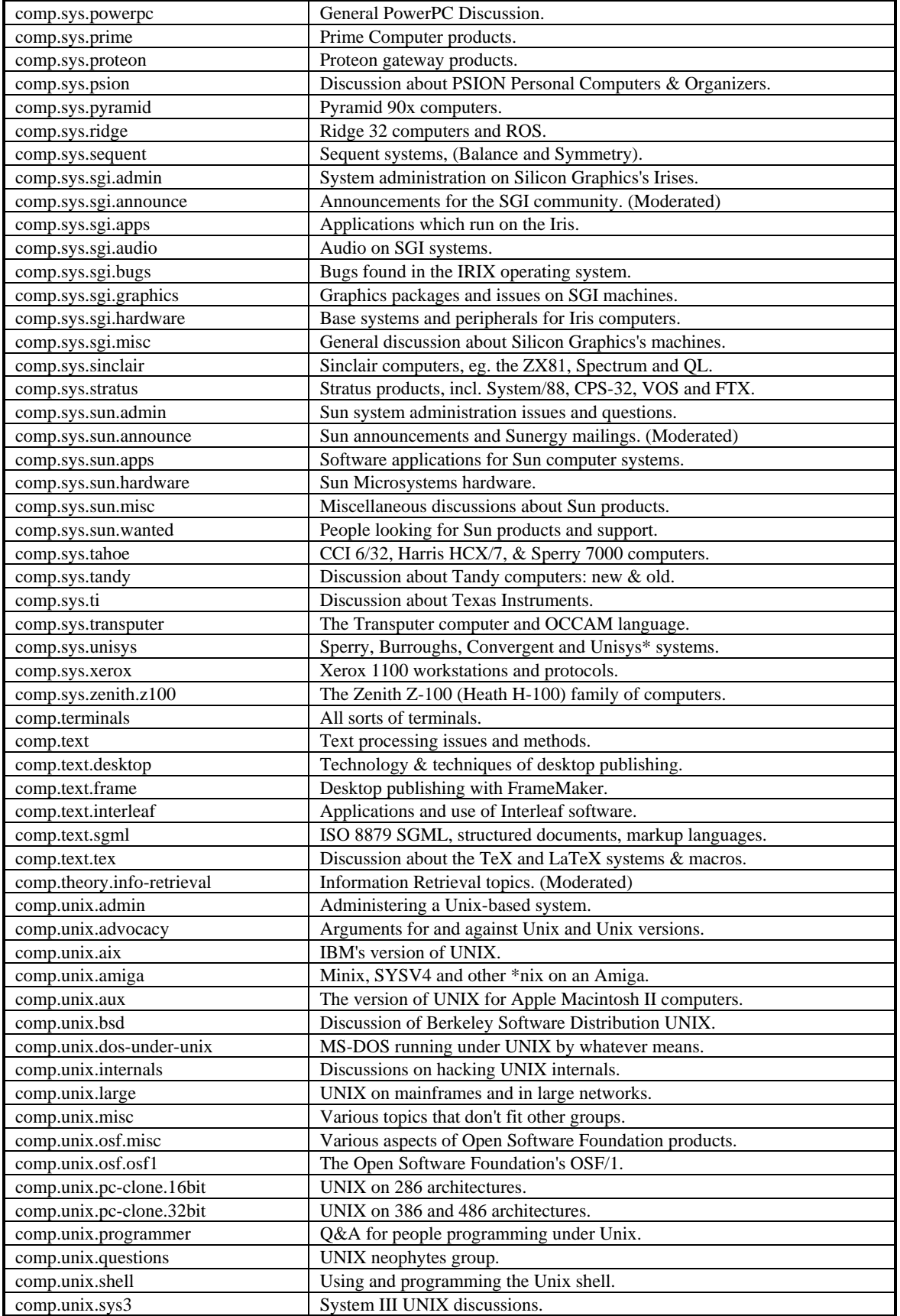

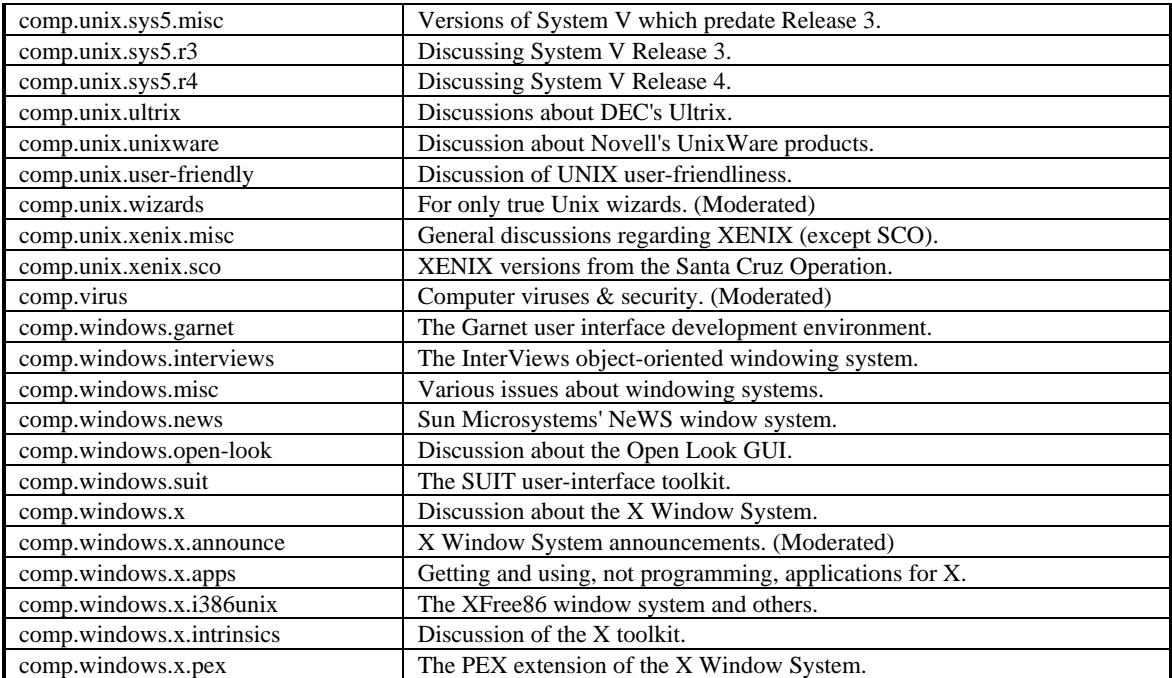

The GNU tree of newsgroups that are gated bi-directionally with the Internet mailing lists of the GNU Project of the Free Software Foundation. GNU (GNU's Not Unix) will be a complete operating system, including application programs, with freely redistributable source code.

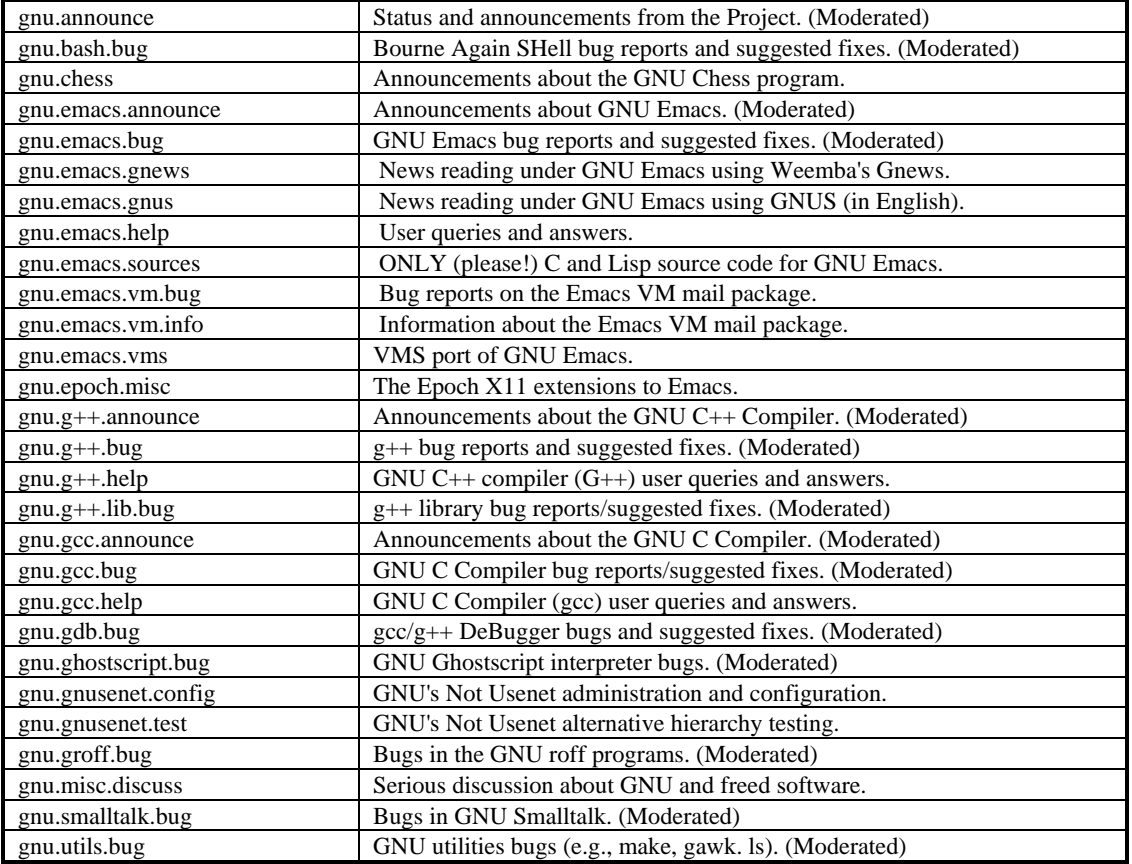

The IEEE newsgroups concern the IEEE -- the Institute of Electrical and Electronics Engineers.

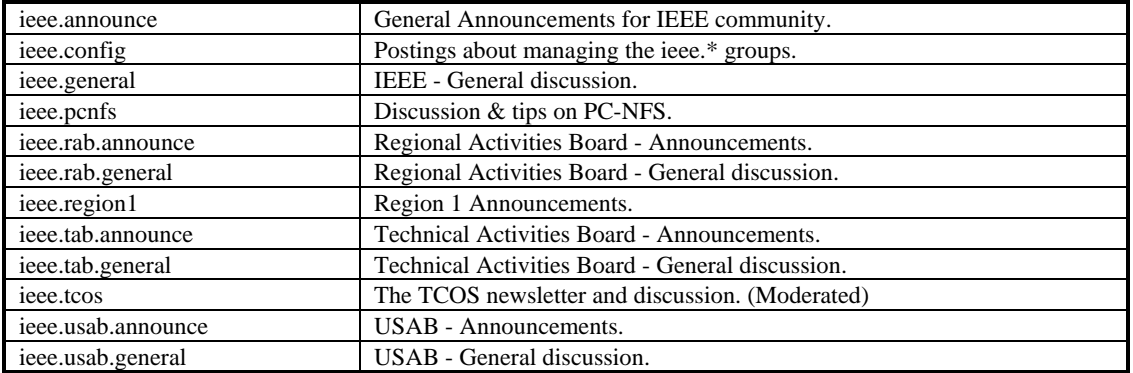

The MISC tree of newsgroups are groups addressing themes that are not easily classified under any other heading or which incorporate themes from multiple catagories.

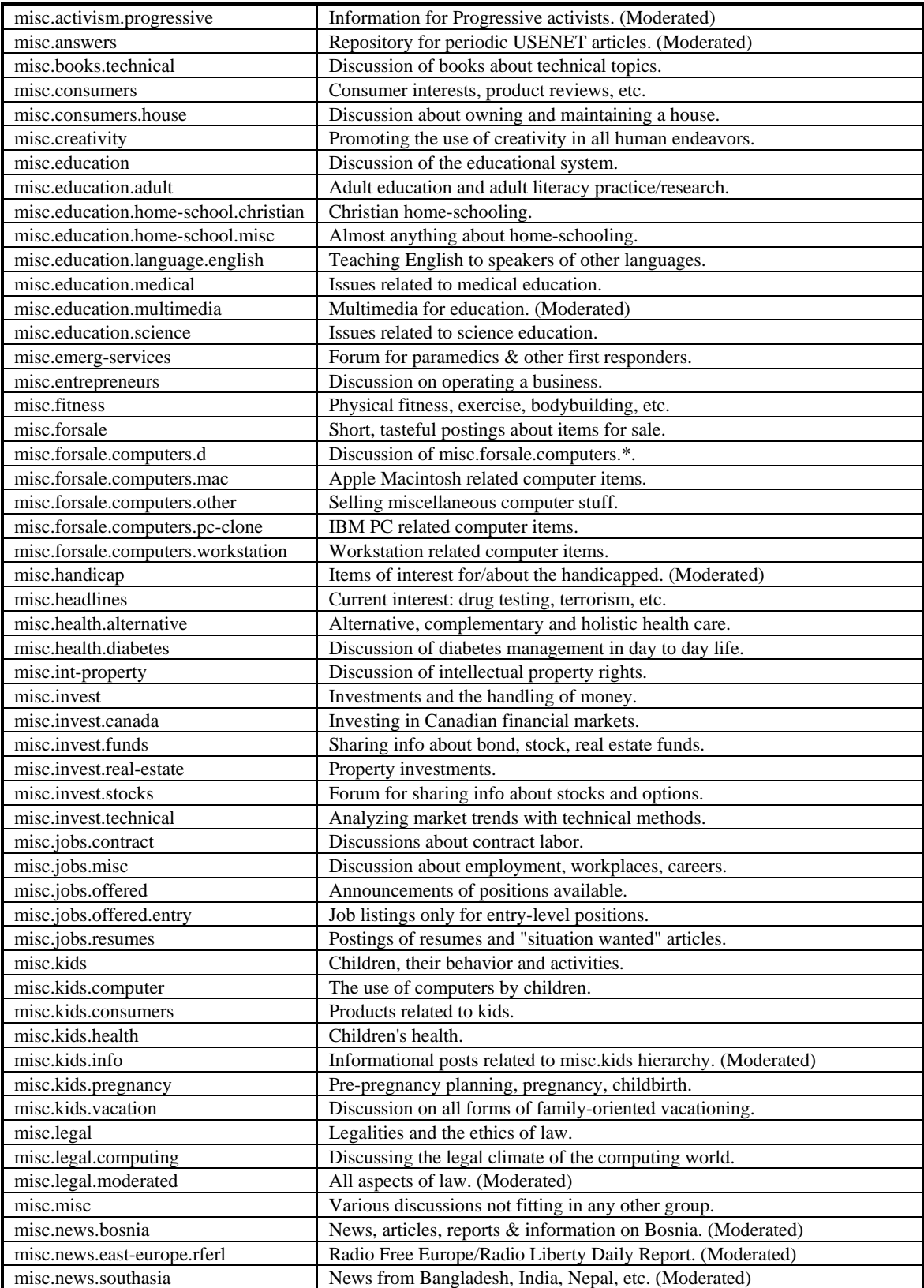

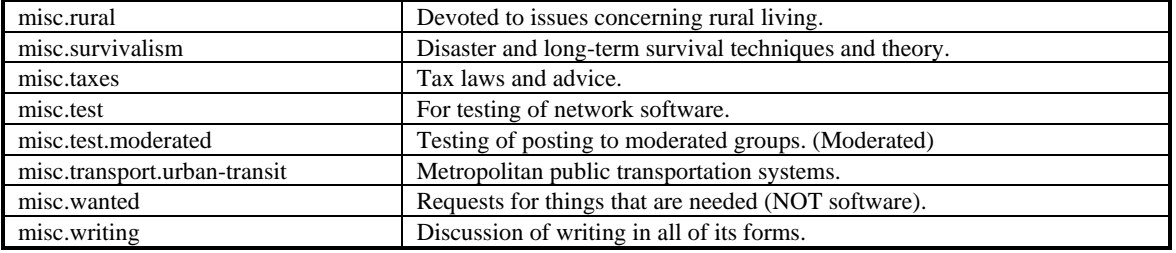

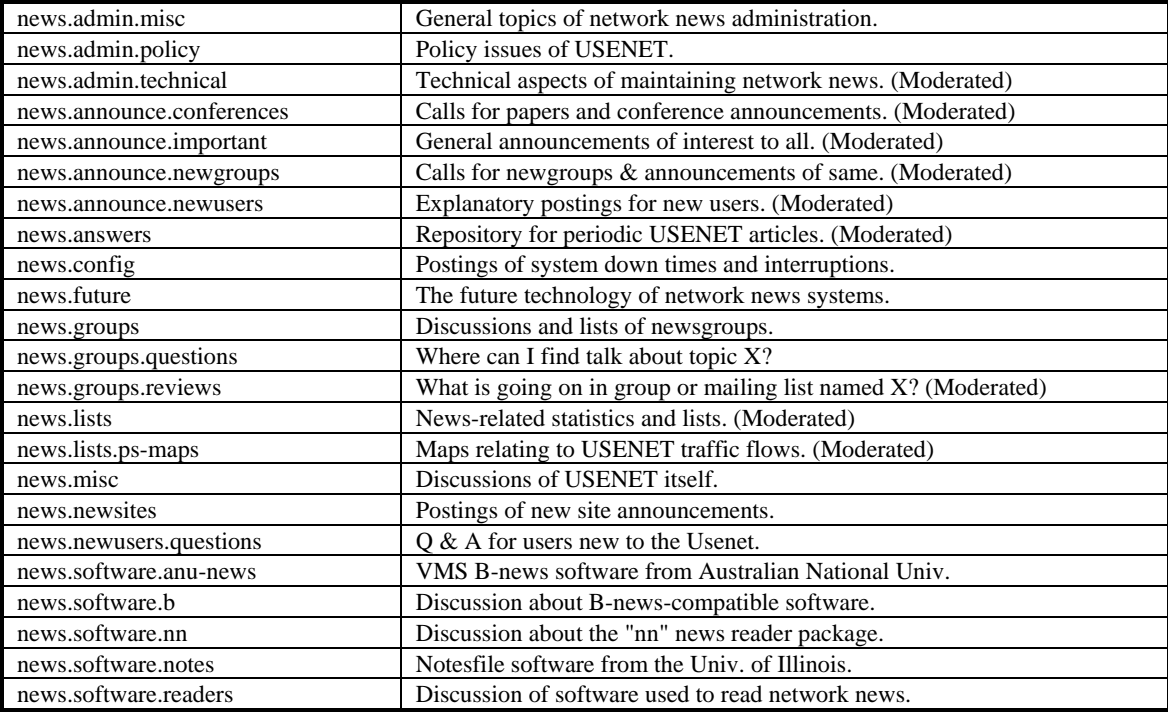

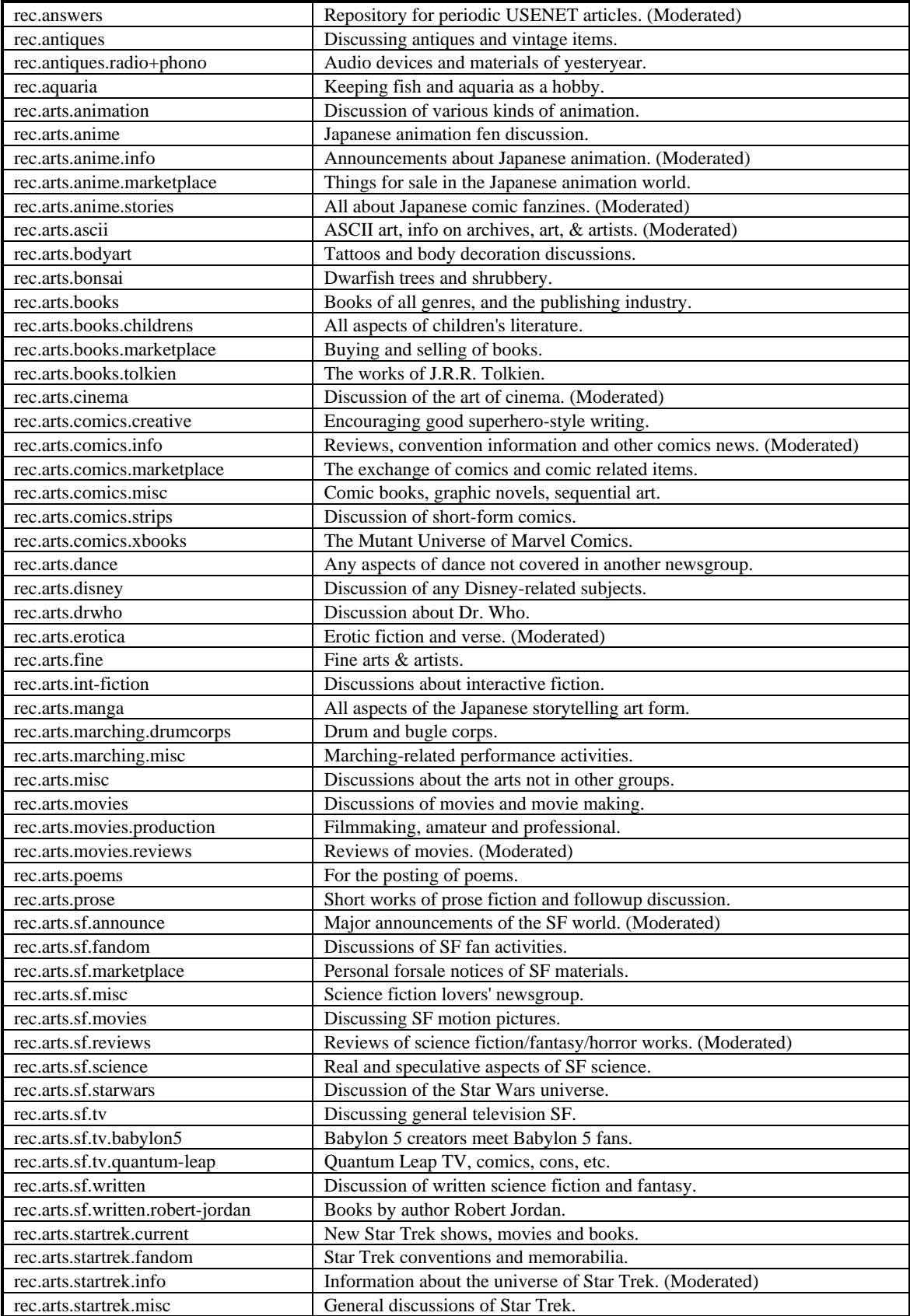

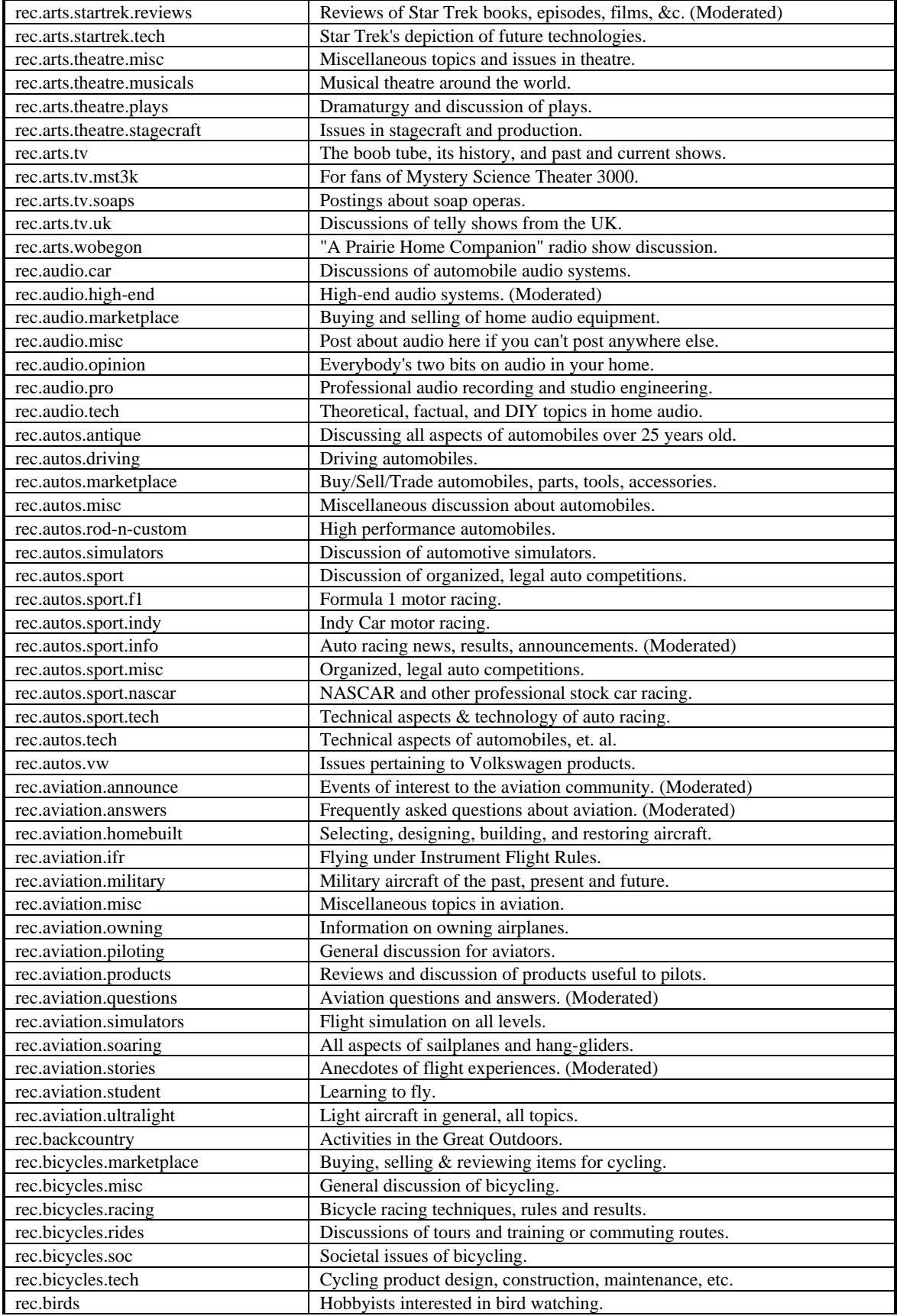

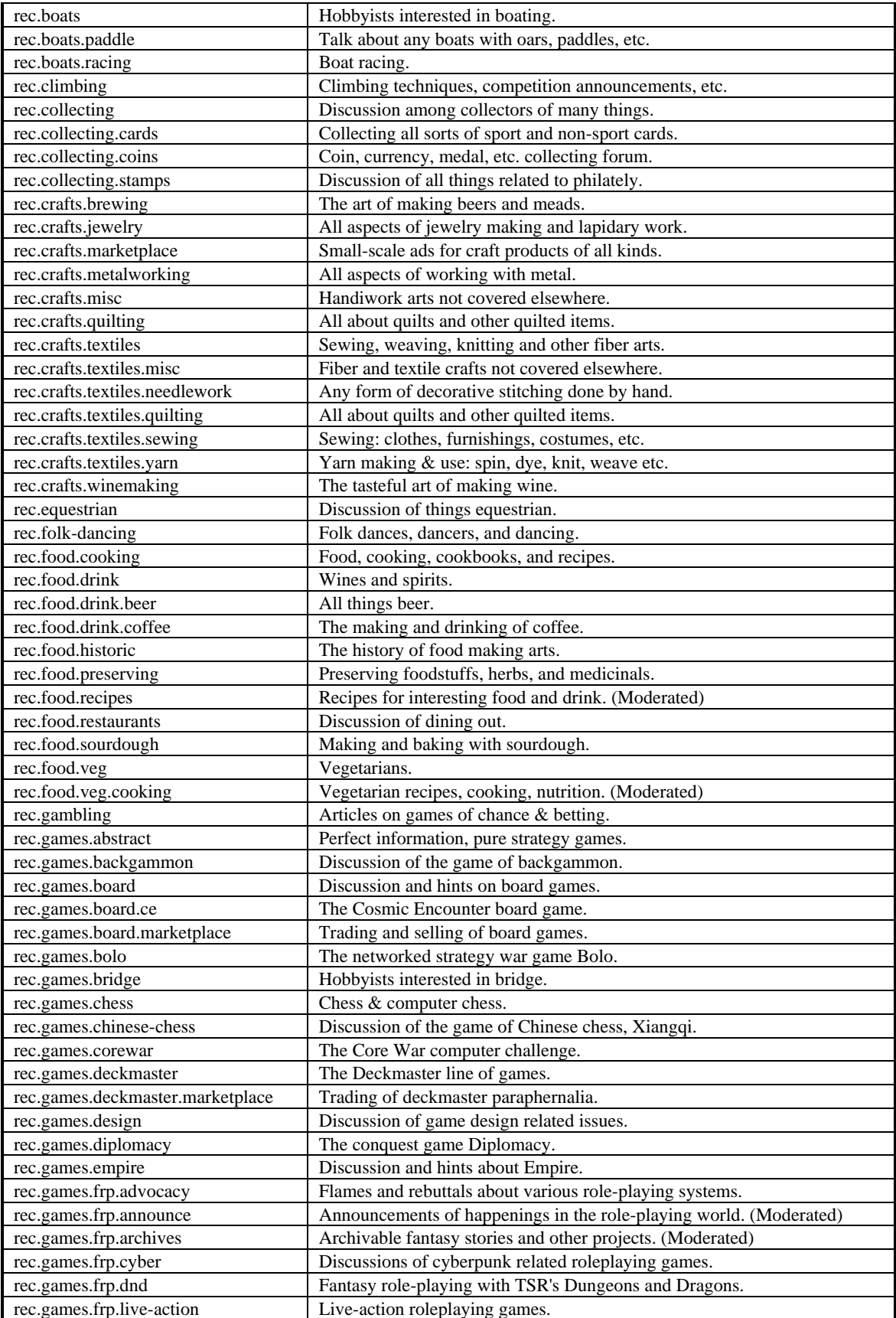

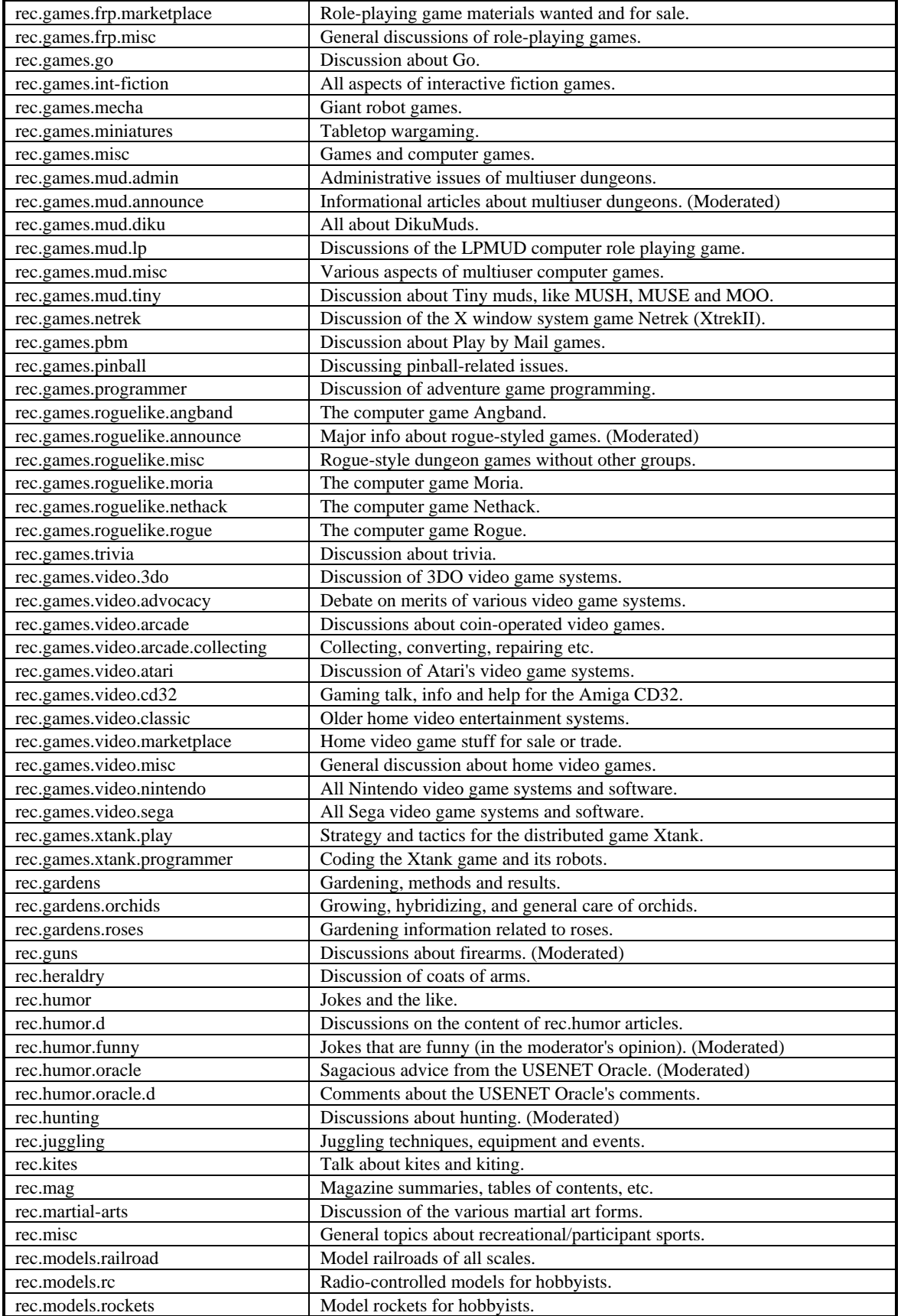

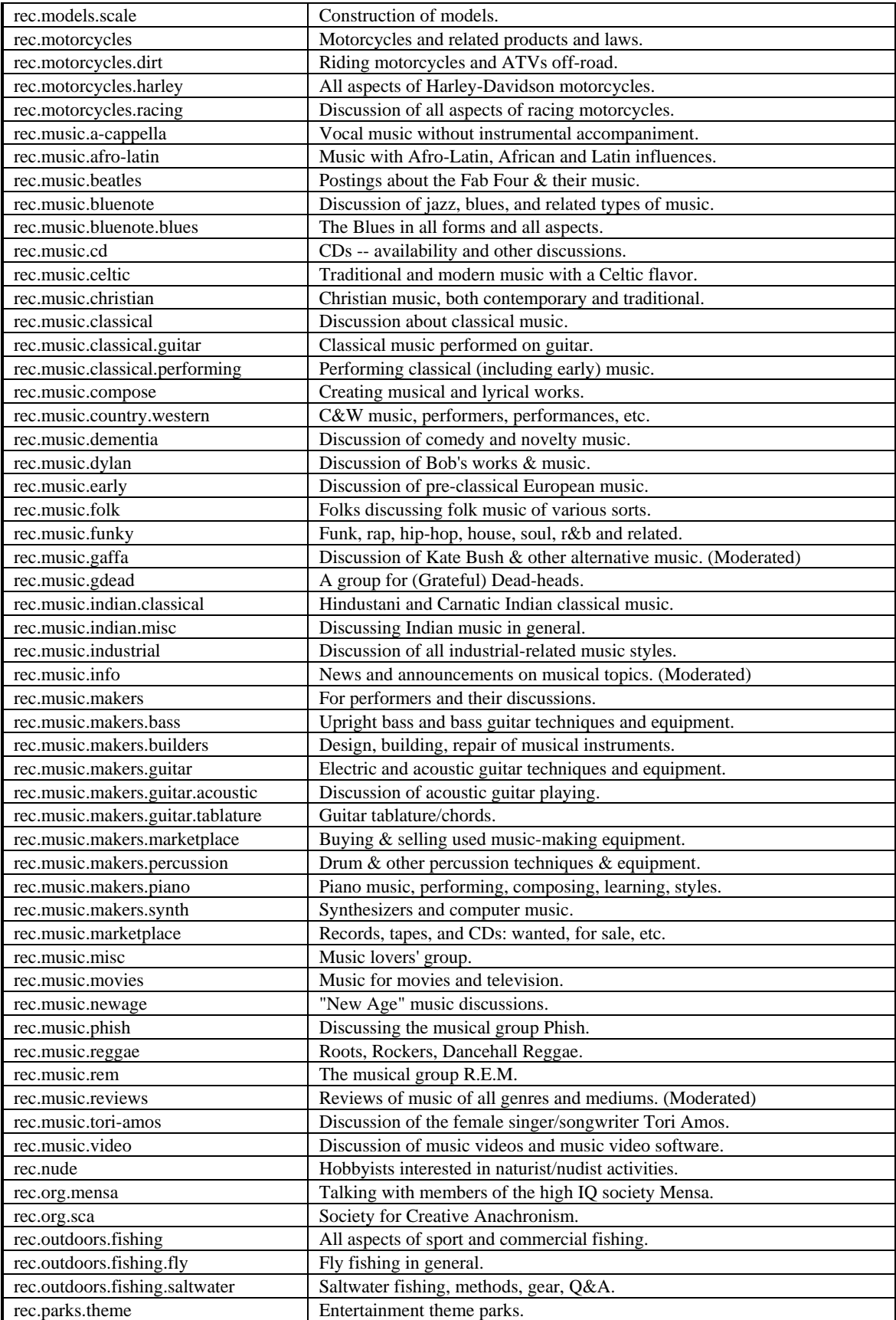

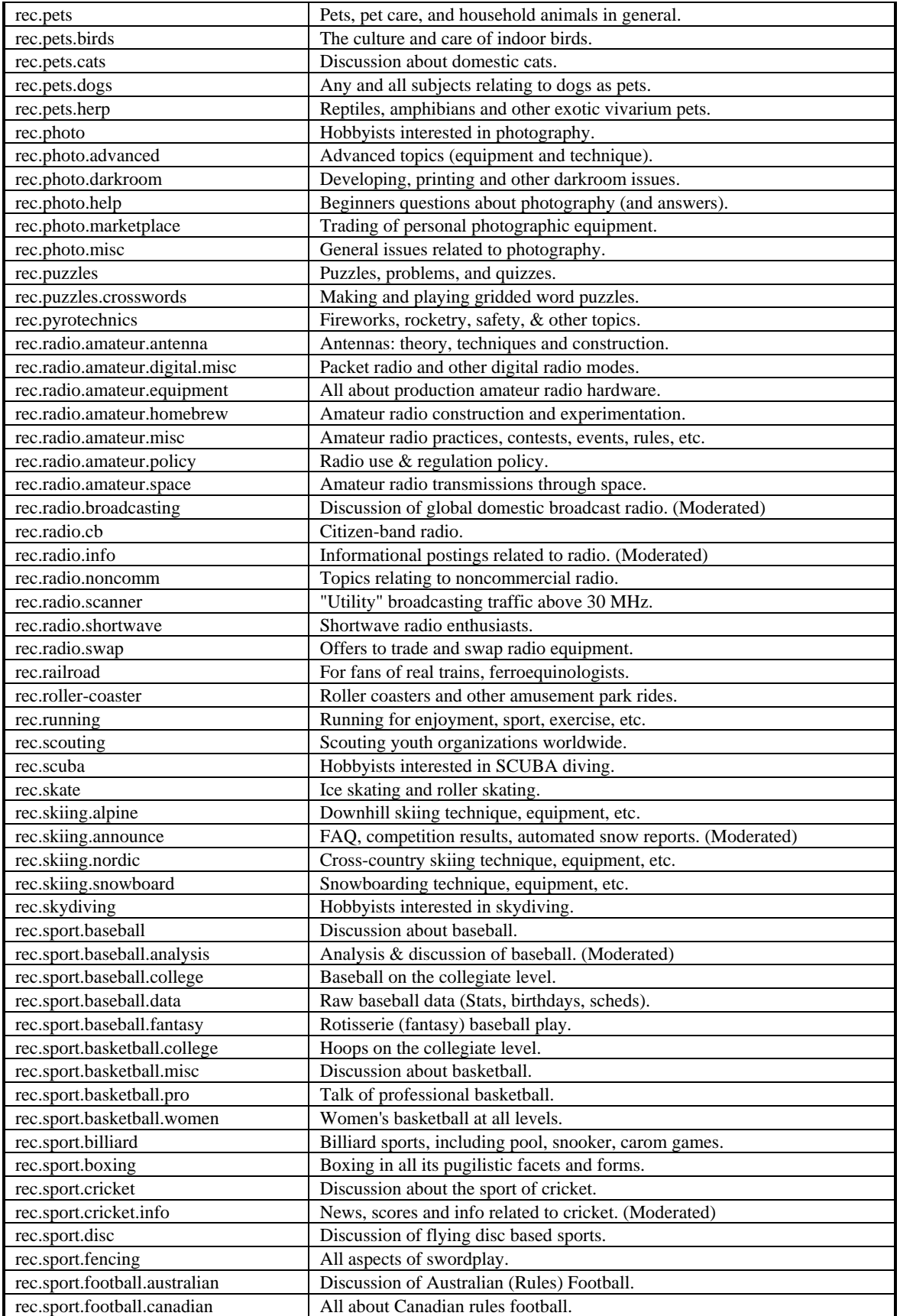

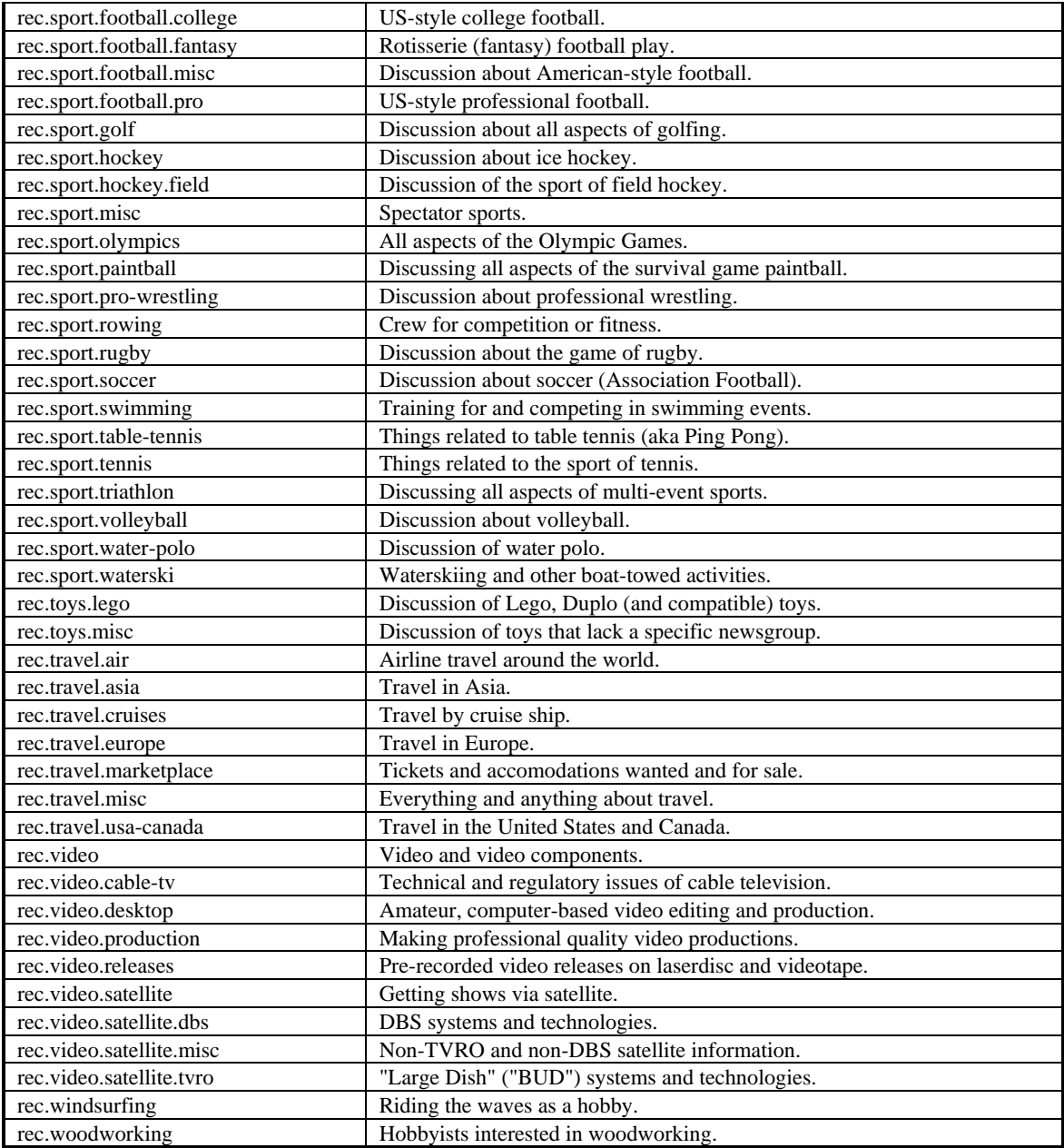

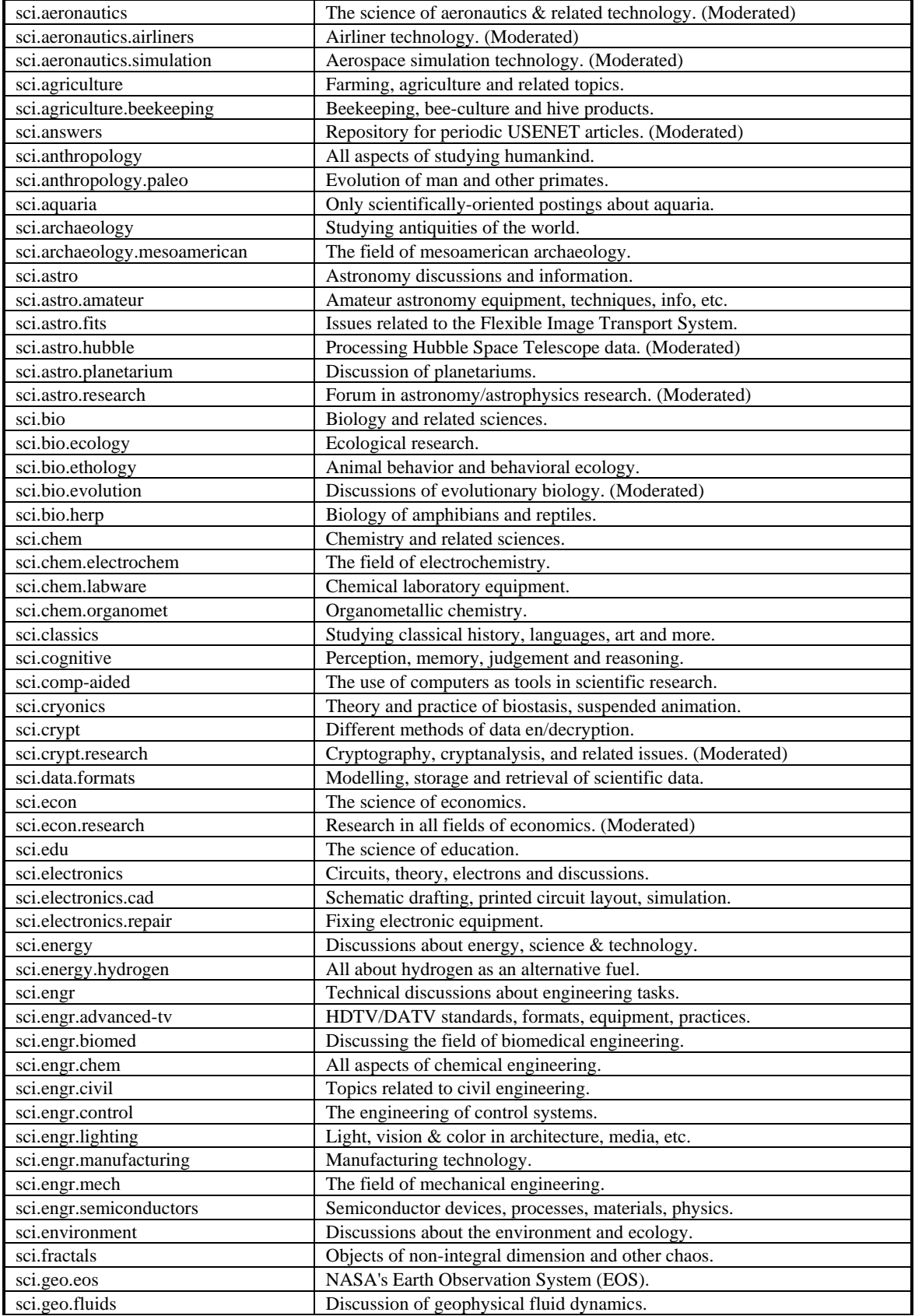

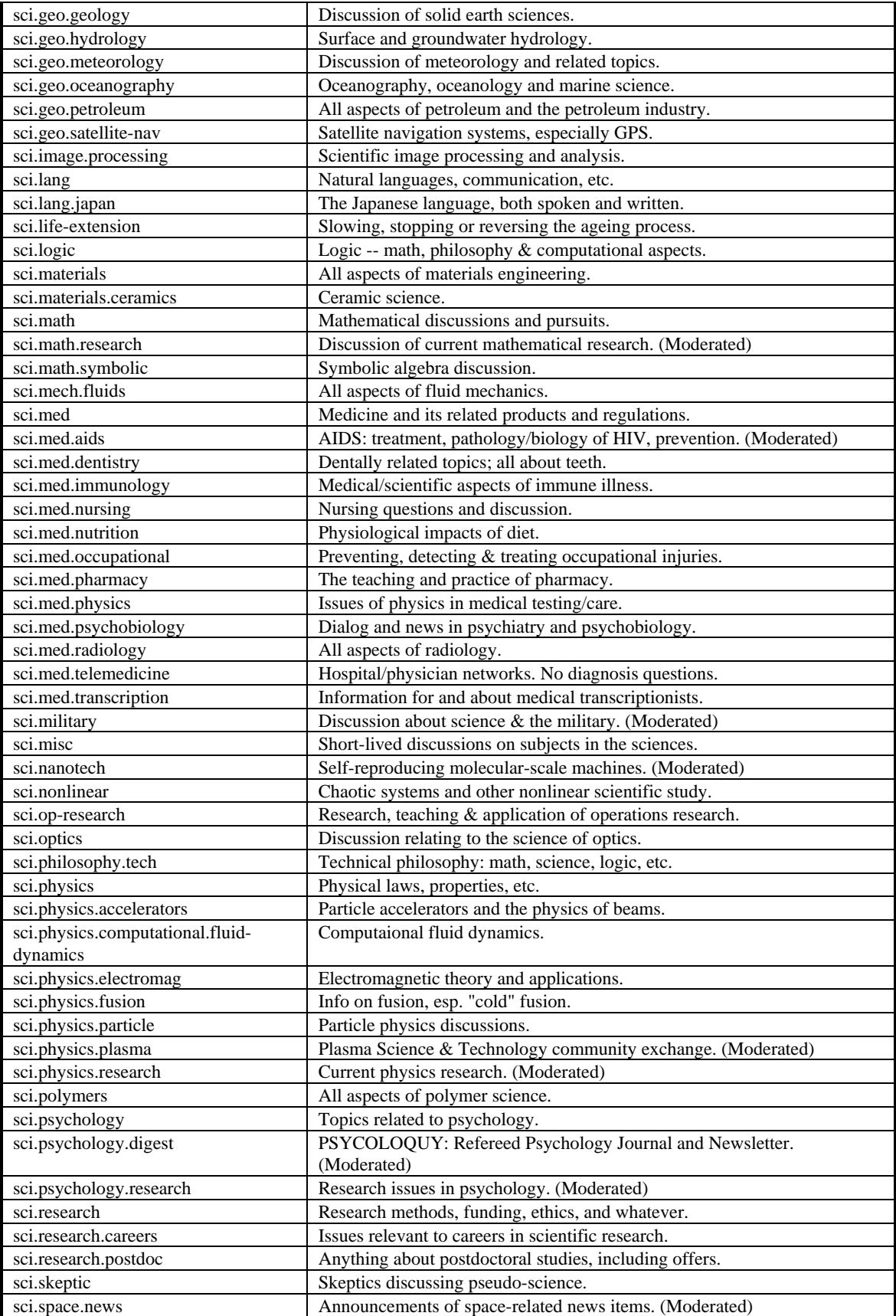

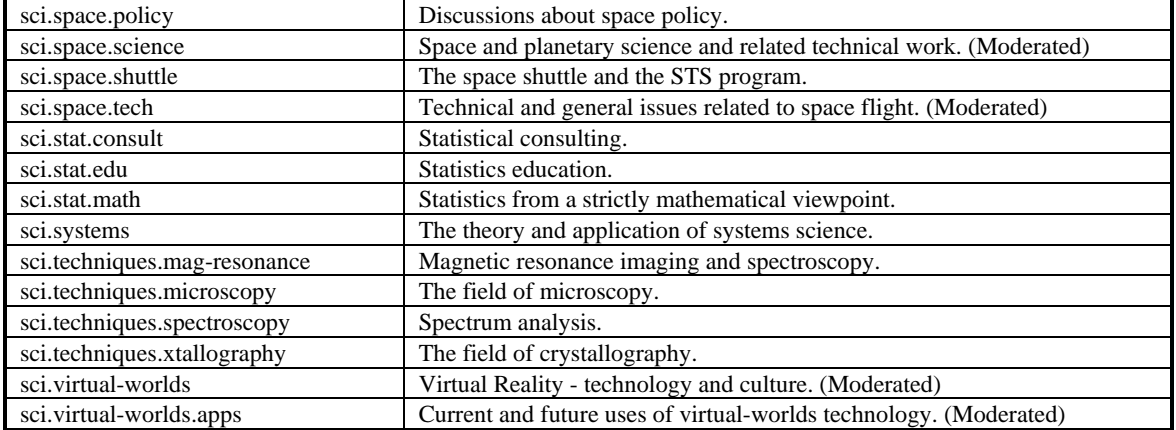

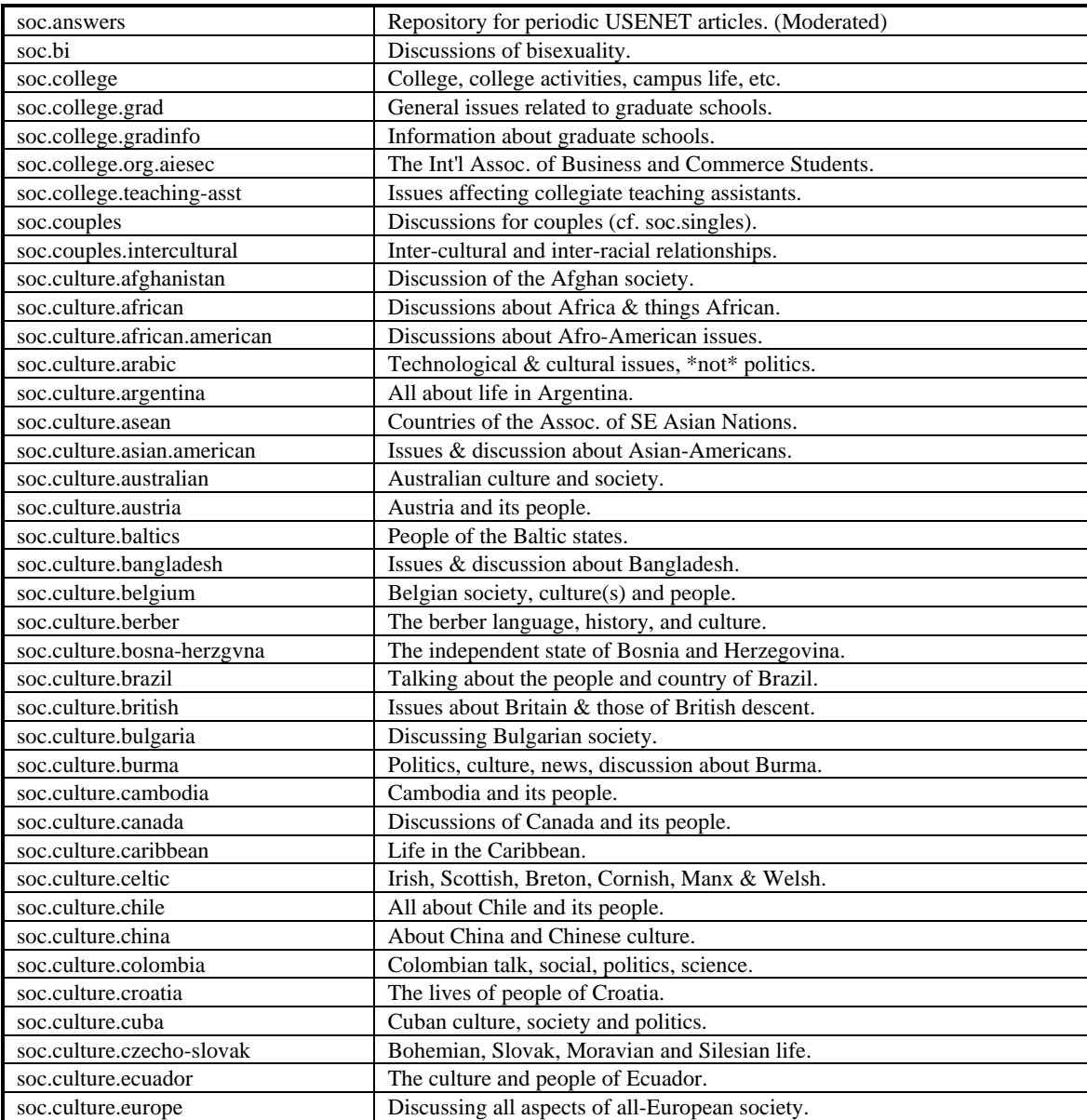

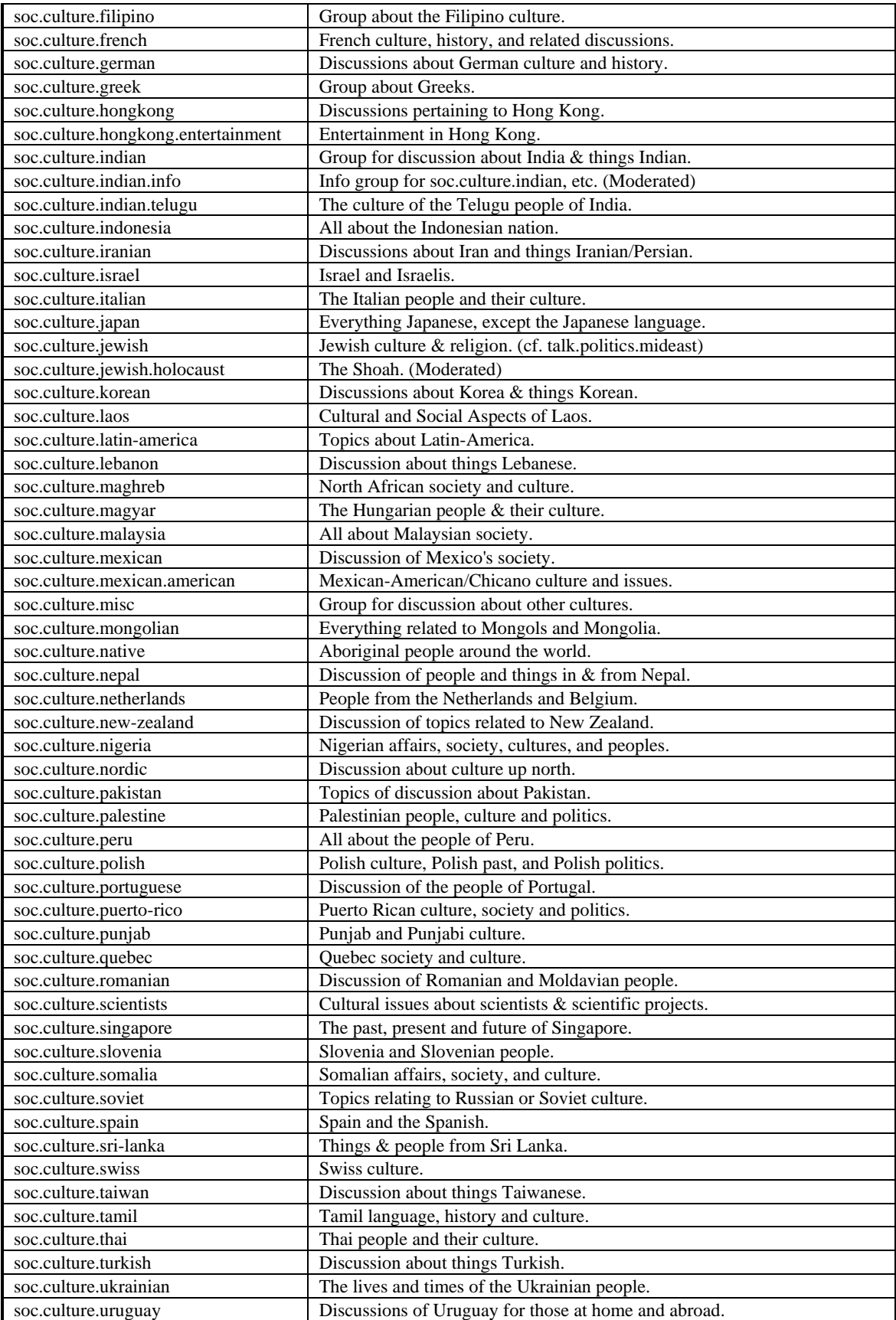

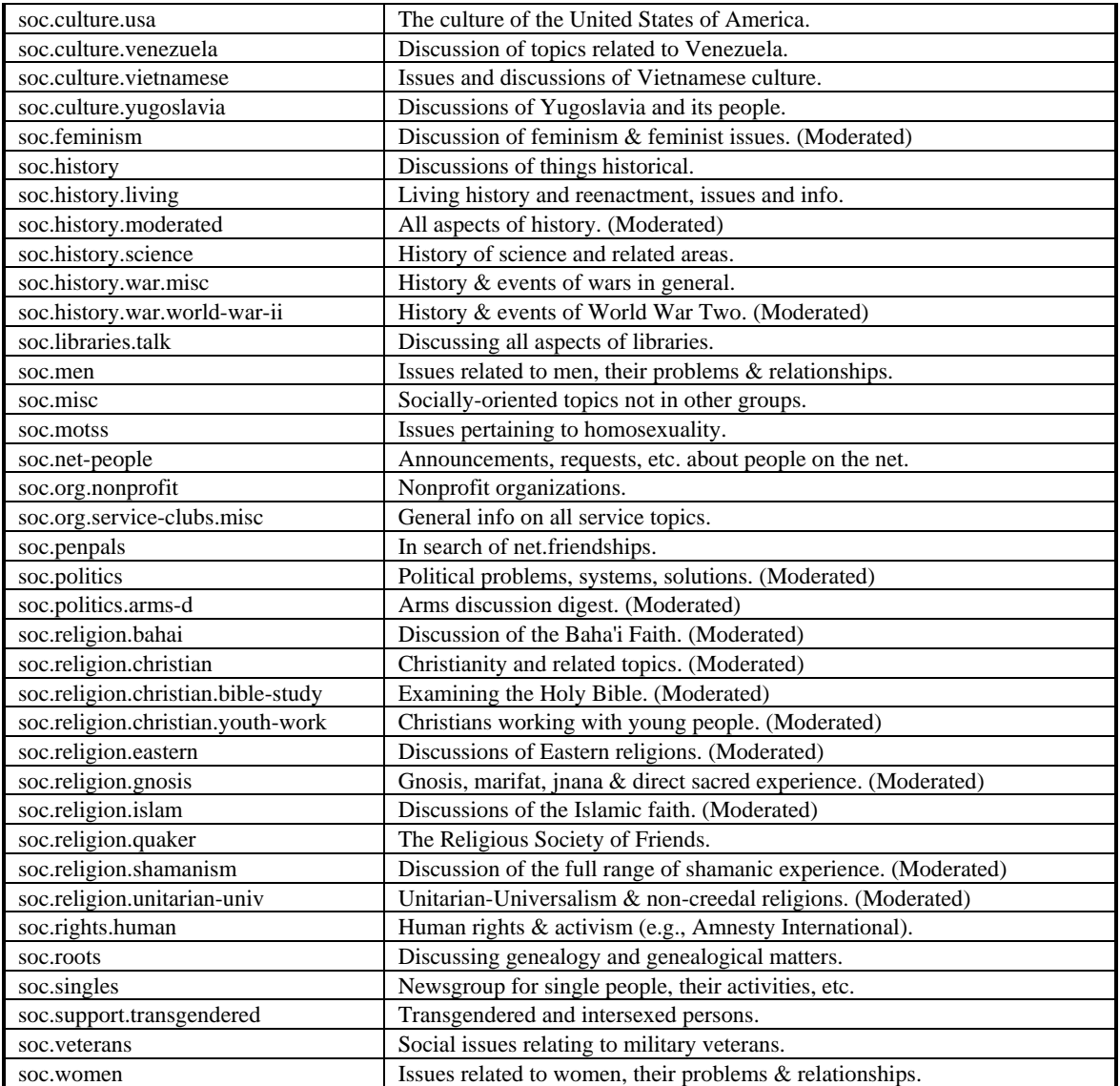

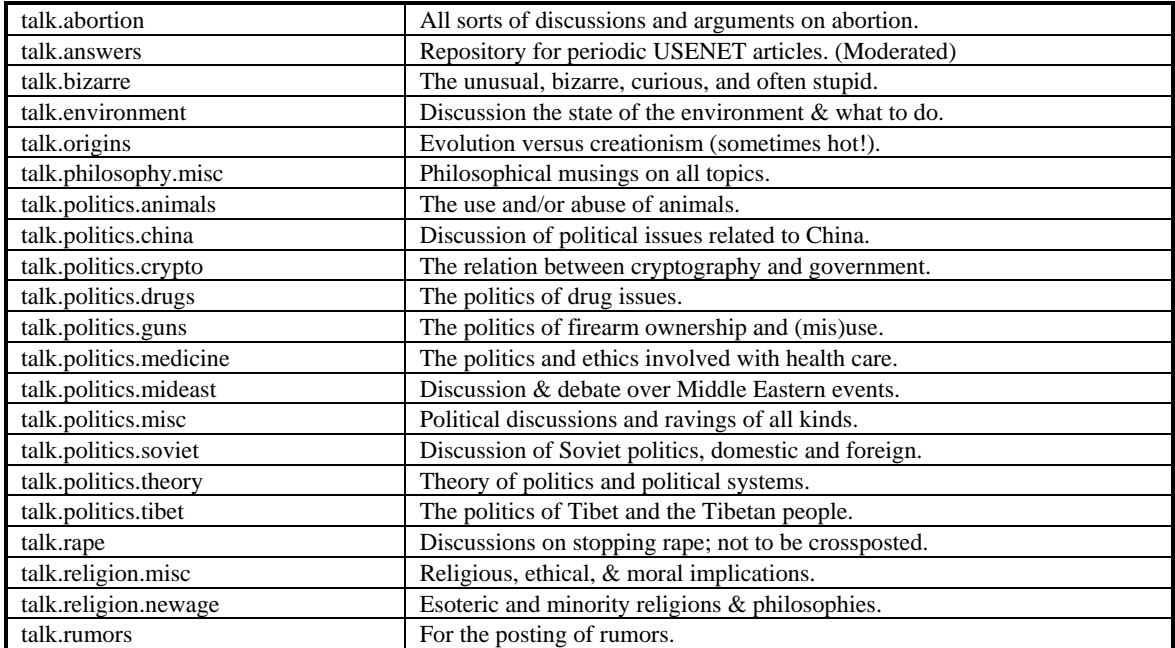

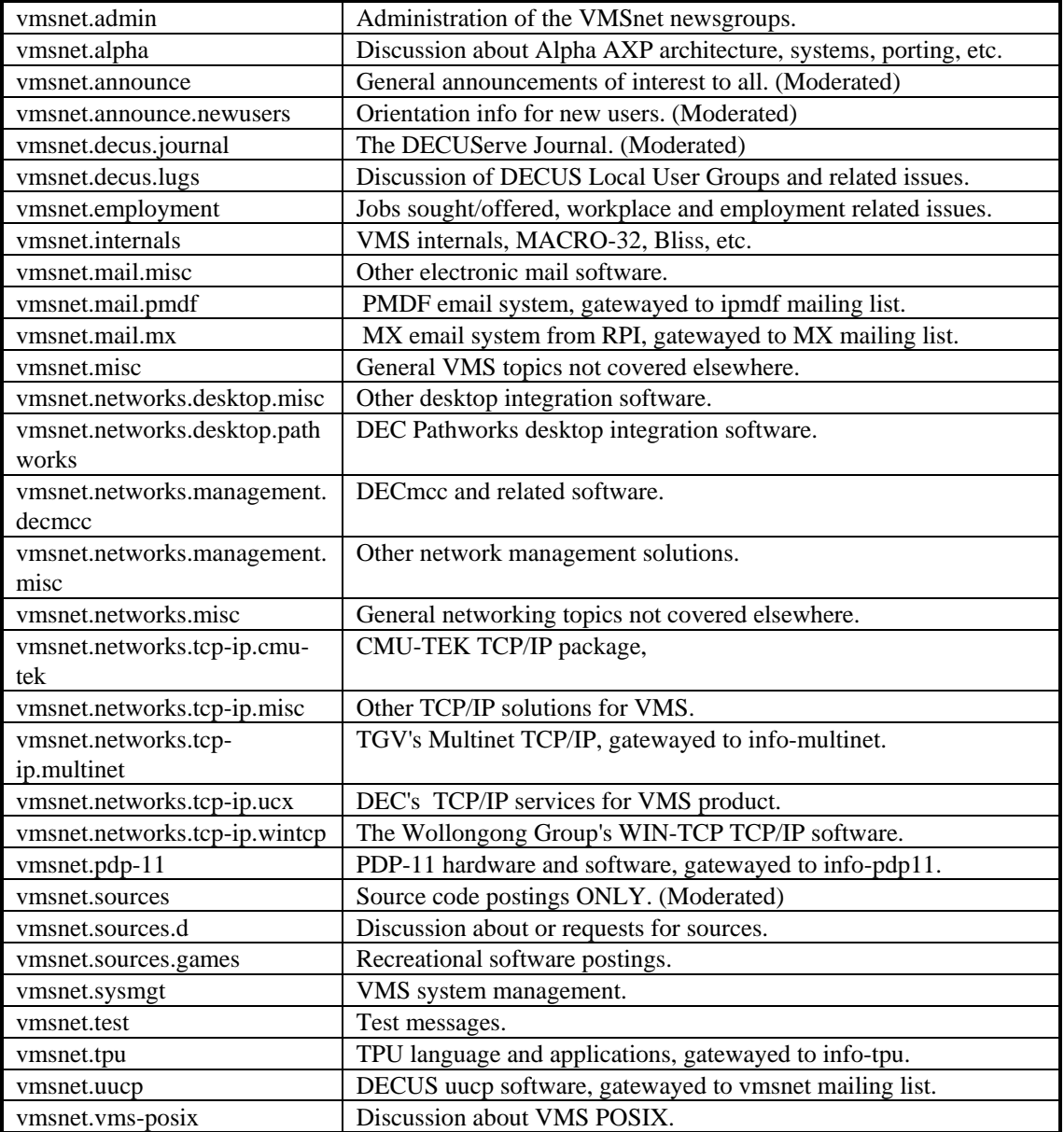